# docomo **T-02D**

# REGZA Phone 取扱説明書 '13.9

# docomo **NEXT** series

# はじめに

「T-02D」をお買い上げいただきまして、まこと にありがとうございます。 ご使用の前やご利用中に、本書をお読みいただき、 正しくお使いください。

## 操作説明

### 「クイックスタートガイド」(冊子)

画面の表示内容や基本的な機能の操作について説明 しています。

### 「取扱説明書」アプリ(eトリセツ)(本端末に搭載)

機能の詳しい案内や操作について説明しています。 < 操作手順> アプリケーションメニューで「取扱説明 書]→検索方法を選択

「取扱説明書」アプリを削除した場合には、Playスト アでGoogle Playのサイトにアクセスして再度イン ストールすることができます。 〈操作手順〉アプリケーションメニューで[Playスト ア]→「取扱説明書」を検索して「取扱説明書」ア プリを選択→「インストール]

### 「取扱説明書」(PDFファイル)

機能の詳しい案内や操作について説明しています。 〈パソコンから〉http://www.nttdocomo.co.jp/ [support/trouble/manual/download/index.html](http://www.nttdocomo.co.jp/support/trouble/manual/download/index.html) ※最新情報がダウンロードできます。

# 本書の見かた

- ・ 本書においては、「T-02D」を「本端末」と表記し ています。
- ・ 本書に掲載している画面およびイラストはイメージ です。実際の製品とは異なる場合があります。
- ・ 本書はホームアプリがdocomo Palette UIの場合で 説明しています。
- ・ 本書内の「認証操作」という表記は、機能に応じて 暗証番号やパスワードなどを入力する操作、または 指紋認証を行う操作を表しています。
- ・ 本書の内容の一部、または全部を無断転載すること は、禁止されています。
- ・ 本書の内容やホームページのURLおよび記載内容 は、将来予告なしに変更することがあります。

# **本体付属品**

### ■T-02D (保証書付き)

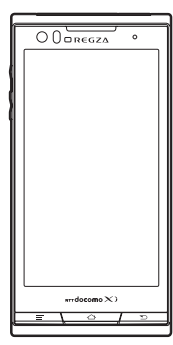

### $\blacksquare$ リアカバー T06

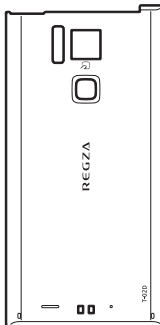

**■電池パック F25** 

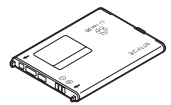

■ クイックスタートガイド ■卓上ホルダ F38

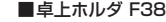

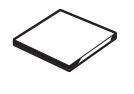

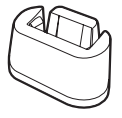

■ microSDHC カード (16GB)(試供品) (取扱説明書付き)

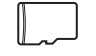

※ お買い上げ時にあらかじめ本端末に 取り付けられています。

〈AC アダプタ〉 〈microUSB ケーブル〉 ■AC アダプタ FO6 (保証書付き)

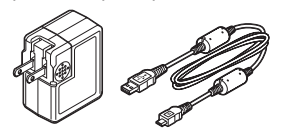

■ アンテナ付イヤホン変換ケーブル (試供品) (取扱説明書付き)

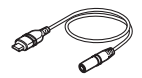

□その他のオプション品→P139

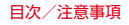

# 目次

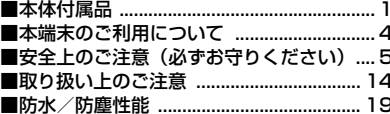

# ご使用前の確認と設定 .............24

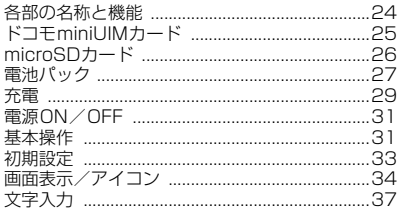

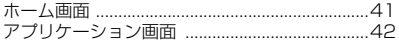

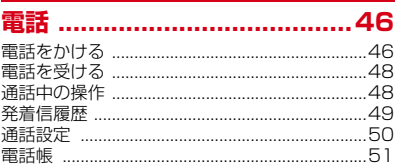

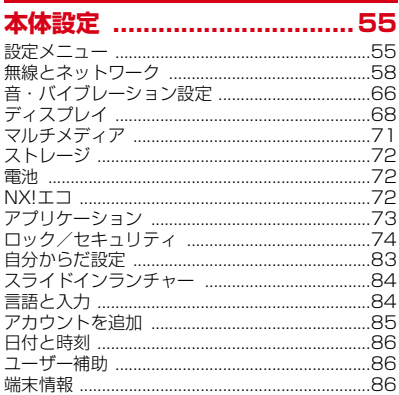

# docomo Palette UI ............41 メール/ウェブブラウザ ..........87

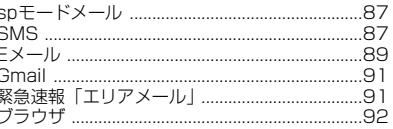

# ファイル管理 ...................................96

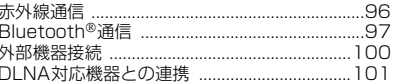

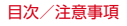

# アプリケーション ................ 104

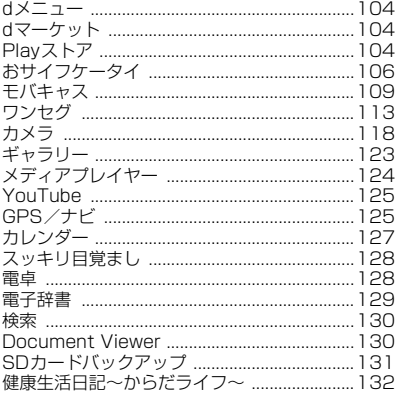

# 海外利用 ............................. 133

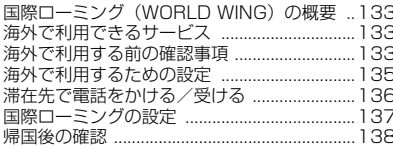

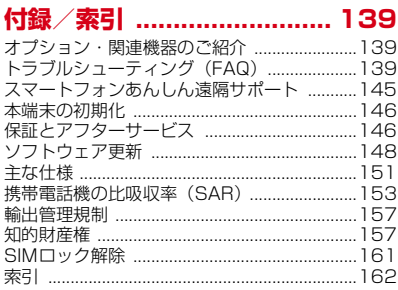

# **本端末のご利用について**

- ・ 本端末は、LTE・W-CDMA・GSM/GPRS・無線 LAN方式に対応しています。
- ・ 本端末は無線を利用しているため、トンネル・地 下・建物の中などで電波の届かない所、屋外でも電 波の弱い所、XiサービスエリアおよびFOMAサービ スエリア外ではご使用になれません。また、高層ビ ル・マンションなどの高層階で見晴らしのよい所で あってもご使用になれない場合があります。なお、 電波が強く電波状態アイコンが4本表示されている 状態で、移動せずに使用している場合でも通話が切 れることがありますので、ご了承ください。
- ・ 本端末は電波を利用している関係上、第三者により 通話を傍受されるケースもないとはいえません。し かし、LTE・W-CDMA・GSM/GPRS方式では秘 話機能をすべての通話について自動的にサポートし ますので、第三者が受信機で傍受したとしても、た だの雑音としか聞き取れません。
- ・ 本端末は、音声をデジタル信号に変換して無線によ る通信を行っていることから、電波状態の悪い所へ 移動するなど、送信されてきたデジタル信号を正確 に復元できない場合には、実際の音声と異なって聞 こえる場合があります。
- ・ お客様ご自身で本端末に登録された情報内容は、別 にメモを取るなどして保管してくださるようお願い します。本端末の故障や修理、機種変更やその他の 取り扱いなどによって、万が一、登録された情報内 容が消失してしまうことがあっても、当社としては 責任を負いかねますのであらかじめご了承ください。
- ・ 本端末はパソコンなどと同様に、お客様がインス トールを行うアプリケーションなどによっては、お 客様の端末の動作が不安定になったり、お客様の位 置情報や本端末に登録された個人情報などがイン ターネットを経由して外部に発信され不正に利用さ れたりする可能性があります。このため、ご利用さ れるアプリケーションなどの提供元および動作状況 について十分にご確認の上ご利用ください。
- ・ 大切なデータはmicroSDカードおよびパソコンに保 存することをおすすめします。
- ・ 本端末は、Xiエリア、FOMAプラスエリアおよび FOMAハイスピードエリアに対応しております。
- ・ 本端末はiモードのサイト(番組)への接続、iア プリなどには対応しておりません。
- ・ Googleアプリケーションおよびサービス内容は、 将来予告なく変更される場合があります。
- ・ 本端末は、データの同期や最新ソフトウェアバー ジョンをチェックするための通信やサーバーとの接 続を維持するための通信などを一部自動的に行う仕 様となっています。また、アプリケーションのダウ ンロードや動画の視聴などデータ量の大きい通信を 行うと、パケット通信料が高額になりますので、パ ケット定額サービスのご利用を強くおすすめします。
- ・ お客様がご利用のアプリケーションやサービスに よっては、Wi-Fi通信中であってもパケット通信料が 発生する場合があります。
- ・ 本端末では、マナーモード中でも、シャッター音、 オートフォーカスロック音、セルフタイマーのカウ ントダウン音、Bluetooth Low Energy設定のFind Me通知音は消音されません。
- ・ お客様の電話番号(自局電話番号)は次の手順で確 認できます。 アプリケーションメニューで [ドコモ電話帳] → [マイプロフィール]
- ・ 本端末のソフトウェアを最新の状態に更新すること ができます。→P148
- ・ 端末の品質改善に対応したアップデートや、オペ レーティングシステム(OS)のバージョンアップを 行うことがあります。バージョンアップ後に、古い バージョンで使用していたアプリケーションが使え なくなる場合や意図しない不具合が発生する場合が あります。
- ・ ディスプレイは、非常に高度な技術を駆使して作ら れていますが、一部に点灯しないドットや常時点灯 するドットが存在する場合があります。これはディ スプレイの特性であり故障ではありませんので、あ らかじめご了承ください。
- ・ 市販のオプション品については、当社では動作保証 はいたしませんので、あらかじめご了承ください。
- ・ microSDカードや端末の空き容量が少ない場合、起 動中のアプリケーションが正常に動作しなくなるこ とがあります。その場合は保存されているデータを 削除してください。
- ・ 紛失に備え画面ロックのパスワードを設定し、端末 のセキュリティを確保してください。→P76
- ・ Googleが提供するサービスについては、Google Inc.の利用規約をお読みください。また、そのほか のウェブサービスについては、それぞれの利用規約 をお読みください。
- ・ 本端末では、ドコモminiUIMカードのみご利用にな れます。ドコモUIMカード、FOMAカードをお持ち の場合には、ドコモショップ窓口にてドコモ miniUIMカードにお取り替えください。
- ・ 万が一紛失した場合は、Gmail、Google Playなど のGoogleサービスや、Twitterなどのサービスを他 人に利用されないように、パソコンから各種アカウ ントのパスワードを変更してください。
- ・ spモード、mopera Uおよびビジネスmoperaイン ターネット以外のプロバイダはサポートしておりま せん。
- ・ テザリングのご利用には、spモードのご契約が必要 です。
- ・ ご利用の料金プランにより、テザリングご利用時の パケット通信料が異なります。パケット定額サービ スのご利用を強くおすすめします。
- ・ モバキャスは通信と連携したサービスであるため、 サービスのご利用にはパケット通信料が発生します。 パケット定額サービスの加入をおすすめします。
- ・ ご利用時の料金など詳細については、http:// www.nttdocomo.co.jp/ をご覧ください。

# **安全上のご注意(必ずお守りく ださい)**

- ご使用の前に、この「安全上のご注意」をよくお読 みの上、正しくお使いください。また、お読みに なった後は、大切に保管してください。
- ・ここに示した注意事項は、お使いになる人や、他の 人への危害、財産への損害を未然に防ぐための内容 を記載していますので、必ずお守りください。
- ・次の表示の区分は、表示内容を守らず、誤った使用 をした場合に生じる危害や損害の程度を説明してい ます。

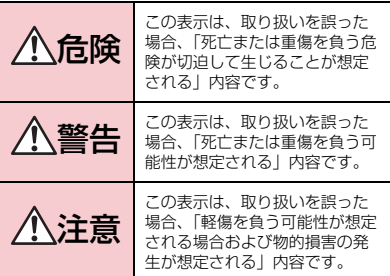

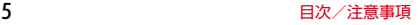

・次の絵表示の区分は、お守りいただく内容を説明し ています。

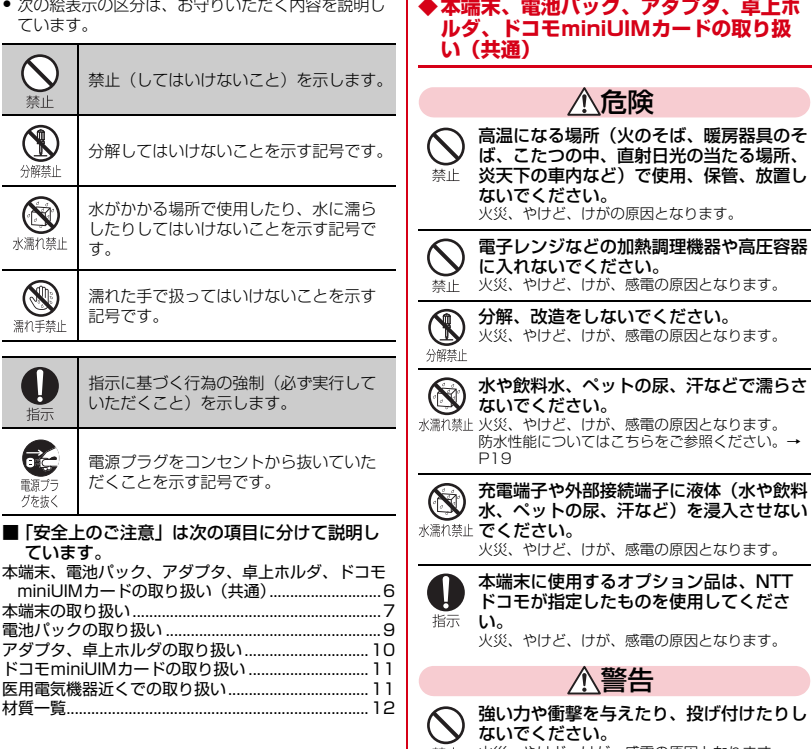

|禁止||火災、やけど、けが、感電の原因となります。

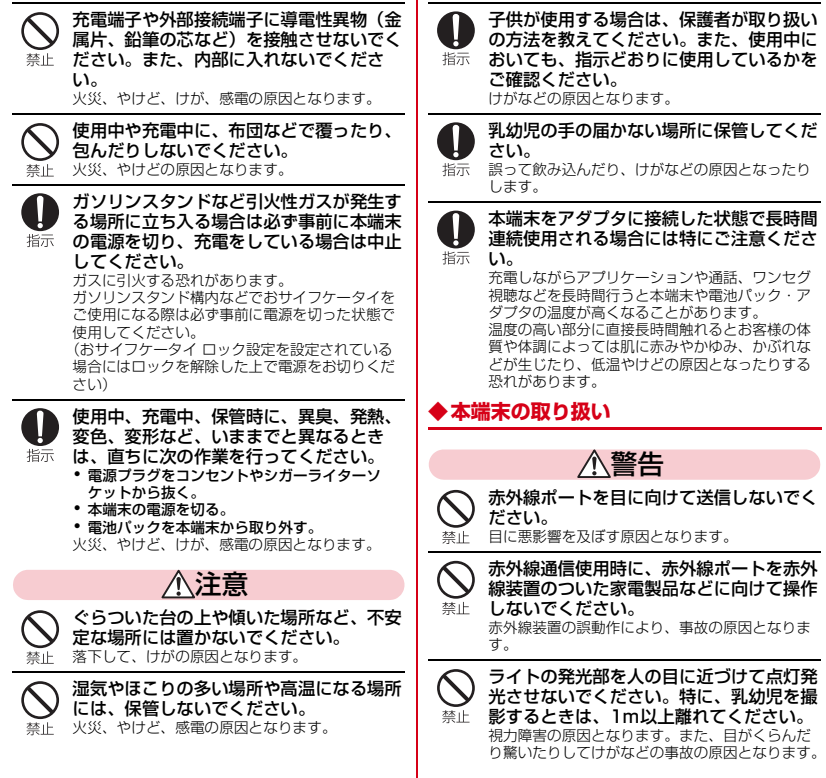

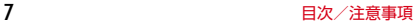

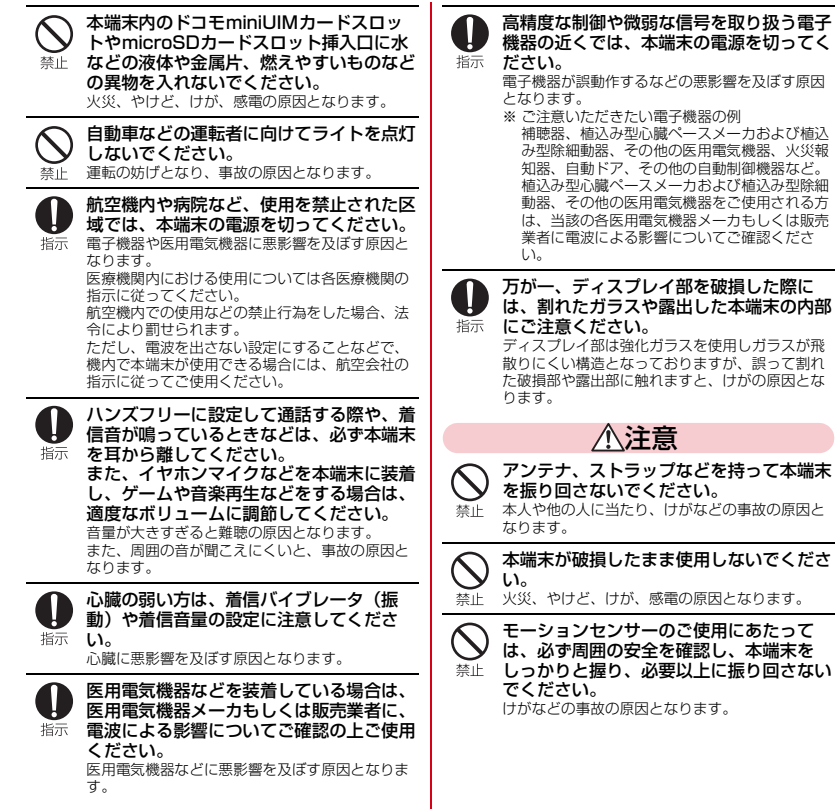

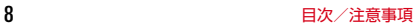

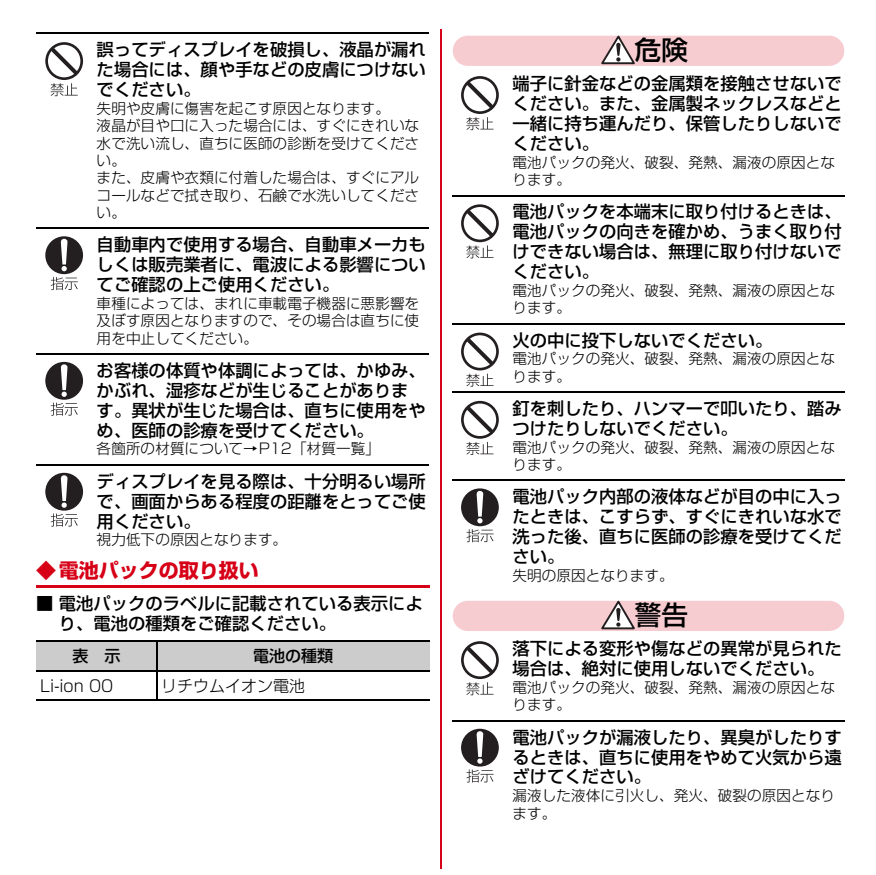

### 9 目次/注意事項

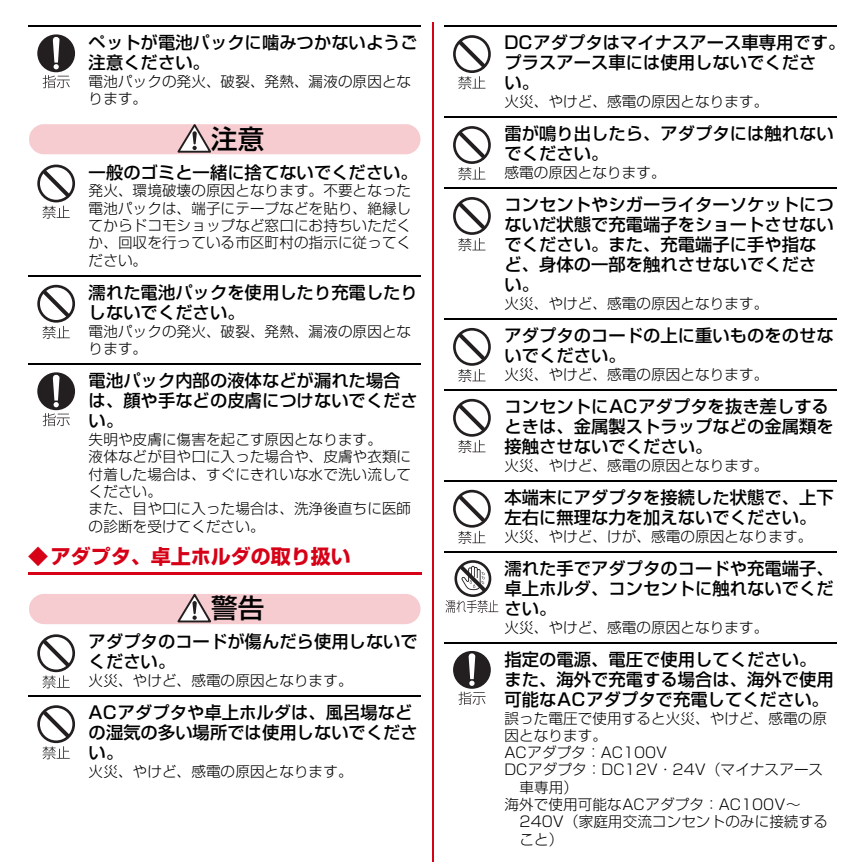

10 固次/注意事項

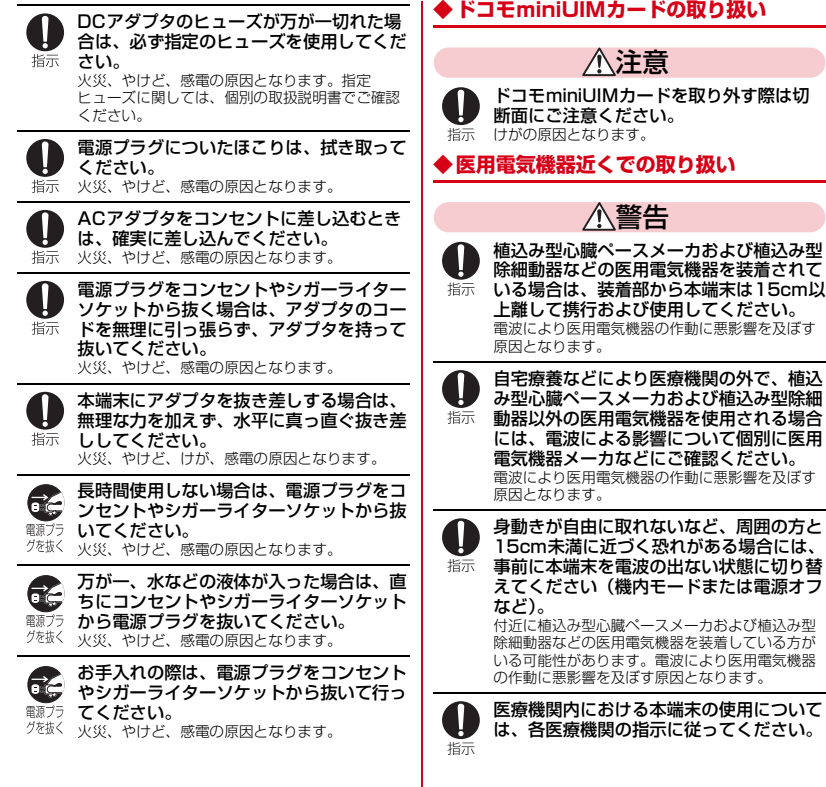

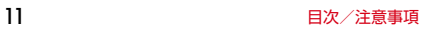

# **◆材質一覧**

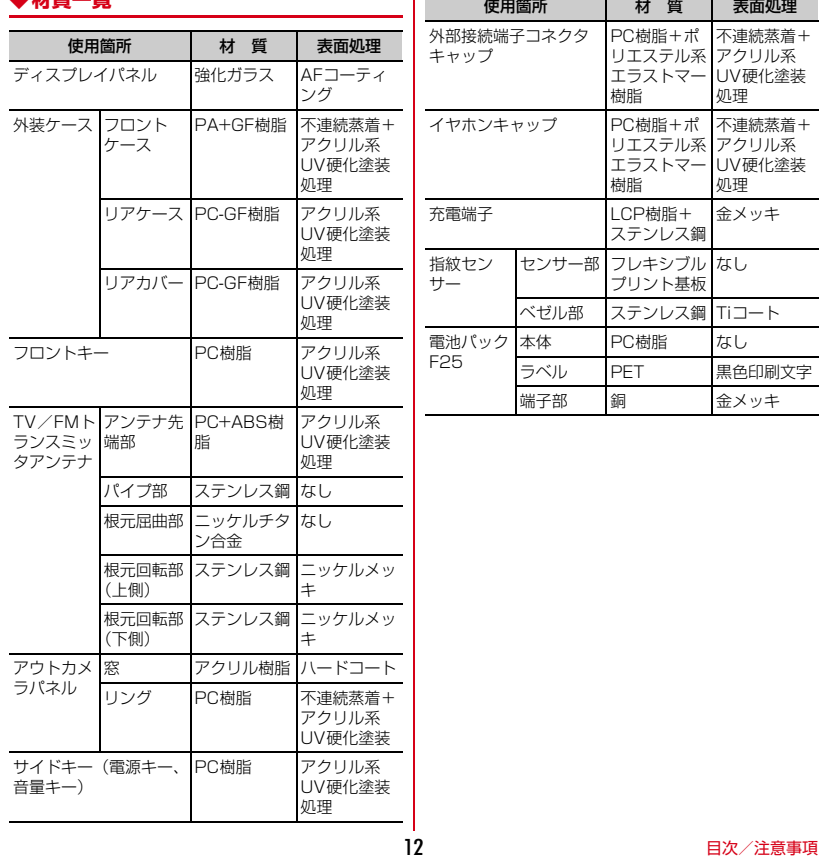

 $\mathbf{L}$ 

### ■卓上ホルダ F38

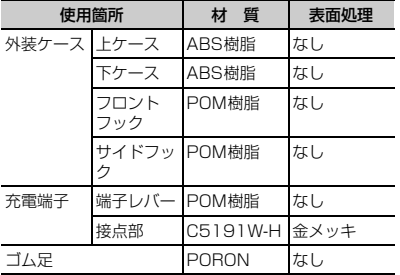

### ■ACアダプタ F06

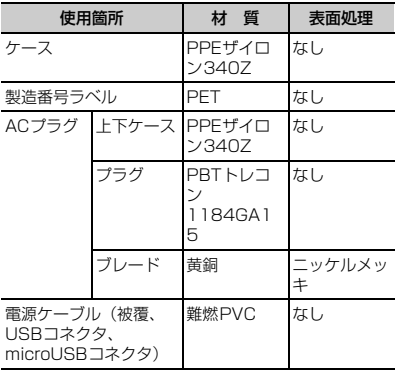

### ■アンテナ付イヤホン変換ケーブル (試供品)

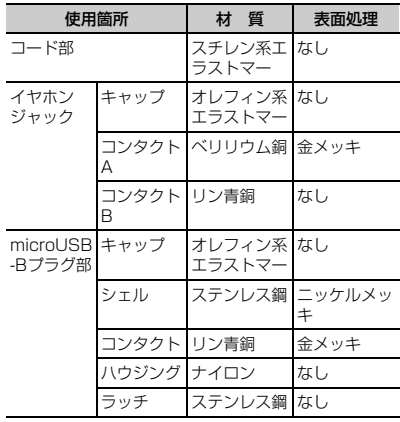

 $\overline{\phantom{0}}$ 

# **取り扱い上のご注意**

# **◆共通のお願い**

- ・T-02Dは防水/防塵性能を有しておりますが、本端 末内部に水や粉塵を侵入させたり、付属品、オプ ション品に水や粉塵を付着させたりしないでくださ い。
	- 電池パック、アダプタ、卓上ホルダ、ドコモ miniUIMカードは防水/防塵性能を有しておりま せん。風呂場などの湿気の多い場所でのご使用や、 雨などがかかることはおやめください。また身に 付けている場合、汗による湿気により内部が腐食 し故障の原因となります。調査の結果、これらの 水濡れによる故障と判明した場合、保証対象外と なり修理できないことがありますので、あらかじ めご了承ください。なお、保証対象外ですので修 理を実施できる場合でも有料修理となります。
- お手入れは乾いた柔らかい布 (めがね拭きなど)で 拭いてください。
	- 乾いた布などで強く擦ると、ディスプレイに傷が つく場合があります。
	- ディスプレイに水滴や汚れなどが付着したまま放 置すると、シミになることがあります。
	- アルコール、シンナー、ベンジン、洗剤などで拭 くと、印刷が消えたり、色があせたりすることが あります。
- ・端子は時々乾いた綿棒などで清掃してください。
	- 端子が汚れていると接触が悪くなり、電源が切れ たり充電不十分の原因となったりしますので、端 子を乾いた綿棒などで拭いてください。 また、清掃する際には端子の破損に十分ご注意く ださい。
- ・エアコンの吹き出し口の近くに置かないでください。
	- 急激な温度の変化により結露し、内部が腐食し故 障の原因となります。
- ・本端末や電池パックなどに無理な力がかからないよ うに使用してください。
- 多くのものが詰まった荷物の中に入れたり、衣類 のポケットに入れて座ったりするとディスプレイ、 内部基板、電池パックなどの破損、故障の原因と なります。また、外部接続機器を外部接続端子や ステレオイヤホン端子に差した状態の場合、コネ クタ破損、故障の原因となります。
- ・ディスプレイは金属などで擦ったり引っかいたりし ないでください。
	- 傷つくことがあり、故障、破損の原因となります。
- ・オプション品に添付されている個別の取扱説明書を よくお読みください。

### **◆本端末についてのお願い**

- ・タッチパネルの表面を強く押したり、爪やボールペ ン、ピンなど先の尖ったもので操作したりしないで ください。
	- タッチパネルが破損する原因となります。
- ・極端な高温、低温は避けてください。
	- 温度は5℃~40℃(ただし、36℃以上はお風呂 場などでの一時的な使用に限る)、湿度は45%~ 85%の範囲でご使用ください。
- ・一般の電話機やテレビ・ラジオなどをお使いになっ ている近くで使用すると、悪影響を及ぼす原因とな りますので、なるべく離れた場所でご使用ください。
- ・お客様ご自身で本端末に登録された情報内容は、別 にメモを取るなどして保管してくださるようお願い します。
	- 万が一登録された情報内容が消失してしまうこと があっても、当社としては責任を負いかねますの であらかじめご了承ください。
- ・本端末を落としたり、衝撃を与えたりしないでくだ さい。

- 故障、破損の原因となります。

・外部接続端子やステレオイヤホン端子に外部接続機 器を接続する際に斜めに差したり、差した状態で 引っ張ったりしないでください。

- 故障、破損の原因となります。

- ・使用中、充電中、本端末は温かくなりますが、異常 ではありません。そのままご使用ください。
- ・カメラを直射日光の当たる場所に放置しないでくだ さい。
	- 素子の退色・焼付きを起こす場合があります。
- ・通常は外部接続端子/ステレオイヤホン端子キャッ プを閉じた状態でご使用ください。
	- ほこり、水などが入り故障の原因となります。
- ・リアカバーを外したまま使用しないでください。 - 電池パックが外れたり、故障、破損の原因となっ たりします。
- ・指紋センサーに強い衝撃を与えたり、表面に傷をつ けたりしないでください。
	- 指紋センサーの故障の原因となるだけでなく、認 証操作ができなくなる場合があります。
- ・指紋センサーは乾いた柔らかい布(めがね拭きなど) で清掃してください。
	- 指紋センサーが汚れていたり表面に水分が付着し ていたりすると、指紋の読み取りができなくなり、 認証性能の低下や誤動作の原因となります。
- ・microSDカードの使用中は、microSDカードを取 り外したり、本端末の電源を切ったりしないでくだ さい。

- データの消失、故障の原因となります。

- ・磁気カードなどを本端末に近づけないでください。 - キャッシュカード、クレジットカード、テレホン カード、フロッピーディスクなどの磁気データが 消えてしまうことがあります。
- ・本端末に磁気を帯びたものを近づけないでください。 - 強い磁気を近づけると誤動作の原因となります。

## **◆電池パックについてのお願い**

- ・電池パックは消耗品です。
	- 使用状態などによって異なりますが、十分に充電 しても使用時間が極端に短くなったときは電池 パックの交換時期です。指定の新しい電池パック をお買い求めください。
- 充電は、適正な周囲温度 (5℃~35℃) の場所で 行ってください。
- ・電池パックの使用時間は、使用環境や電池パックの 劣化度により異なります。
- ・電池パックの使用条件により、寿命が近づくにつれ て電池パックが膨れる場合がありますが問題ありま せん。
- ・電池パックを保管される場合は、次の点にご注意く ださい。
	- フル充電状態(充電完了後すぐの状態)での保管 - 電池残量なしの状態(本体の電源が入らない程消

費している状態)での保管 電池パックの性能や寿命を低下させる原因となりま す。

保管に適した電池残量は、目安として電池残量が40 パーセント程度の状態をお勧めします。

## **◆アダプタについてのお願い**

- ・充電は、適正な周囲温度(5℃~35℃)の場所で 行ってください。
- ・次のような場所では、充電しないでください。 - 湿気、ほこり、振動の多い場所 - 一般の電話機やテレビ・ラジオなどの近く
- ・充電中、アダプタが温かくなることがありますが、 異常ではありません。そのままご使用ください。
- ・DCアダプタを使用して充電する場合は、自動車の エンジンを切ったまま使用しないでください。 - 自動車のバッテリーを消耗させる原因となります。
- 抜け防止機構のあるコンセントをご使用の場合、そ のコンセントの取扱説明書に従ってください。
- 強い衝撃を与えないでください。また、充電端子を 変形させないでください。

- 故障の原因となります。

## **◆ドコモminiUIMカードについてのお願 い**

- ・ドコモminiUIMカードの取り付け/取り外しには、 必要以上に力を入れないでください。
- ・他のICカードリーダー/ライターなどにドコモ miniUIMカードを挿入して使用した結果として故障 した場合は、お客様の責任となりますので、ご注意 ください。
- ・IC部分はいつもきれいな状態でご使用ください。
- ・お手入れは、乾いた柔らかい布(めがね拭きなど) で拭いてください。
- ・お客様ご自身でドコモminiUIMカードに登録された 情報内容は、別にメモを取るなどして保管してくだ さるようお願いします。
	- 万が一登録された情報内容が消失してしまうこと があっても、当社としては責任を負いかねますの であらかじめご了承ください。
- ・環境保全のため、不要になったドコモminiUIMカー ドはドコモショップなど窓口にお持ちください。
- ・ICを傷つけたり、不用意に触れたり、ショートさせ たりしないでください。
	- データの消失、故障の原因となります。
- ・ドコモminiUIMカードを落としたり、衝撃を与えた りしないでください。
	- 故障の原因となります。
- ・ドコモminiUIMカードを曲げたり、重いものをのせ たりしないでください。
	- 故障の原因となります。
- ・ドコモminiUIMカードにラベルやシールなどを貼っ た状態で、本端末に取り付けないでください。

- 故障の原因となります。

### **◆Bluetooth機能を使用する場合のお願 い**

- ・本端末は、Bluetooth機能を使用した通信時のセ キュリティとして、Bluetooth標準規格に準拠した セキュリティ機能に対応しておりますが、設定内容 などによってセキュリティが十分でない場合があり ます。Bluetooth機能を使用した通信を行う際には ご注意ください。
- ・Bluetooth機能を使用した通信時にデータや情報の 漏洩が発生しましても、責任を負いかねますので、 あらかじめご了承ください。
- ・周波数帯について 本端末のBluetooth機能が使用する周波数帯は次の とおりです。

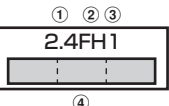

- a 2.4:2400MHz帯を使用する無線設備を表しま す。
- b FH:変調方式がFH-SS方式であることを示しま す。
- c 1:想定される与干渉距離が10m以下であること を示します。
- **4 | | | | | 2400MHz~2483.5MHzの全** 帯域を使用し、かつ移動体識別装置の帯域を回避 不可であることを意味します。

利用可能なチャネルは国により異なります。

ご利用の国によってはBluetoothの使用が制限され ている場合があります。その国/地域の法規制など の条件を確認の上、ご利用ください。

航空機内の使用は、事前に各航空会社へご確認くだ さい。

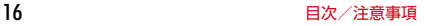

### ・周波数帯について

Ŧ.

л

### Bluetooth機器使用上の注意事項

本端末の使用周波数帯では、電子レンジなどの家 電製品や産業・科学・医療用機器のほか、工場の 製造ラインなどで使用される免許を要する移動体 識別用構内無線局、免許を要しない特定小電力無 線局、アマチュア無線局など(以下「他の無線局」 と略します)が運用されています。

- 1.本端末を使用する前に、近くで「他の無線局」 が運用されていないことを確認してください。
- 2.万が一、本端末と「他の無線局」との間に電波 干渉が発生した場合には、速やかに使用場所を 変えるか、「電源を切る」など電波干渉を避け てください。
- 3.その他、ご不明な点につきましては、本書巻末 の「総合お問い合わせ先」までお問い合わせく ださい。

<u>п.</u>

IF

# **◆無線LAN (WLAN)についてのお願い**

・無線LAN(WLAN)は、電波を利用して情報のやり 取りを行うため、電波の届く範囲であれば自由に LAN接続できる利点があります。その反面、セキュ リティの設定を行っていないときは、悪意ある第三 者に通信内容を盗み見られたり、不正に侵入されて しまう可能性があります。お客様の判断と責任にお いて、セキュリティの設定を行い、使用することを 推奨します。

### ・無線LANについて

電気製品・AV・OA機器などの磁気を帯びていると ころや電磁波が発生しているところで使用しないで ください。

- 磁気や電気雑音の影響を受けると雑音が大きく なったり、通信ができなくなることがあります (特に電子レンジ使用時には影響を受けることがあ ります)。
- テレビ、ラジオなどに近いと受信障害の原因と なったり、テレビ画面が乱れることがあります。
- 近くに複数の無線LANアクセスポイントが存在し、 同じチャネルを使用していると、正しく検索でき ない場合があります。

WLAN搭載機器が使用する周波数帯は、本端末本体 の電池パック挿入部に記載されています。ラベルの 見かたは次のとおりです。

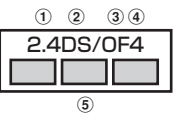

- a 2.4:2400MHz帯を使用する無線設備を表しま す。
- 2DS: 変調方式がDS-SS方式であることを示しま す。
- 3 OF: 変調方式がOFDM方式であることを示しま す。
- d 4:想定される与干渉距離が40m以下であること を示します。
- 6 **| | | | | | | 2400MHz~2483.5MHzの**全 帯域を使用し、かつ移動体識別装置の帯域を回避 可能であることを意味します。

利用可能なチャネルは国により異なります。WLAN を海外で利用する場合は、その国の使用可能周波数、 法規制などの条件を確認の上、ご利用ください。 航空機内の使用は、事前に各航空会社へご確認くだ さい。

### Iг

### 無線LAN (WLAN) 使用上の注意事項

本端末の無線LAN(WLAN)機能の使用周波数は 2.4GHz帯、5GHz帯です。2.4GHzの周波数帯 では、電子レンジなどの家電製品や産業・科学・ 医療用機器のほか工場の製造ラインなどで使用さ れている移動体識別用の構内無線局(免許を要す る無線局)および特定小電力無線局 (免許を要し ない無線局)ならびにアマチュア無線局(免許を 要する無線局)が運用されています。

- 1.この機器を使用する前に、近くで移動体識別用 の構内無線局および特定小電力無線局ならびに アマチュア無線局が運用されていないことを確 認してください。
- 2.万が一、この機器から移動体識別用の構内無線 局に対して有害な電波干渉の事例が発生した場 合には、速やかに使用周波数を変更するかご利 用を中断していただいた上で、本書巻末の「総 合お問い合わせ先」までお問い合わせいただ き、混信回避のための処置など(例えば、パー ティションの設置など)についてご相談くださ い。
- 3.その他、この機器から移動体識別用の特定小電 力無線局あるいはアマチュア無線局に対して電 波干渉の事例が発生した場合など何かお困りの ことが起きたときは、本書巻末の「総合お問い 合わせ先」までお問い合わせください。

### 5GHz機器使用上の注意事項

本端末に内蔵の無線LANを5.2/5.3GHzでご使 用になる場合、電波法の定めにより屋外ではご利 用になれません。

本端末が日本で使用できる周波数とチャネル番号 は次のとおりです。

- ・ 5.2GHz帯:5,180~5,240MHz(36、40、 44、48Ch)
- ・ 5.3GHz帯:5,260~5,320MHz(52、56、 60、64Ch)
- ・ 5.6GHz帯:5,500~5,700MHz(100、 104、108、112、116、120、124、 128、132、136、140Ch)

### $\mathbb{L}$

# **◆FeliCaリーダー/ライターについて**

- ・本端末のFeliCaリーダー/ライター機能は、無線局 の免許を要しない微弱電波を使用しています。
- ・使用周波数は13.56MHz帯です。周囲で他のリー ダー/ライターをご使用の場合、十分に離してお使 いください。また、他の同一周波数帯を使用の無線 局が近くにないことを確認してお使いください。

### **◆FMトランスミッタについて**

- ・本端末のFMトランスミッタ機能は、無線局の免許 を要しない微弱電波を使用しています。
- ・使用周波数は78.4~89.6MHz帯です。ご使用の 際は、周囲のFMラジオ使用者への影響を避けるた め、ご使用の地域のFM放送局と重ならない周波数 に設定してください。

### **◆注意**

TT.

・改造された本端末は絶対に使用しないでください。 改造した機器を使用した場合は電波法/電気通信事 業法に抵触します。

本端末は、電波法に基づく特定無線設備の技術基準 適合証明および電気通信事業法に基づく端末機器の 技術基準適合認定を受けており、その証として「技 適マーク全」が本端末の銘板シールに表示されてお ります。

本端末のネジを外して内部の改造を行った場合、技 術基準適合証明などが無効となります。

技術基準適合証明などが無効となった状態で使用す ると、電波法および電気通信事業法に抵触しますの で、絶対に使用されないようにお願いいたします。

・自動車などを運転中の使用にはご注意ください。 運転中の携帯電話を手で保持しての使用は罰則の対 象となります。

ただし、傷病者の救護または公共の安全の維持など、 やむを得ない場合は対象外となります。

・FeliCaリーダー/ライター機能は日本国内で使用し てください。

本端末のFeliCaリーダー/ライター機能は日本国内 での無線規格に準拠しています。

海外でご使用になると罰せられることがあります。

л

- ・FMトランスミッタは日本国内で使用してください。 本端末のFMトランスミッタは日本国内での無線規 格に準拠し認定を取得しています。 海外でご使用になると罰せられることがあります。
- ・基本ソフトウェアを不正に変更しないでください。 ソフトウェアの改造とみなし故障修理をお断りする 場合があります。

# **防水/防塵性能**

T-02Dは、外部接続端子/ステレオイヤホン端子 キャップをしっかりと閉じ、リアカバーを確実に取り 付けた状態で、IPX5※1、IPX8※2の防水性能、 IP5X<sup>※3</sup>の防塵性能を有しています。

- ※1 IPX5とは、内径6.3mmの注水ノズルを使用し、 約3mの距離から12.5L/分の水を最低3分間注 水する条件であらゆる方向から噴流を当てても、 電話機としての機能を有することを意味します。
- ※2 T-02DにおけるIPX8とは、常温で水道水、かつ 静水の水深1.5mの所にT-02Dを静かに沈め、約 30分間放置後に取り出したときに電話機として の機能を有することを意味します。(水中におい てカメラ機能は使用できません。)
- ※3 IP5Xとは、保護度合いを指し、直径75μm以下 の塵埃(じんあい)が入った装置に電話機を8時 間入れてかくはんさせ、取り出したときに電話機 の機能を有し、かつ安全を維持することを意味し ます。

# ❖**T-02Dが有する防水性能でできること**

- ・1時間の雨量が20mm程度の雨の中で、傘をささず に通話やワンセグ視聴ができます。
	- 手が濡れているときや端末に水滴がついていると きには、リアカバーの取り付け/取り外し、外部 接続端子/ステレオイヤホン端子キャップの開閉 はしないでください。
- ・水深1.5mのプールの中に沈めることができます。
	- 水中で操作しないでください。
	- プールの水に浸けるときは、30分以内としてくだ さい。
	- プールの水がかかったり、プールの水に浸けたり した場合は、所定の方法(→P21)で洗い流して ください。
- お風呂場で使用できます。
	- 湯船には浸けないでください。また、お湯の中で 使用しないでください。故障の原因となります。 万が一、湯船に落としてしまった場合には、すぐ に拾って所定の方法(→P22)で水抜きしてくだ さい。
	- 温泉や石鹸、洗剤、入浴剤の入った水には絶対に 浸けないでください。 万が一、水道水以外が付着してしまった場合は、 所定の方法(→P21)で洗い流してください。
	- お風呂場では、温度は5℃~45℃、湿度は45% ~99% 使用時間は2時間以内の範囲でご使用く ださい。
	- 急激な温度変化は結露の原因となります。寒いと ころから暖かいお風呂などに本端末を持ち込むと きは、本端末が常温になるまで待ってください。
	- 蛇口やシャワーから水やお湯などをかけないでく ださい。

# **◆防水/防塵性能を維持するために**

### 水や粉塵の侵入を防ぐために、必ず次の点を守ってく ださい。

- ・常温の水道水以外の液体をかけたり、浸けたりしな いでください。
- 外部接続端子やステレオイヤホン端子を使用すると きには、次の図に示すミゾに指先を掛けてキャップ を開けてください。

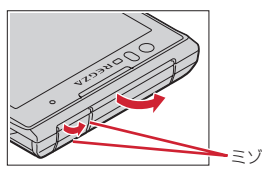

また、外部接続端子やステレオイヤホン端子使用後 は次の図に示す方向にキャップを閉じ、ツメを押し 込んでキャップの浮きがないことを確認してくださ い。

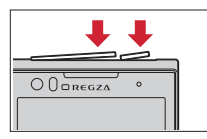

- ・リアカバーの取り付けかたは、「電池パックの取り付 け/取り外し」の「■取り付けかた」内で説明して います。→P27
- ・リアカバーは浮きがないように確実に取り付け、外 部接続端子/ステレオイヤホン端子キャップはしっ かりと閉じてください。接触面に微細なゴミ(髪の 毛1本、砂粒1つ、微細な繊維など)が挟まると、 浸水の原因となります。
- マイク (送話口)、受話口、スピーカーなどを尖った ものでつつかないでください。
- ・落下させないでください。傷の発生などにより防水 /防塵性能の劣化を招くことがあります。
- 外部接続端子/ステレオイヤホン端子キャップ、リ アカバー裏面のゴムパッキンは防水/防塵性能を維 持する上で重要な役割を担っています。リアカバー をねじるなどして変形させたり、ゴムパッキンをは がしたり傷つけたりしないでください。また、ゴミ が付着しないようにしてください。
- Ιī 防水/防塵性能を維持するため、異常の有無に関 わらず、2年に1回、部品の交換をおすすめしま す。部品の交換は端末をお預かりして有料にて承 ります。ドコモ指定の故障取扱窓口にお持ちくだ さい。 П. л

## **◆ご使用にあたっての注意事項**

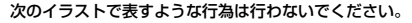

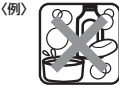

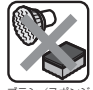

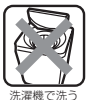

石鹸/洗剤/入浴剤 をつける

ブラシ/スポンジ で洗う

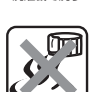

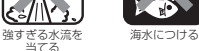

### また、次の注意事項を守って正しくお使いください。

- 付属品、オプション品は防水/防塵性能を有してい ません。付属の卓上ホルダに端末を差し込んだ状態 でワンセグ視聴などをする場合、ACアダプタを接続 していない状態でも、お風呂場、シャワー室、台所、 洗面所などの水周りでは使用しないでください。
- 規定(→P19)以上の強い水流(例えば、蛇口や シャワーから肌に当てて痛みを感じるほどの強さの 水流)を直接当てないでください。T-02DはIPX5 の防水性能を有していますが、内部に水が入り、感 電や電池の腐食などの原因となります。

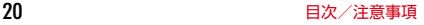

- ・万が一、塩水や海水、清涼飲料水などがかかったり、 泥や土などが付着したりした場合には、すぐに洗い 流してください。乾燥して固まると、汚れが落ちに くくなり、傷や故障の原因となります。
- ・熱湯に浸けたり、サウナで使用したり、温風(ドラ イヤーなど)を当てたりしないでください。
- ・本端末を水中で移動させたり、水面に叩きつけたり しないでください。
- ・水道水やプールの水に浸けるときは、30分以内とし てください。
- ・プールで使用するときは、その施設の規則を守って、 使用してください。
- ・本端末は水に浮きません。

ГF

п.,

- ・水滴が付着したまま放置しないでください。電源端 子がショートしたり、寒冷地では凍結したりして、 故障の原因となります。
- マイク (送話口)、受話口、スピーカーに水滴を残さ ないでください。通話不良となる恐れがあります。
- 温度・湿度センサー付近に水滴を残さないでくださ い。温度と湿度が正確に測定できない恐れがありま す。
- ・リアカバーが破損した場合は、リアカバーを交換し てください。破損箇所から内部に水が入り、感電や 電池の腐食などの故障の原因となります。
- 外部接続端子/ステレオイヤホン端子キャップやリ アカバーが開いている状態で水などの液体がかかっ た場合、内部に液体が入り、感電や故障の原因とな ります。そのまま使用せずに電源を切り、電池パッ クを外した状態でドコモ指定の故障取扱窓口へご連 絡ください。
- 外部接続端子/ステレオイヤホン端子キャップやリ アカバー裏面のゴムパッキンが傷ついたり、変形し たりした場合は、ドコモ指定の故障取扱窓口にてお 取替えください。

実際の使用にあたって、すべての状況での動作を 保証するものではありません。また、調査の結果、 お客様の取り扱いの不備による故障と判明した場 合、保証の対象外となります。

# **◆本端末の洗いかた**

外部接続端子/ステレオイヤホン端子キャップが開か ないように押さえたまま、強くこすらず水道水で手洗 いしてください。

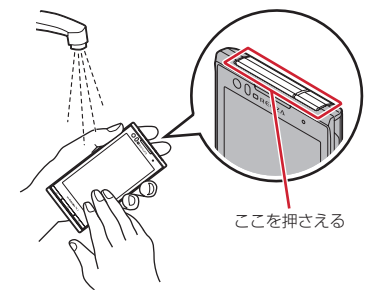

- 規定(→P19)以上の強い水流(例えば、蛇口や シャワーから肌に当てて痛みを感じるほどの強さの 水流)を直接当てないでください。
- ・リアカバーを確実に取り付けた状態で、外部接続端 子/ステレオイヤホン端子キャップが開かないよう に押さえたまま、強くこすらず常温の水道水で手洗 いしてください。
- ブラシやスポンジ、石鹸、洗剤などは使用しないで ください。
- 泥や土が付着している場合は操作をせず、まず洗面 器などに溜めた水道水の中で数回ゆすって汚れを落 としてから、流水で洗い流してください。
- 洗い流した後は表面を乾いた布でよく拭いて、次の 方法で水抜きを行った後、自然乾燥させてください。

ᇺ

л

# **◆水抜きについて**

本端末を水に濡らすと、拭き取れなかった水が後から 漏れてくることがありますので、次の手順で水抜きを 行ってください。

a 本端末をしっかりと持ち、表面、裏面を乾いた清潔 な布などでよく拭き取ってください。

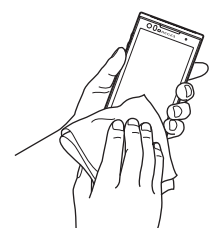

② 本端末をしっかりと持ち、20回程度水滴が飛ばな くなるまで振ってください。

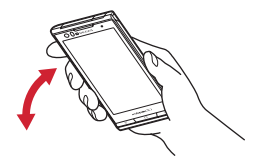

3 マイク (送話口)、受話口、スピーカー、キー、充 電端子などの隙間に溜まった水は、乾いた清潔な布 などに本端末を10回程度振るように押し当てて拭 き取ってください。

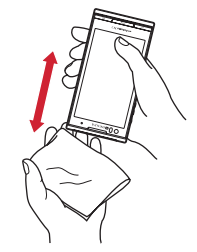

- (4) 本端末から出てきた水分を乾いた清潔な布などで十 分に拭き取り、自然乾燥させてください。
	- ・ 水を拭き取った後に本体内部に水滴が残っている 場合は、水が染み出ることがあります。
	- ・ 隙間に溜まった水を綿棒などで直接拭き取らない でください。

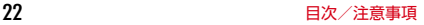

# **◆充電のときには**

充電時、および充電後には、必ず次の点を確認してく ださい。

- 充電時は、本端末が濡れていないか確認してくださ い。本端末が濡れている状態では、絶対に充電しな いでください。
- ・付属品、オプション品は防水/防塵性能を有してい ません。
- ・本端末が濡れている場合や水に濡れた後に充電する 場合は、よく水抜きをして乾いた清潔な布などで水 を拭き取ってから、付属の卓上ホルダに差し込んだ り、外部接続端子キャップを開いたりしてください。
- 外部接続端子キャップを開いて充電した場合には、 充電後はしっかりとキャップを閉じてください。な お、外部接続端子からの浸水を防ぐため、卓上ホル ダを使用して充電することをおすすめします。
- ・ACアダプタ、卓上ホルダは、お風呂場、シャワー 室、台所、洗面所などの水周りや水のかかる場所で 使用しないでください。火災や感電の原因となりま す。
- ・濡れた手でACアダプタ、卓上ホルダに触れないで ください。感電の原因となります。

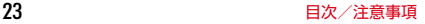

# **ご使用前の確認と設定** 〈各部の機能〉

# **各部の名称と機能**

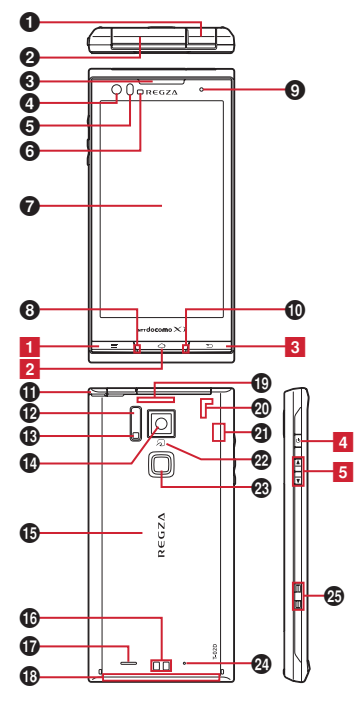

- **❶ ステレオイヤホン端子** 
	- ※ ステレオイヤホンのプラグを差し込むとイヤホン 接続時マイク選択画面が表示されます。→P67
- **❷ 外部接続端子 (MHL兼用)** 付属のACアダプタ F06などの接続 ※ HDMIケーブル(市販品)を接続するには、 HDMI変換ケーブル L01 (別売)またはHDMI 変換ケーブル SCO1 (別売) が必要です。
- <sup>6</sup> 受話口
- d インカメラ
- 6 近接センサー
	- 通話中にタッチパネルの誤動作を防ぐ ※近接センサー部分に保護シートやシールなどを貼 り付けると、誤動作する場合があります。
- **6 RGBセンサー** 
	- 周囲の光の状態や明るさを検知して、ディスプレイ の色味やバックライトの明るさを自動調節 ※ ふさぐと、正しく検知されない場合があります。
- g ディスプレイ(タッチパネル)
- ❸ 送話口/マイク
	- ※ ご使用時にふさがないようご注意ください。
- **© お知らせLED** 
	- 赤色点灯:充電中
	- 緑色1回点灯:電源オン
	- ※ 点灯/点滅色は、設定やアプリケーションによっ て異なります。
- ❶ 温度・湿度センサー
	- ※ ふさぐと、正しく検知されない場合があります。
- **4D TV/FMトランスミッタアンテナ** 
	- ※ ワンセグ視聴/モバキャス視聴/FMトランス ミッタ出力時に伸ばします。
- $\bigcirc$  赤外線ポート
- m カメラライト(フラッシュ)
- n アウトカメラ
- **⑮ リアカバー** 
	- ※ リアカバーを外して、電池パックを取り外すと、 ドコモminiUIMカードスロットとmicroSDカー ドスロットがあります。
	- ※ リアカバーの裏面には、防水/防塵のためのゴム パッキンがついています。

p 充電端子

24 20 コンプロード ご使用前の確認と設定

### q スピーカー

### **40 FOMAアンテナ部**

※ アンテナは本体に内蔵されています。手で覆うと 品質に影響を及ぼす場合があります。

### **4DLTEアンテナ部**

※ アンテナは本体に内蔵されています。手で覆うと 品質に影響を及ぼす場合があります。

### @ GPSアンテナ部

※ アンテナは本体に内蔵されています。手で覆うと 品質に影響を及ぼす場合があります。

### **4 Bluetooth / Wi-Fiアンテナ部**

※ アンテナは本体に内蔵されています。手で覆うと 品質に影響を及ぼす場合があります。

### ❷ らマーク

- ICカードの搭載
- ※ のマークを読み取り機にかざしておサイフケー タイを利用できます。また、対応するアプリケー ションをダウンロードすると、iC通信でデータ を送受信できます。なお、ICカードは取り外せ ません。

### ❷ 指紋センサー

※ 指紋センサーは、指をスライドさせる、押す、の 2通りの操作があります。指紋センサーを押す場 合は、「カチッ」と音がするまで押してください。

### x 背面マイク

※ 通話時にノイズを抑えるために使用します。

### y ストラップホール

〈キーの機能〉

<mark>1</mark> メニューキー □≣△

押す:現在の画面で使用できる設定などの表示

- 2 ホームキー ∑△ノ 押す:ホーム画面に戻る 1秒以上押す:タスク管理
- <mark>3</mark> バックキー / 〜 │ 押す:直前の画面に戻る、アプリケーションの終了
- 4 電源キー 回 押す:スリープモードの設定/解除 長く押す:電源を入れる/切る、再起動、公共モー ド、機内モード、マナーモードの設定/解除

# 5 音量キー PDD

- 押す:各種機能の音量の調節
- Dを1秒以上押す:マナーモードの設定/解除

# **ドコモminiUIMカード**

### ドコモminiUIMカードとは、電話番号などのお客様情 報が記録されているICカードです。

- ・ 本端末ではドコモminiUIMカードのみご利用できま す。ドコモUIMカード、FOMAカードをお持ちの場 合には、ドコモショップ窓口にてお取り替えくださ い。
- ・ ドコモminiUIMカードが本端末に取り付けられてい ないと、電話の発着信やSMSの送受信などの機能を 利用することができません。
- ・ ドコモminiUIMカードについて詳しくは、ドコモ miniUIMカードの取扱説明書をご覧ください。

### **◆ ドコモminiUIMカードの取り付け/ 取り外し**

・ 取り付け/取り外しは、本端末の電源を切り、リア カバーと電池パックを取り外してから行います。→ P27

### ■ 取り付けかた

- a ドコモminiUIMカードのIC面を下にして、ガイド の中に差し込む
	- ・ 切り欠きの方向にご注意ください。

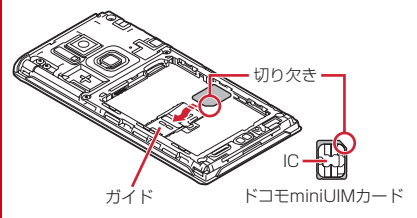

### ■ 取り外しかた

- ① 指でロックを押しながら(O)、ドコモminiUIM カードを2の方向に2~3mm引き出す
- 2 ロックから指を離し、ドコモminiUIMカードを軽く 押さえながら❷の方向へスライドさせる
	- ・ このときドコモminiUIMカードを下方向に強く押 し付けないでください。

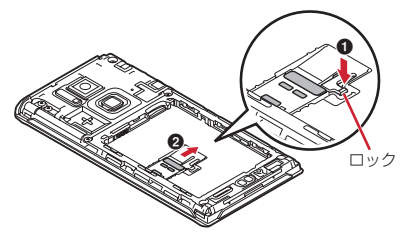

✔**お知らせ**

・ ドコモminiUIMカードを取り扱うときは、ICに触れ たり、傷つけないようにご注意ください。また、ドコ モminiUIMカードを無理に取り付けたり取り外そう とすると、ドコモminiUIMカードが壊れることがあ りますのでご注意ください。

# **◆ ドコモminiUIMカードの暗証番号**

ドコモminiUIMカードには、PINコードという暗証番 号があります。ご契約時は「0000」に設定されてい ますが、お客様ご自身で番号を変更できます。→P76

# **microSDカード**

# **◆ microSDカードについて**

- ・ 本端末は、2GBまでのmicroSDカード、32GBま でのmicroSDHCカード、32GBまでのSDHC UHS-Iカードに対応しています(2013年9月現 在)。ただし、市販されているすべてのmicroSD カード、microSDHCカード、SDHC UHS-Iカード の動作を保証するものではありません。対応の microSDカードは各microSDカードメーカへお問 い合わせください。
- ・ microSDカードのデータにアクセスしているとき に、電源を切ったり衝撃を与えたりしないでくださ い。データが壊れる恐れがあります。
- ・ microSDカードのスピードクラスは、最大クラス 10に対応しています。

# **◆ microSDカードの取り付け/取り外 し**

- ・ お買い上げ時は、あらかじめmicroSDHCカード (試供品)が取り付けられています。ご使用前に、 microSDHCカードの取扱説明書もご覧ください。
- ・ 取り付け/取り外しは、本端末の電源を切り、リア カバーと電池パックを取り外してから行います。→ P27

### ■ 取り付けかた

a microSDカードの金属端子面を下にして、図の向 きで挿入口にロックするまで差し込む

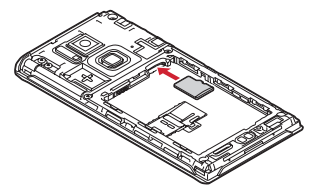

■ 取り外しかた

① microSDカードを軽く押し込んでから離し、 microSDカードをまっすぐ引き出す

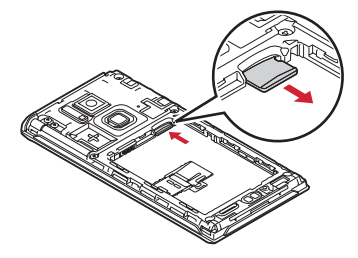

✔**お知らせ**

・ microSDカードを取り外すとき、microSDカードが 飛び出す場合がありますのでご注意ください。

# **電池パック**

# **◆ 電池パックの取り付け/取り外し**

- ・ 電池パックの取り付け/取り外しは、電源を切って から行ってください。
- ・ リアカバーの取り付け/取り外しは、本端末のディ スプレイなどが傷つかないよう、手に持って行って ください。
- ・ 本端末が濡れているときは、水分をよく拭きとって から、リアカバーを取り外してください。
- ・ 本端末専用の電池パック F25をご利用ください。

### ■ 取り付けかた

- ① リアカバー取り外し部に爪をかけ、リアカバーを垂 直に持ち上げながら取り外す
	- ・ 防水/防塵性能を維持するため、リアカバーは しっかりと取り付ける構造となっています。取り 外しにくい場合は、力を入れて取り外してくださ い。

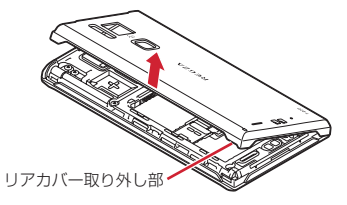

2 電池パックのラベルの矢印面を上にして、電池パッ クの金属端子の金属端子に合わせてOの方 向に差し込みながら、20の方向に取り付ける

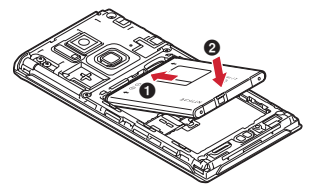

- 3 リアカバーの向きを確認し、本体に合わせるように 装着する
- (4) リアカバー裏のツメと本端末のミゾを合わせて 部分をしっかりと押して、完全に閉める
	- ・ 防水/防塵性能を維持するために、浮いている箇 所がないことを確認しながら確実に取り付けてく ださい。

※「防水/防塵性能」について→P19

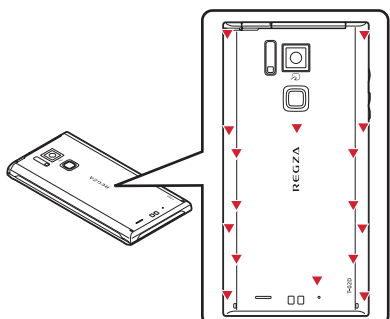

■ 取り外しかた

- 1 電池パックの取り付けの操作1を行う
- 2 電池パックの取り外し用ツメをつまんで、矢印の方 向に持ち上げて取り外す

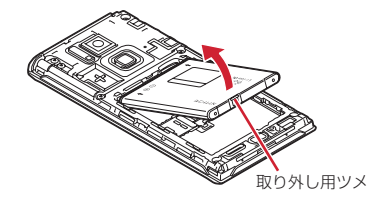

# **充電**

# ❖**充電時のご注意**

- ・ 本端末を使用しながら充電すると、充電が完了する まで時間がかかったり、充電が完了しなかったりす ることがあります。
- ・ 充電中は本端末やACアダプタが温かくなることが ありますが、故障ではありません。本端末が温かく なったとき、安全のため一時的に充電を停止するこ とがあります。本端末が極端に熱くなる場合は、直 ちに使用を中止してください。
- ・ 次の場合は充電エラーになり、お知らせLEDが消灯 します。充電可能な状態になると、再度充電を開始 します。
	- 電池パックの電圧が充電可能な範囲外になった
	- 長時間充電しても充電が完了しなかった
	- 電池パックまたは端末の温度が充電可能な範囲外 になった
- ・ 電池パックの電圧に異常があると充電エラーになり、 お知らせLEDが点滅します。充電器から取り外すか 電池パックを取り外して、充電し直してください。
- ・ 充電中はiC送信ができません。
- ・ 電池残量が少ない状態で充電すると、お知らせLED が点灯するまで約2~3分かかる場合があります。
- ・ 電池切れの状態で充電を開始した場合、電源を入れ てもすぐに起動しないことがあります。その場合は、 本端末の電源を切ったまま充電し、しばらくしてか ら電源を入れてください。
- ・ 電池パックを一度取り外し、再度取り付けた直後に は、電池残量が正しく表示されない場合があります。 繰り返し使用することで、電池残量表示が補正され ます。
- ・ 充電時間については「主な仕様」をご覧ください。  $\rightarrow$ P151

# ❖**電池パックの寿命について**

- ・ 電池パックは消耗品です。充電を繰り返すごとに、 1回で使える時間が次第に短くなっていきます。充 電しながら、通話などを長時間行うと電池パックの 寿命が短くなることがあります。
- ・ 1回で使える時間がお買い上げ時に比べて半分程度 になったら、電池パックの寿命が近づいていますの で、早めに交換することをおすすめします。また、 電池パックの使用条件により、寿命が近づくにつれ て電池パックが膨れる場合がありますが問題ありま せん。

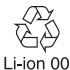

# ❖**ご利用になれる充電用アダプタについて**

詳しくは、ご利用になるACアダプタまたはDCアダプ タの取扱説明書をご覧ください。

- **FOMA ACアダプタ 01 (別売): AC100Vのみに対** 応しています。
- FOMA ACアダプタ 02(別売)/FOMA 海外兼用 ACアダプタ 01(別売)/ACアダプタ 03(別売) /ACアダプタ F05(別売)/ACアダプタ F06 (付属品):AC100Vから240Vまで対応していま す。ACアダプタのプラグ形状はAC100V用(国内 仕様)です。AC100Vから240V対応のACアダプ タを海外で使用する場合は、渡航先に適合した変換 プラグアダプタが必要です。なお、海外旅行用の変 圧器を使用しての充電は行わないでください。
- FOMA DCアダプタ 01 (別売) / FOMA DCアダプ タ 02(別売)/DCアダプタ 03(別売):自動車 の中で充電する場合に使用します。

✔**お知らせ**

・ ACアダプタ F06のmicroUSBケーブルでデータ通 信を行う場合、接続するパソコンによっては正常に動 作しない場合があります。

# **◆ 卓上ホルダを使って充電**

付属の卓上ホルダ F38とACアダプタ F06を使って充 電してください。

- a microUSBケーブルのUSBプラグを、ACアダプタ の端子に差し込む
- 2 microUSBケーブルのmicroUSBプラグを、刻印 面を上にして卓上ホルダ裏側の端子へ水平に差し込 む
- 3 ACアダプタの電源プラグをコンセントに差し込む
- d 本端末を卓上ホルダに差し込み、お知らせLEDの点 灯を確認する
	- ・ 接続方向をよくご確認の上、正しく接続してくだ さい。無理に接続すると破損の原因となります。
	- ・ 充電中はお知らせLEDが赤く点灯し、充電が完了 すると消灯します。
- (5) 充電が終わったら、本端末を卓上ホルダから取り外 し、ACアダプタの電源プラグをコンセントから抜
- く f ACアダプタと卓上ホルダからmicroUSBケーブル を抜く

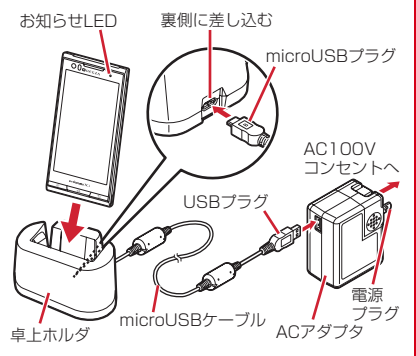

# **◆ ACアダプタを使って充電**

付属のACアダプタ F06を使って充電します。

- a microUSBケーブルのUSBプラグを、ACアダプタ の端子に差し込む
- 2 本端末の端子キャップを開け、microUSBケーブル のmicroUSBプラグを、刻印面を上にして外部接 続端子に水平に差し込む
- 3 ACアダプタの電源プラグをコンセントに差し込む
	- ・ 充電中はお知らせLEDが赤く点灯し、充電が完了 すると消灯します。
- d 充電が終わったら、ACアダプタの電源プラグをコ ンセントから抜く
- e ACアダプタと本端末からmicroUSBケーブルを抜 き、本端末の端子キャップを閉じる

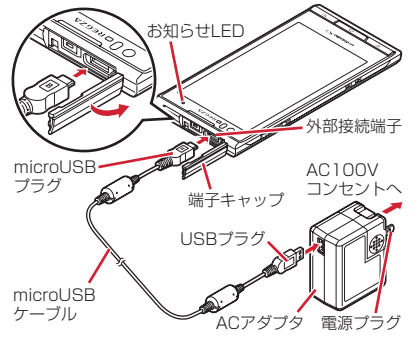

# **◆ パソコンを使って充電**

別売りのPC接続用USBケーブル T01などで接続する と、本端末をパソコンから充電することができます。 ・ パソコン上にハードウェアの検索画面や実行する動 作の選択画面などが表示されたら、「キャンセル」を 選択してください。

# **電源ON/OFF 基本操作**

# **◆ 電源を入れる**

### 1 お知らせLEDが緑色に点灯するまで<sup>7</sup>を 押し続ける(2秒以上)

バイブレータが振動した後、起動画面に続いて誤 操作防止用のロック画面が表示されます。

# 2 ロック画面で<del>8</del>

**• ロック画面→P36** 

### ■ 初めて電源を入れたときは

Googleアカウントの設定(→P85)と自分からだ設 定(→P83)を行った後、ドコモサービスの初期設定 を行います。それぞれ画面の案内に従って操作してく ださい。

- ・ ソフトウェア更新機能の確認画面が表示された場合 は[OK]をタップします。
- ・ 操作ガイドが表示された場合は、[以後表示しない] または[OK]をタップします。

# **◆ 電源を切る**

### **1** 携帯電話オプションメニューが表示され るまで回を押し続ける

**2** [電源を切る]→「OK1

バイブレータが振動して電源が切れます。 再起動:[再起動]

# **◆ タッチパネルの使いかた**

- 本端末はタッチパネルに直接指を触れて操作します。
- ・ タップが認識されているときに、振動でお知らせす るかを設定できます(はっきりタッチ→P68)。

# ❖**タッチパネル利用上のご注意**

タッチパネルは指で軽く触れるように設計されていま す。指で強く押したり、先の尖ったもの(爪/ボール ペン/ピンなど)を押し付けたりしないでください。

- ・ 次の場合はタッチパネルに触れても動作しないこと があります。また、誤動作の原因となりますのでご 注意ください。
	- 手袋をしたままでの操作
	- 爪の先での操作
	- 異物を操作面に乗せたままでの操作
	- 保護シートやシールなどを貼っての操作
	- タッチパネルが濡れたままでの操作
	- 指が汗や水などで濡れた状態での操作
	- 水中での操作

# ❖**タップ/ダブルタップ**

タップ:画面に軽く触れてからすぐに離します。 **ダブルタップ:**すばやく2回続けてタップします。

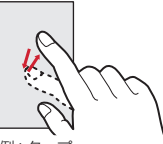

例:タップ

# ❖**ロングタッチ**

画面に長く触れます。画面に指を触れたまま次の操作 を行う場合もあります。

# ❖**ドラッグ/スライド(スワイプ)/パン** ❖**フリック**

- ドラッグ:画面の項目やアイコンに指を触れたまま、 任意の位置に動かします。
- スライド(スワイプ):画面に指を軽く触れたまま、目 的の方向に動かします。
- ・ アプリケーションによっては、数本の指を画面に触 れたまま上下に動かしたり回転させたりして操作で きます。
- パン:画面そのものを任意の方向にドラッグして見た い部分を表示します。

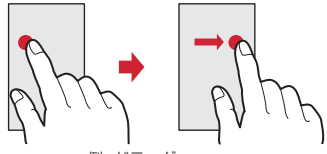

例:ドラッグ

# ❖**ピンチ**

画面に2本の指で触れたまま、指の間隔を広げたり (ピンチアウト)、狭くしたり(ピンチイン)します。

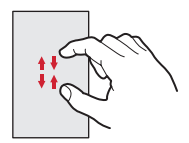

画面に触れた指をすばやく払います。

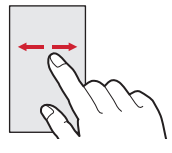

# **◆ 縦/横画面表示の切り替え**

向きや動きを検知するモーションセンサーによって、 本端末を縦または横に傾けて、画面表示を切り替える ことができます(画面の自動回転→P70)。

- ・ 表示中の画面によっては、本端末の向きを変えても 画面表示が切り替わらない場合があります。
- ・ 本端末を手に持ちながら2回以上振ると、自動回転 によって横向きに変わった画面を縦画面に戻して固 定します(戻ってシェイク→P71)。

# **◆ スクリーンショット**

本端末に表示されている画面を画像として保存します。 ・ 画面によっては画像を保存できない場合があります。

**1** <sup>X</sup>とDを同時に押す(1秒以上)

通知パネルを開いてスクリーンショットの通知を タップ、またはアプリケーションメニューで [ギャラリー]→ [スクリーンショット]をタップ すると、画像を確認できます。

# **初期設定**

本端末を使うために最初に設定が必要な項目をまとめ て設定できます。

- ・ 各設定はいつでも変更できます。
- **ホーム画面で「≡√→[本体設定]→[初期** 設定]

### **2** 各項目を設定

- 自分からだ設定:自分からだ設定の基本情報やあ わせるボイス、ウォーキング/Exカウンタ利用 の設定を行います。→P83
- スライドインランチャー:画面の端から指をスラ イドさせてアプリケーションを起動できる機能 を設定します。→P84
- 画面ロックの認証設定:画面ロックの認証設定を 有効にするかを設定します。→P76
- セキュリティ解除方法:認証画面での解除方法を 設定します。→P76
- 壁紙:ホーム画面の壁紙を設定します。→P42
- フォトスクリーン:ロック画面の背景画像を設定 します。→P69
- かんたんお引越し:microSDカードを経由して携 帯電話のデータを本端末に移行します。→P33

# ❖**かんたんお引越し**

microSDカードに保存した携帯電話のデータを本端末 に移行します。

- ・ 電話帳データ、リダイヤル/着信履歴、スケジュー ル帳、ブックマーク、アラーム、受信/送信/未送 信メールのデータを移行できます。
- **ホーム画面で「三 \ → [本体設定] → [初期** 設定]→[かんたんお引越し]

各データの移行先の案内を確認した後、[OK]を タップします。以降は画面の案内に従って操作し てください。

・ 次回起動時に移行先の案内画面を表示しない場 合は、「OK]をタップする前に「以降表示しな い]にチェックを付けてください。

✔**お知らせ**

- ・ 通話履歴は移行元のリダイヤル/着信履歴で上書きさ れるため、データ移行前に本端末に保存されていた通 話履歴は削除されます。
- ・ 移行した受信/送信/未送信メールを表示するには、 アプリケーションメニューで[spモードメール]→ 「≡ヽ→「取り込み]をタップして、取り込み先を選 択してください。
- ・ 移行したスケジュールを表示するには、移行先のアカ ウントと同期してください。移行先のアカウントは、 端末に最後に登録されたGoogleアカウントとなりま す。
- ・ ご使用の携帯電話の機種によっては、かんたんお引越 しに対応していないため、一部のデータを移行できな いことがあります。

## ❖**その他の初期設定について**

初期設定の項目以外にも、必要に応じて、次の項目を 設定してください。

- ・ Googleなどのアカウントの設定→P85
- ・ Eメールのアカウントの設定→P89
- Wi-Fi機能の設定→P60
- アクヤスポイント (APN) の設定→P58

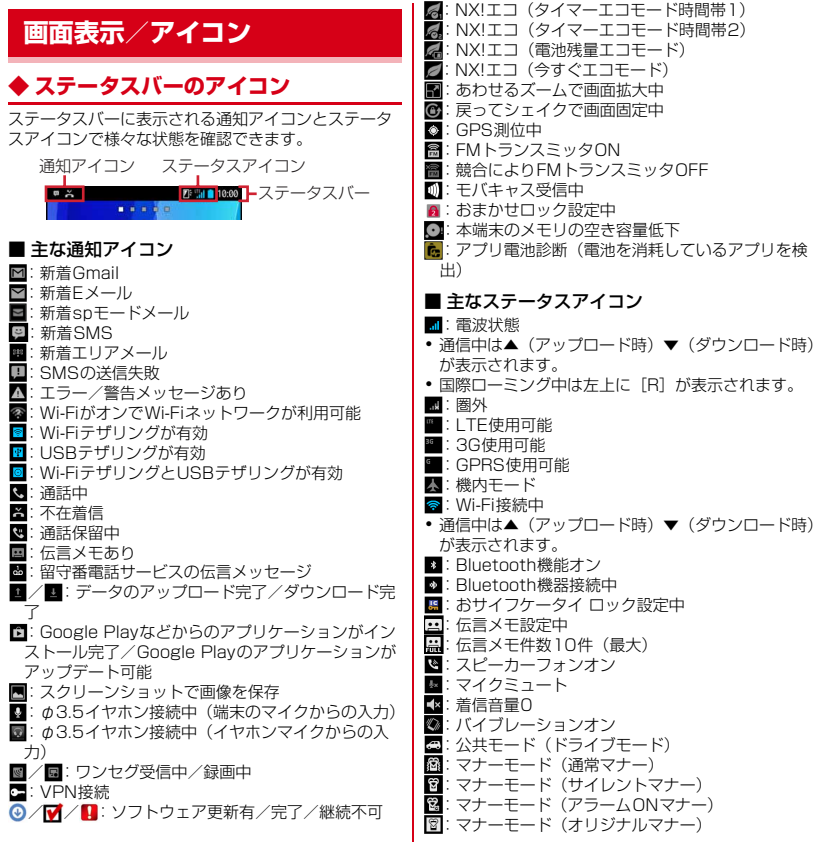
:要充電 ■: 電池残量がほとんどない ■:電池残量が少ない :電池残量十分 :充電中 (白):持ってる間ON設定中(動きを検出して画面 点灯中) ■(グレー):持ってる間ON設定中 :かな入力モード ■: 英字入力モード ■: 数字入力モード ■:手書き入力モード :絵文字/顔文字/記号、定型文入力

## **◆ 通知パネル**

通知パネルを開くと、通知アイコンの情報を確認した り設定を行ったりすることができます。

## ❖**通知パネルを開く**

**1** ステータスバーを下方向にドラッグ

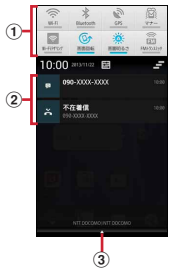

#### ① 設定スイッチ

設定スイッチをタップすると、各設定を切り替える ことができます。また、設定スイッチの機能割り当 ては変更できます。→P35

② 通知

各通知をタップすると、詳細を確認したり必要な設 定を行ったりすることができます。

• ■をタップすると、通知パネル内の表示が消去さ れます。通知内容によっては一が表示されない場 合があります。

③ タブ

- ✔**お知らせ**
- 通知パネルで 国をタップすると、設定メニューを表 示できます。
- ・ 不在着信の通知の下に表示されている[発信] [SMS]をタップして、電話をかけたりSMSを送信 したりできます。ただし、不在着信が2件以上の場合 や最新の通知が他にある場合は表示されません。

## ❖**通知パネルを閉じる**

**1** 通知パネル下のタブを上方向にドラッグ、 または/つつ

## ❖**設定スイッチを変更する**

設定スイッチの機能割り当てを変更します。

**1** 通知パネルの設定スイッチをロングタッ チ→パネル選択画面で機能を選択

## **◆ ディスプレイの表示が消えたら**

本端末を一定時間操作しなかったときは、スリープ/ 持ってる間ONの設定に従ってディスプレイの表示が 消え、スリープモードになります。

# 1 回または <a>

スリープモードが解除され、ロック画面が表示さ れます。

手動でスリープモードにする: M

#### ✔**お知らせ**

- ・ 指紋センサーを押しても、スリープモードにしたり解 除したりできます。
- ・ スリープモード中に電話着信があると、スリープモー ドは解除されます。

## **◆ ロック画面が表示されたら**

#### **1** ロック画面で

ロックが解除されます。

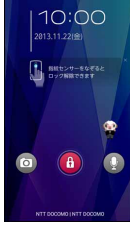

「ひつじのしつじくん ®」 ©NTT DOCOMO

- ✔**お知らせ**
- ・ 指紋センサーに指をスライドしても、ロック画面を解 除できます。指紋センサーを押してスリープモードを 解除した後に操作する場合は、センサーから一度指を 離した後、指をスライドさせてください。
- ・ ロック画面の をタップするとカメラが起動します。
- ロック画面の あをタップするとしゃべってコンシェ ルまたはGoogleの検索を起動できます。画面ロック の認証設定が有効の場合は、認証操作後に起動できま す。
- ・ ロック画面が表示されていても、不在着信と新着sp モードメールの件数が表示されます。
- ・ ロック画面では、ロック画面の消灯時間の設定に従っ てディスプレイの表示が消え、スリープモードになり ます。

・ 画面ロックの認証設定が無効の場合は、ロック画面で 通知パネルを表示できます。

## **◆ タスク管理**

● B アクリアプリケーションの操作を中断 すると、バックグラウンドで起動したままの状態にな る場合があります。また、操作によっては複数のアプ リケーションが実行中の状態になることがあります。 本機能より実行中のアプリケーションを確認したり、 表示を切り替えたり、終了したりできます。

## **1** <sup>B</sup>(1秒以上)

最近使ったアプリケーションが表示されます。

- ・ サムネイルをタップするとアプリケーションを 起動できます。
- ・ サムネイルをロングタッチすると、リストから 削除したりアプリ情報を確認したりできます。
- アプリケーションをすべて終了する場合は「す べて終了] をタップします。
- [アシストアプリ]をタップするとしゃべってコ ンシェルまたはGoogleの検索を起動できます。

## ❖**スライドインランチャーについて**

初期状態では、画面左上の端(スライドスポット)か ら指をスライドすることで、スライドインランチャー を呼び出すことができます。スライドインランチャー からアプリケーションを起動したり、ショートカット を設定したりすることができます。 ・ スライドインランチャーの設定、使いかた→P84

## **◆ 画面のカスタマイズ**

パターン認証画面、指紋認証画面、電話発着信画面、 キーボード(NX!input)を好みのデザインに変更でき ます。

**ホーム画面で「三 \ → [本体設定] → [ディ** スプレイ]→[画面のカスタマイズ]

**2** 各項目を設定

## **文字入力**

#### ディスプレイに表示されるソフトウェアキーボードを 使って、文字を入力します。

- ・ ここでは、主にNX!inputでの入力方法について説明 します。
- ・ 他の入力方法に切り替えることもできます。→P39
- ・ 外付けキーボードを接続して入力ができます。→ P40

## **◆ キーボードの使いかた**

テンキーキーボード、QWERTYキーボード、手書き 入力を使って文字を入力できます。

- ・ 各キーボードから、音声入力を起動できます。
- ・「手書き入力の設定」で上書き手書き入力が有効に設 定されているときは、テンキーキーボードや QWERTYキーボードが表示されている状態で手書 き入力ができます。→P39

#### ■ テンキーキーボード

1つのキーに複数の文字が割り当てられています。

・ フリック入力、ケータイ入力、ジェスチャー入力、 2タッチ入力から入力方式を選択できます。→P38

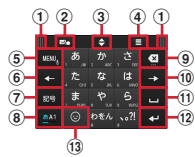

■ QWERTYキーボード ローマ字入力で入力します。

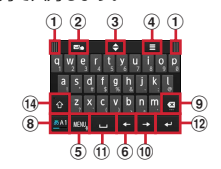

#### ■ 手書き入力 手書きで文字を入力します。

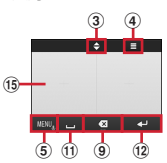

・ 設定や状況により、表示が変わるキーがあります。 a 左右にドラッグしてキーボードの位置を変更 b 上書き手書き入力のON/OFF 3 上下にドラッグしてキーボードの高さを調節 d サイズ調節バーの表示 5 mm,: メニューの表示 ・ メニューを表示すると、次の操作ができます。 テンキー:テンキーキーボードへ切り替え QWERTYキー:QWERTYキーボードへ切り替 え 手書き:手書き入力へ切り替え 全画面手書き:全画面手書き入力へ切り替え 上書き手書き:上書き手書き入力のON/OFF 定型文:定型文の表示 記号:記号一覧の表示 顔文字:顔文字/絵文字/絵文字D一覧の表示 ATOKダイレクト:電話帳/ATOKダイレクトの 引用、パスワードマネージャーの引用 設定:NX!inputとATOKの設定 テーマ切り替え:キーボードのデザインを変更

mmg (ロングタッチ):音声入力の起動

●: キーに割り当てられた文字を逆順に表示

- 6 カーソルを左に移動
- g 記号一覧の表示
- 8 文字種(かな・英字・数字)の切り替え
- **9** カーソルの左側の文字を削除 (Backspace)
	- キーを左にフリックすると[左全削除]/[文 (単語)削除]、上にフリックすると[右全削除] /[Delete](カーソルの右側の文字を削除)な どの操作ができます。
- 10 カーソルを右に移動
- 10 日:空白の入力
	- ■: 文字の変換
- (2 · 注確定または改行
	- ・ 文字確定後にキーを左にフリックすると、[確定 取消]の操作ができます。
	- :記号一覧や顔文字/絵文字/絵文字D一覧の 表示から文字入力画面に戻る(パネル切り替え)
- **13 ◎**:顔文字/絵文字/絵文字D一覧の表示
	- <mark>: ^</mark>^: 濁音付きの文字/拗音/ 促音に変換
	- **Ma: 英字の大文字と小文字の切り替え**
- 14 英字の大文字と小文字の切り替え
	- ・ タップするたびに、大文字→大文字固定→小文字 に切り替わります。
- o 手書き入力領域:指で文字を書いて入力
	- ・ 文字を入力すると、入力領域の上部に認識された 文字が表示されます。
	- ・ 認識された文字をタップして表示される補正候補 一覧から文字を訂正できます。上から書き直すこ ともできます。

✔**お知らせ**

• キーボードを非表示にするには、/ つ を押します。 再度キーボードを表示するには、文字入力欄をタップ します。

## ❖**テンキーキーボードの入力方式**

テンキーキーボードでは、次の4つの入力方式を利用 できます。

・「テンキーの設定」で入力方式を選択して利用しま す。→P39

#### ■ フリック入力

入力したい文字が割り当てられているキーをタッチし たままにすると、キーの上に文字(フリックガイド) が表示されます。指を離さず目的の文字の方向にフ リックします。

・ 濁音/半濁音/拗音/促音を入力するには、フリッ クしたあと \*\* を1回または2回タップします。

#### ■ ケータイ入力

入力したい文字が割り当てられているキーを、目的の 文字が表示されるまで続けてタップします。

#### ■ ジェスチャー入力

入力したい文字が割り当てられているキーをタッチし たままにすると、キーの周りに文字(ジェスチャーガ イド)が表示されますので、指を離さず目的の文字ま でスライドします。

・ 濁音/半濁音/拗音/促音を入力するには、キーか ら指を離さず下に1回または2回スライドします。 キーの周りに濁音/半濁音/拗音/促音のジェス チャーガイドが表示されますので、指を離さず目的 の文字までスライドします。

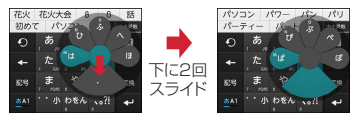

#### 例:「ぱ」を入力する場合

・ 英数字入力モードの場合は、キーをタッチした指を 離さず下にスライドすると、大文字/小文字の切り 替えができます。

#### ■ 2タッチ入力

1回目に入力したい文字が割り当てられているキーを タップし、2回目に目的の文字をタップします。

## **◆ 他の入力方法に切り替え**

Googleキーボードなど、他の入力方法に切り替えて 入力できます。

- ・ Googleキーボードは日本語入力に対応していませ ん。
- ・「NX!input 中国語(簡体字)」または「NX!input 韓 国語」に切り替えたときは、手書き入力でのみ入力 できます。

**| ホーム画面で「言\→[本体設定]→[言語** と入力]→[デフォルト]→入力方法を選択

✔**お知らせ**

・ ATOKの日本語キーボードに戻すには、入力方法の 一覧で[NX!input]を選択します。

## **◆ NX!inputとATOKの設定**

各キーボードの入力中の動作やデザインなどについて 設定します。また、単語の登録(ユーザー辞書)や定 型文の編集、設定の初期化などもできます。

#### **1** ホーム画面でm→[本体設定]→[言語 と入力]→[NX!input]の■ をタップ

## **2** 各項目を設定

- 操作音・バイブ:キー操作音、キー操作バイブを 設定します。
- テンキーの設定:入力方式(フリック入力/ケー タイ入力/ジェスチャー入力/2タッチ入力)、 フリック入力の設定(トグル入力、フリックガ イド、フリック感度、修飾キーフリック、英字 キーフリック)、ケータイ入力の設定(自動カー ソル)、ジェスチャー入力の設定(トグル入力、 ジェスチャーガイド)、文字削除キーを設定しま す。
- QWERTYキーボードの設定:英字は確定入力、 数字キー表示(縦画面/横画面)を設定します。
- 手書き入力の設定:上書き手書き入力(テンキー、 QWERTYキーボード)、枠数(縦画面/横画 面)、枠数(全画面縦/全画面横)、確定速度、 線の設定(通常手書き/全画面手書きの太さ、 色)を設定します。
- 共通の設定:日本語入力時/英語入力時/数字入 力時のキーボードの選択、推測変換、未入力時 の推測候補表示、スペースは半角で出力、自動 スペース入力、文字削除フリック、バックキー、 自動全画面化(横画面)、タッチ位置補正、ハー ドキーボードを優先、マルチタッチを設定しま す。
- ・ アプリケーションによっては、文字入力時に推 測変換候補が表示されません。
- 候補一覧設定:候補一覧の文字サイズ、表示行数 (縦画面/横画面)、候補表示タイミングを設定 します。
- デザイン:画面デザインのテーマ、アニメーショ ン、キーボードのサイズ調整を設定します。
- ユーティリティ:辞書ユーティリティでユーザー 辞書の編集、定型文ユーティリティで定型文の 編集、ATOK SyncでWindows/Mac版 ATOKで登録した単語を共有します。
- 初期化:設定の初期化、学習データの初期化を行 います。
- ・[設定の初期化]を実行しても学習データや編集 したユーザー辞書/定型文は削除されません。

## **◆ テキスト編集**

文字入力欄、Webサイト、受信メールなどのテキスト コピー、文字入力欄でのテキストの切り取り、貼り付 けの操作ができます。

・ アプリケーションの種類によって、操作方法が異な る場合があります。

## ❖**テキストの切り取り/コピー**

#### ■ 文字入力欄での切り取り/コピー

**1** テキストをロングタッチ

選択された語句がハイライト表示されます。

- ・ テキスト範囲の両端にあるつまみをスライドす ると選択範囲を調節できます。
- すべてを選択するには 田をタップします。
- ・ 選択範囲を解除するには、選択範囲外をタップ します。
- **2 図(切り取り)/ (回(コピー)**
- Webサイトなどでコピー

#### **1** テキストをロングタッチ

テキスト範囲がハイライト表示されます。

- ・ テキスト範囲の両端にあるつまみをスライドす ると選択範囲を調節できます。
- すべてを選択するには「すべて選択] をタップ します。
- ・ 選択範囲を解除するには、選択範囲外をタップ します。
- ・ Webサイトによっては、表示されるメニューか ら「テキストを選択してコピー]をタップしま す。
- 2 圖(コピー)

クリップボードにコピーされます。

## ❖**テキストの貼り付け**

#### **1** 貼り付け位置にカーソルを移動してロン グタッチ→[貼り付け]

カーソル位置にテキストが貼り付けられます。

## **◆ 外付けキーボードの利用**

本端末とUSBキーボードやBluetoothキーボード (HID/SPP)を接続して文字入力ができます。

・ 101キーボード、104キーボード、106キーボー ド、OADG 109キーボード、OADG 109Aキー ボードに対応しています。

## ❖**外付けキーボードの接続**

- Bluetoothキーボードの接続方法→P98
- USBキーボードの接続
- **1** USBキーボードと本端末の外部接続端子 を接続

## ❖**外付けキーボードの設定**

- <mark>1</mark> ホーム画面で <u>=</u> →[本体設定] → [言語 と入力]
	- ・ 外付けキーボードが接続されていると、物理 キーボード欄が表示されます。
- **2** 物理キーボードで任意のキーボードを選 択→[キーボードレイアウトの設定]→任 音のキーボードレイアウトにチェック→ 意のキーボードレイアウトにチェック→<br><u>/ つ</u>つ →任意のキーボードレイアウトを 選択

# **docomo Palette UI**

## **ホーム画面**

ホーム画面はアプリケーションを使用するためのス タート画面です。「△7を押していつでも呼び出すこ とができます。

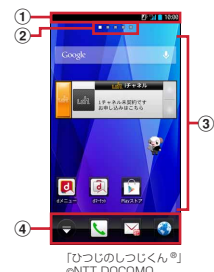

- a ステータスバー→P34
	- ステータスバーを下方向にドラッグすると、通知パ ネルが表示されます。→P35
- b インジケータ ホーム画面の現在位置を示します。
- 3) カスタマイズエリア ショートカット、ウィジェット、フォルダなどを配 置できます。
- d ドック ホーム画面に表示されます。
- ✔**お知らせ**
- ホーム画面で「≡ヽ→「本体設定」をタップして、設 定メニューを表示できます。→P55

## **◆ ホーム画面のカスタマイズ**

ホーム画面に好みのアプリケーションのショートカッ トやウィジェットなどを自由に配置できます。

- **1** 左右にフリックしてカスタマイズする ホーム画面を表示→カスタマイズエリア の空き領域をロングタッチ
- **2**[ショートカット]/[ウィジェット]/ [フォルダ]/[グループ]→必要に応じて 項目の選択や設定を行う
	- ・ 項目をロングタッチしてドラッグすると、位置 を変更できます。
	- ・ ウィジェットによっては、ロングタッチしてサ イズを変更することができます。
	- フォルダをロングタッチして「名称変更]を タップすると、フォルダ名を変更できます。

✔**お知らせ**

・ ドックも同様にショートカット、フォルダ、グループ を配置できます。ただし、日は移動/削除/変更でき ません。

## ❖**ショートカットなどの削除**

- **1** 左右にフリックしてカスタマイズする ホーム画面を表示
- **2** 削除するショートカットなどをロング タッチ→[削除]
	- ロングタッチした後、画面下の 市までドラッグ しても削除できます。

#### ❖**アプリケーションやウィジェットのアン インストール**

**1** 左右にフリックしてカスタマイズする ホーム画面を表示

- **2** アンインストールするショートカットま たはウィジェットをロングタッチ→[アン インストール]→[OK]→[OK]
- **◆ きせかえ/壁紙の変更**
- **1** カスタマイズエリアの空き領域をロング タッチ
- **2**[きせかえ]/[壁紙]/[壁紙ループ設定] →項目の選択や設定を行う

✔**お知らせ**

・ きせかえや壁紙、壁紙ループ設定は、ホーム画面で m→[きせかえ]/[壁紙]/[壁紙ループ設 定]をタップしても設定できます。

## **◆ ホーム画面の追加/削除**

最大12件のホーム画面を設定できます。

**ホーム画面で「三 \ →[ホーム画面一覧]** 

#### **2** 目的の操作を行う

追加:[+]

並べ替え:ホーム画面のサムネイルをロングタッ チ→移動先へドラッグ

- 削除:[×]
- ・ アイテムが配置されている場合は、削除の確認 画面が表示されます。
- ・ ホーム画面のサムネイルをロングタッチした後、 [削除]をタップしても削除できます。 表示:ホーム画面のサムネイルをタップ

✔**お知らせ**

- ・ ホーム画面の任意の位置でピンチインしたり、カスタ マイズエリアの空き領域をロングタッチ→[ホーム画 面一覧]をタッチしたりしても、ホーム画面一覧を表 示できます。
- ホーム画面で ヽ→ 「ヘルプ」をタップすると、 docomo Palette UI操作ガイドが表示されます。

## **アプリケーション画面**

アプリケーションメニューを呼び出し、登録されてい るアプリケーションを起動したり、本端末の設定を変 更したりできます。

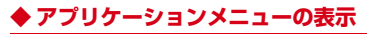

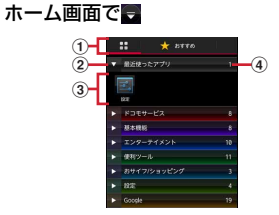

- (1) アプリ一覧/おすすめアプリ切り替えタブ
- ② グループ
- ③ グループ内アプリケーション
- (4) グループ内アプリケーションの数
- 新着アプリケーションのアイコンにはいが表示 されます。
- ・ アプリケーションによっては、アイコンに未読 件数が表示されます。
- グループ内アプリケーションの表示/非表示:グ ループ名をタップ
- 全グループ内アプリケーションの表示/非表示: ピンチアウト/イン
- ホーム画面へ追加:アプリケーションまたはグ ループをロングタッチ→[ホームへ追加] アプリー覧/おすすめアプリの切り替え: HH/

[おすすめ]

## **◆ アプリケーション一覧**

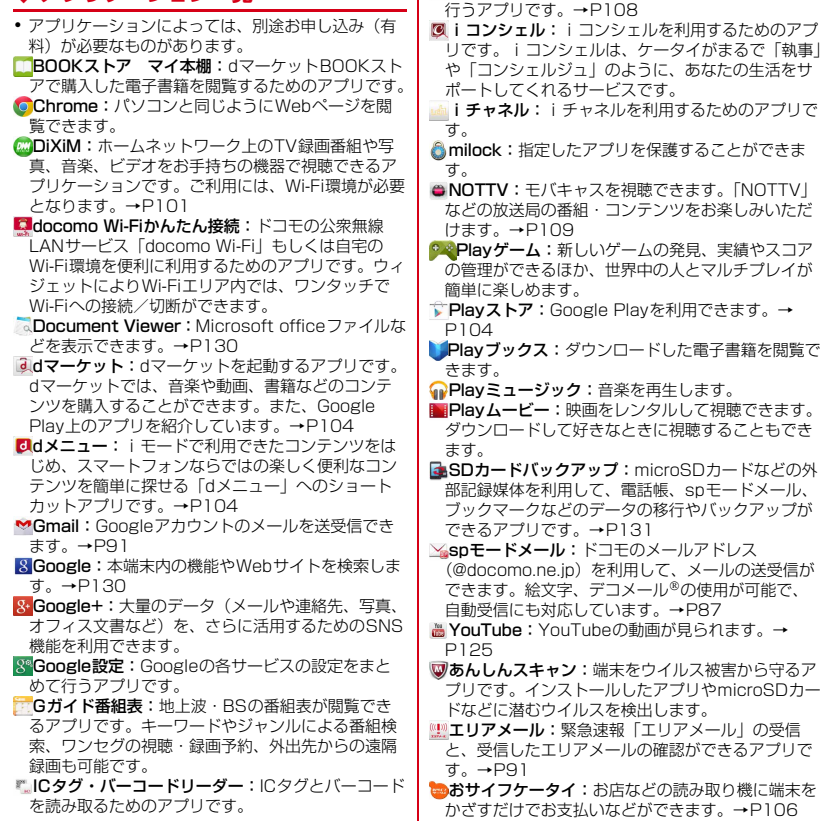

**iDiDアプリ:電子マネー iDを利用するための設定を** 

■カメラ:静止画や動画を撮影します。→P118

- **■コレンダー: カレンダーの表示とスケジュールの登** 録ができます。→P127
- ギャラリー:カメラで撮影したり、Webページから ダウンロードして、microSDカードに保存した静止 画や動画を表示できます。→P123
- しゃべってコンシェル:「調べたいこと」や「やり たいこと」などを端末に話しかけると、その言葉の 意図を読み取り、最適な回答を表示するアプリです。
- **ニスケジュール**: スケジュールやメモを作成·管理で きるアプリです。iコンシェルサービスに対応して います。
- スッキリ目覚まし:設定した時刻よりも早い時間帯 で、快適に起きられる時刻に鳴動する目覚ましを設 定できます。→P128
- **■テレビ:ワンセグを視聴します。→P113**
- ||鬻||ドコモゼミ」のポータルサイトから、 学習アプリをダウンロードするためのアプリです。
- ■■ドコモバックアップ:「ケータイデータお預かり サービス」もしくは「電話帳バックアップ」をご利 用いただくためのアプリです。電話帳などのデータ をバックアップしたり、復元したりすることができ ます。
- ドコモ海外利用:海外でのパケット通信利用をサ ポートするアプリです。データローミング設定や海 外パケ・ホーダイを利用する際の対象事業者設定を 簡単に行うことができます。
- ドコモ電話帳:電話番号やメールアドレスなどを登 録でき、連絡先から簡単な操作で連絡できます。→ P51
- ◆トルカ:トルカの取得、表示、検索、更新などがで きます。→P109
- ハングアウト:Googleのオンラインインスタント メッセージサービスです。Googleアカウントを利 用してメンバーとチャットができます。
- ハイカム:撮影した動画や写真を分析して、自動編 集した動画を作成できるアプリです。いろいろな シーンに合わせたテンプレートやBGMを使うこと ができ、作成した動画はSNSなどへの投稿も簡単に 行うことができます。
- ブラウザ:パソコンと同じようにWebページを閲 覧できます。→P92
- マップ:現在地の表示や別の場所の検索、ルート検 索などを行うことができます。→P126
- メール:パソコンなどとEメールの送受信ができま す。→P89
- ■メッセージ: SMSの送受信ができます。→P87
- ■メッセンジャー:チャット機能(グループチャット など)を利用できます。
- メディアプレイヤー:音楽や動画を再生することが できるアプリです。→P124
- メモ:スケジュールやメモを作成・管理できるアプ リです。iコンシェルサービスに対応しています。
- もっとTV:「もっとTV」はテレビ番組などの映像 を、放送局が公式にインターネットを通じて提供す るサービスです。
- レグザApps:「レグザAppsコネクト」対応のテレ ビやレコーダーのリモコンとして利用したり、録画 番組のタグリストを作成・共有、また録画番組の視 聴、ライブ視聴を楽しむことができるアプリを提供 します。
- **●遠隔サポート:「スマートフォンあんしん遠隔サ** ポート」をご利用いただくためのアプリです。「ス マートフォンあんしん遠隔サポート」はお客様がお 使いの端末の画面を、専用コールセンタースタッフ が遠隔で確認しながら、操作のサポートを行うサー ビスです。→P145
- ■温湿度チェッカー:温度・湿度センサーから読み 取った温度、湿度の値を用いて情報表示を行うアプ リです。
- ※ 本端末の状態や周囲の状況などにより、計測値が表 示されるまでの時間がかかったり、周囲温度・湿度 との差異がある場合があります。計測値はあくまで も目安としてご利用ください。
- 音声検索:端末に向かって話すだけでGoogle検索 が利用できます。
- 健康生活日記:携帯電話とパソコンを使って、楽し くからだをデザインする健康サービスです。→ P132
- 災害用キット:災害用伝言板にメッセージの登録や 確認などができるアプリです。
- **mm未外線:**電話帳などのデータを赤外線通信により送 受信できるアプリです。→P96
- ■設定:本端末の各種設定を行います。

電卓:加算、減算、乗算、除算などの計算ができま す。→P128 電話:電話をかけたり、電話の設定を行うことがで きます。→P46 ■統合辞書+:日本を代表する辞書をひとつのパッ ケージにおさめた、毎日の学習・仕事のあらゆる シーンに対応できる辞書ソフトです。→P129 **| 取扱説明書: 本端末の取扱説明書です。説明から使** いたい機能を直接起動することもできます。

※「はじめに」の「操作説明」をご覧ください。

#### ✔**お知らせ**

・ このアプリケーション一覧は、初期状態でアプリケー ションメニューに表示されているものです。アプリ ケーションによっては一部アンインストールできるア プリケーションがあります。一度アンインストールし てもPlayストアなどから再度ダウンロードできる場 合があります。→P104

## **◆ アプリケーションメニューの管理**

**1** アプリケーションメニュー表示中に目的 の操作を行う アプリケーションのアンインストール:アプリ ケーションをロングタッチ→[アンインストー  $J/J \rightarrow$  [OK]  $\rightarrow$  [OK] 並べ替え:アプリケーションまたはグループをロ ングタッチ→移動先へドラッグ ・ アプリケーションをロングタッチした後、[移 動]を選択しても移動できます。 グループの追加: ニー → 「グループ追加] →グ ループ名を入力→ [OK] ・ 最大50件のグループを設定できます。 グループ名の編集:グループをロングタッチ→ [名称変更]→グループ名を入力→[OK] グループのラベル変更:グループをロングタッチ →「ラベル変更]→ラベルを選択 グループの削除:グループをロングタッチ→[削 除 $]$  → [OK] 表示形式の切り替え: ■ → [リスト形式] / [タイル形式]

- ホームアプリの情報確認: ̄ → [アプリケー ション情報]
- 検索: $\boxed{\equiv}$  → [検索]
- ・ 端末内のアプリケーションやWeb上の情報を検 索します。

#### **◆「おすすめ」アプリケーションのイン ストール**

「おすすめ]タブをタップすると、ドコモがおすすめす るアプリケーションが表示されます。

#### <mark>1</mark> ホーム画面で■→[おすすめ]→アプリ ケーションを選択→画面の案内に従って ダウンロードを行う

- ・ ダウンロードしたアプリケーションは、アプリ ケーションメニューの[ダウンロードアプリ] グループに表示されます。
- [おすすめ] タブの「おすすめアプリをすべて見 る] なタップして「ブラウザ] / [Chrome] を選択すると、おすすめアプリのすべてが表示 されます。

**電話**

## **電話をかける**

- **1** アプリケーションメニューで[電話]→[ダ イヤル]
	- ホーム画面で ↓→ 「ダイヤル〕をタップしても、 電話をかけられます。
- 2 電話番号を入力→<mark>、</mark> • 訂正する場合は 3をタップします。

## **3** 通話が終了したら[終了]

#### ✔**お知らせ**

- ・ 通話中に近接センサーに顔などが近づくとディスプレ イの表示が消え、離れると再表示されます。
- ・ 本体にイヤホンを挿入している、またはスピーカー フォンで通話を行っている場合、近接センサーを停止 しますので、センサーに顔などが近づいてもディスプ レイの表示は消えなくなります。
- ・ 通話中に髪の毛の上から受話口を当てている場合、近 接センサーが正常に動作しなくなり、誤って画面に触 れてしまい通話が遮断される場合があります。

## **◆ 緊急通報**

・ 本端末は、「緊急通報位置通知」に対応しておりま す。110番、119番、118番などの緊急通報をか けた場合、発信場所の情報(位置情報)が自動的に 警察機関などの緊急通報受理機関に通知されます。 お客様の発信場所や電波の受信状況により、緊急通 報受理機関が正確な位置を確認できないことがあり ます。位置情報を通知した場合には、通報した緊急 通報受理機関の名称が表示されます。

なお、「184」を付加してダイヤルするなど、通話 ごとに非通知とした場合は、位置情報と電話番号は 通知されませんが、緊急通報受理機関が人命の保護 などの事由から、必要であると判断した場合は、お 客様の設定によらず、機関側が位置情報と電話番号 を取得することがあります。

また、「緊急通報位置通知」の導入地域/導入時期に ついては、各緊急通報受理機関の準備状況により異 なります。

- ・ 本端末から110番、119番、118番通報の際は、 携帯電話からかけていることと、警察・消防機関側 から確認などの電話をする場合があるため、電話番 号を伝え、明確に現在地を伝えてください。また、 通報は途中で通話が切れないように移動せず通報し、 通報後はすぐに電源を切らず、10分程度は着信ので きる状態にしておいてください。
- ・ かけた地域により、管轄の消防署・警察署に接続さ れない場合があります。
- **1** アプリケーションメニューで[電話]→[ダ イヤル]→緊急通報番号を入力 警察への通報:110 消防・救急への通報:119 海上での通報:118

## **2**

- ✔**お知らせ**
- ・ 日本国内ではドコモminiUIMカードを取り付けてい ない場合、PINコードの入力画面、PINコードロッ ク・PUKロック中には緊急通報110番、119番、 118番に発信できません。
- ・ 海外で110番、119番、118番を発信すると緊急 呼通話中画面が表示される場合がありますが、通常発 信されています。
- ・ 登録外着信拒否が有効な状態で緊急通報を行うと、登 録外着信拒否は無効に変更されます。

## **◆ 通話ごとに発信者番号を通知/非通知**

電話をかけるときに自分の電話番号を相手の端末に表 示させるかどうかを設定します。

- ・ 発信者番号はお客様の大切な情報ですので、通知す る際にはご注意ください。
- **1** アプリケーションメニューで[電話]→[ダ イヤル]→電話番号を入力→「≡ヽ→[発 信者番号通知]→[通知する]/[通知しな  $U = U$

✔**お知らせ**

・ 発信者番号通知サービスで通知/非通知を一括設定で きます。→P50

## **◆ プレフィックス選択**

プレフィックス設定で登録した番号(プレフィックス) を選択して、電話番号の先頭に付加します。

**1** アプリケーションメニューで[電話]→[ダ イヤル]→電話番号を入力→「三 √→[プ レフィックス選択]→プレフィックスを選 択→੮

## **◆ プッシュ信号 (DTMFトーン) を入 力**

銀行の残高照会やチケットの予約サービスなど、通話 中に番号を追加入力する必要がある場合、あらかじめ メインの電話番号と追加番号を一度に入力して発信す るためには、[2秒間の停止を追加]または[待機を追 加]を使用します。

- ・ 2秒間の停止「,」:メインの電話番号をダイヤルした 後、自動的に2秒間一時停止してから追加番号をダ イヤルします。
- ・ 待機「;」:メインの電話番号をダイヤルした後、自 動的に待機し追加番号の確認メッセージが表示され ます。[はい]をタップすると追加番号をダイヤルし ます。
- **1** アプリケーションメニューで[電話]→[ダ イヤル]→電話番号を入力
- **2**  $\boxed{\equiv}$  → [2秒間の停止を追加] / [待機を 追加→追加番号を入力→■

• 「0」~「9」、「\*」、「#」を入力します。

#### ✔**お知らせ**

・ 通話中にプッシュ信号を送信する場合は、「通話中の 操作」をご覧ください。→P48

## **◆ 国際電話(WORLD CALL)**

「+」を入力して国際電話をかけます。「0」をロング タッチすると「+」が入力されます。

- 海外利用→P133
- ・ WORLD CALLの詳細は、本書巻末の「総合お問い 合わせ先」までお問い合わせください。
- **1** アプリケーションメニューで[電話]→[ダ イヤル]→「0」をロングタッチ→「国番号-地域番号(市外局番)の先頭の0を除いた 電話番号」を入力→■
	- ・ イタリアなど一部の国・地域では「0」が必要 な場合があります。
	- ・ 国リストから選択して「+国番号」を入力する 場合は、地域番号(市外局番)と電話番号を入 カし、■→【国際電話発信】→国を選択し ます。

## **電話を受ける** 通話中の操作

- **1** 電話がかかってくる SD:着信音、バイブレータの動作を止める
- 2 [操作開始]→[通話] 着信拒否:[操作開始]→[拒否] クイック返信:[操作開始]→[拒否してSMS送 信]→メッセージを選択 応答保留:「≡√→[応答保留] 伝言メモ録音: □ → [伝言メモ]

## **3** 通話が終了したら[終了]

#### ✔**お知らせ**

- ・ 伝言メモは1件あたり最長60秒、最大10件録音で きます。
- ・ 録音した伝言メモを再生するには、アプリケーション メニューで[電話]→ [三\→ [通話設定] → [伝言 メモ]→[伝言メモリスト]→再生したい伝言メモを 選択します。
- ・ 電話に出られなかったときは、ステータスバーにアイ コン(→P34)が表示されます。通知パネル(→ P35)を開いて不在着信を確認したり、発信やSMS を送信したりできます。

#### 通話中画面では次の操作ができます。

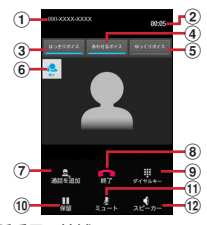

a 名前や電話番号、地域

b 通話時間

- $(3)$ はっきりボイスのON/OFF $*1$
- (4) あわせるボイスの設定
- $(5)$ ゆっくりボイスのON/OFF $*1$
- f はっきりボイス/ぴったりボイスの状態表示
- $(7)$  別の相手に電話をかける $*$ 2
- 8 通話を終了
- **③ ダイヤル入力のダイヤルパッドを表示<sup>※1</sup>** プッシュ信号(DTMFトーン)を送信します。
- 10 通話を一時保留※1
- (1) マイクをオフ (消音) ※1 自分の声が相手に聞こえないようにします。
- 12 スピーカーフォンをオン※1 相手の声をスピーカーから流して、ハンズフリーで 通話します。
- ※1 もう一度タップするとタップ前の状態に戻りま す。
- ※2 キャッチホンのご契約が必要です。

## **◆ 通話音量**

・ 発信中/通話中以外は通話音量を調節することはで きません。

通話中に14同

## **◆ はっきりボイス**

電話中に周りの騒音を感知すると、音域ごとに相手の 聞こえにくい声を強調して聞き取りやすくします。

**1** 通話中に[はっきりボイス]

## ❖**ぴったりボイス**

はっきりボイスが動作している電話中には、揺れや移 動状況(歩行中、走行中)などから現在の行動を認識 して、はっきりボイスよりさらに最適な音質に調整し ます。

## **◆ ゆっくりボイス**

電話中に、無音区間を利用して相手の話す声がゆっく り聞こえるように調節し、聞き取りやすくします。

- ・ 相手が区切りのない話しかたをしたときなどは通常 の速度で聞こえます。
- **1** 通話中に[ゆっくりボイス]

## **◆ あわせるボイス**

自分の年齢や好みに合わせて、通話中の音声を聞き取 りやすくします。通話中は補正の強弱を設定できます。

・「自分からだ設定」(→P83)で自分の年齢を入力す るか、複数のサンプルから聞き取りやすいものを選 択しておくと、お客様に合った聞こえかたに自動的 に調節されます。

#### **1** 通話中に[あわせるボイス]→調節レベル を選択

## **◆ 響カット**

声の響く場所等で電話中に残響音を抑え、相手に聞き 取りやすくします。

**1** アプリケーションメニューで[電話] アプリケーションメニューで[電話]→<br><u>[三 \</u> →[通話設定]→[響カット]に チェック

## **発着信履歴**

電話の発着信履歴を確認できます。

**1** アプリケーションメニューで[電話]→[発 着信履歴]

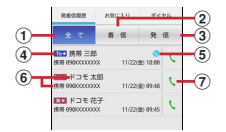

① 全てボタン

発着信履歴のすべてを表示します。

- ② 着信ボタン 着信履歴のみを表示します。
- ③ 発信ボタン 発信履歴のみを表示します。
- d 履歴アイコン 発信履歴は To →、着信履歴は From →、不在着信 履歴は ※+ がそれぞれ表示されます。
- e ステータスアイコン
	- :発信者番号通知※
	- 【3: 発信者番号非通知<sup>※</sup>
	- :国際電話発着信
	- **●:声の宅配便発信**
	- ※ 電話番号の前に「186」/「184」を入力 して発信した場合や、電話番号を入力して m→[発信者番号通知]→[通知する] /[通知しない]をタップして発信した場合 に表示されます。

6 名前や電話番号

タップしてアクションリストを表示します。ア クションリストの項目をタップして、電話発 信、SMS送信、電話帳登録またはプロフィー ル画面の表示などを行います。ロングタッチす ると、電話番号を編集して発信、履歴からの削 除などができます。

g 発信アイコン

タップして電話を発信します。

■ 履歴画面のサブメニューについて

履歴画面で■ 交押して、全件削除、通話設定(→ P50)、電話アプリ起動時の画面に設定の操作ができ ます。

## **通話設定**

通話設定から、次のようなドコモのネットワークサー ビスをご利用いただけます。

**1** アプリケーションメニューで[電話] アプリケーションメニューで[電話]→<br><u>[三\</u>→[通話設定]→[ネットワークサー ビス]

## **2** 利用したいサービスを選択

声の宅配便:サービスの利用、設定確認・変更を 行います。

- 留守番電話サービス:サービスの開始/停止、呼 出時間設定などを行います。
- 転送でんわサービス:サービスの開始/停止、転 送先変更などを行います。
- キャッチホン:サービスの開始/停止、設定確認 を行います。
- 発信者番号通知:通知設定、設定確認を行います。
- 迷惑電話ストップサービス:登録、削除、登録件 数の確認を行います。
- 番号通知お願いサービス:サービスの開始/停止、 設定確認を行います。
- 通話中着信設定:着信設定を行います。
- 着信通知:サービスの開始/停止、設定確認を行 います。
- 英語ガイダンス:設定、設定確認を行います。
- 遠隔操作設定:サービスの開始/停止、設定確認 を行います。
- 公共モード(電源OFF)設定:サービスの開始/ 停止、設定確認を行います。
- ・ 公共モード(ドライブモード)を設定するには、 ホーム画面で  $\equiv$  → [本体設定] → [音・バ イブレーション設定]→ [公共モード]に チェックを付けます。

## **電話帳**

電話帳には電話番号やメールアドレスなどを入力でき ます。簡単な操作で登録した相手に連絡できます。

- ・ 電話帳でクラウドを利用するには、ドコモ電話帳ア プリが必要となります。ドコモ電話帳アプリを初め て起動する場合(アプリの初期化後を含む)、「クラ ウドの利用について」の画面が表示され、クラウド の利用を開始できます。
- **1** アプリケーションメニューで[ドコモ電話 帳]

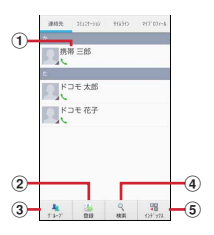

a 名前

タップしてプロフィール画面を表示します。サ ムネイル画像をタップすると、電話発信、 SMS送信などができます。

- 2 登録ボタン 電話帳を新規作成します。
- ③ グループボタン 電話帳グループを表示します。
- d 検索ボタン 電話帳検索画面を表示します。
- **5 インデックスボタン** 電話帳に登録されているデータを、「あ、か、 さ…」毎に区切り表示します。→P52

#### ■ 電話帳リストのサブメニューについて

電話帳リストで「言ヽを押して、削除や全体設定など ができます。

- **1** 電話帳リストで[登録]→必要に応じてア カウントを選択→各項目を設定→[登録完 了]
	- ・ クラウドと同期できるのは、docomoアカウン トで登録した連絡先データです。
	- ・ FUJITSUアカウントに変更すると、ドコモサー ビスで使用しているデータが欠損してしまう場 合があります。

#### ❖**履歴から電話帳を登録**

- **1** 履歴画面で相手を選択→[電話帳に登録]
- ・ 必要に応じてアカウントを選択します。
- **2** [新規登録]→各項目を設定→[登録完了]
	- ・ すでに登録済みの電話帳に追加登録する場合は、 登録したい電話帳の名前を選択します。

#### **◆ 電話帳の編集**

**1** 電話帳リストで編集したい連絡先を選択 →[編集]→変更したい項目を入力→[登録 完了]

### **電話帳の削除**

- **1** 電話帳リストで削除したい連絡先を選択 → **FEN→[削除]→[OK]** 
	- 電話帳リストで「≡ヽ→ [削除] をタップする と、削除したい連絡先を選択して削除が可能で す。[全選択]をタップすると、全件削除できま す。

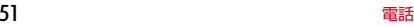

## **◆ 電話帳を検索**

電話帳を50音で検索できます。

**1** 電話帳リストで[インデックス]

50音インデックス「あ、か、さ…」が表示されま す。

- **2** 検索したい文字をタップ
	- ・ 電話帳リストは、選択した電話帳を先頭にして 表示されます。

## ❖**表示する電話帳の設定**

特定のアカウントのグループに含まれる電話帳の表示 /非表示を設定できます。

電話帳リストで「≡ヽ→[その他]→[表示 するアカウント]→表示する電話帳を設定

## **◆ 電話帳をグループごとに表示**

登録時に設定したグループ別に電話帳を表示できます。

- **1** 電話帳リストで[グループ]→グループを 選択
	- [閉じる] をタップすると、グループリストが閉 じます。

## ❖**グループの新規作成**

**1** グループリストで[追加]→各項目を設定  $\rightarrow$ [OK] グループ名の編集:グループリストで編集したい グループを選択(1秒以上)→[グループ編集] →各項目を設定→ [OK] グループの削除:グループリストで削除したいグ ループを選択(1秒以上)→[グループ削除]  $\rightarrow$  [OK]

✔**お知らせ**

・「すべて」、「グループなし」、「お気に入り」、Google 既定のグループでの編集/削除はできません。

## ❖**電話帳のグループ登録**

- **1** グループリストで電話帳をロングタッチ →そのまま登録先グループの上にドラッ グ&ドロップ
	- グループから削除:グループリストで登録中のグ ループをタップ→電話帳をロングタッチ→その まま登録中グループの上にドラッグ&ドロップ

✔**お知らせ**

・ グループ登録はdocomoアカウントとGoogleアカウ ントのみ設定できます。

## **◆ コミュニケーション**

発着信、SMSの送受信、spモードメール、SNSの メッセージ※の送受信履歴が表示されます。 ※ クラウドを利用開始の上、マイSNS機能を利用し ている場合のみ表示されます。

**1** アプリケーションメニューで[ドコモ電話 帳]→[コミュニケーション] 表示項目の変更:[表示項目]→表示する項目を チェック→[OK]

## **◆ タイムライン**

「フレンドNEWS」機能、および「マイSNS」機能に よるSNS・ブログのタイムラインが表示されます。 ※表示するためにはクラウドを利用開始している必要 があります。

**1** アプリケーションメニューで[ドコモ電話 帳]→[タイムライン]

表示項目の変更:[表示項目]→表示する項目を チェック→[OK]

## **◆ プロフィール画面の表示**

**1** 電話帳リストで名前を選択

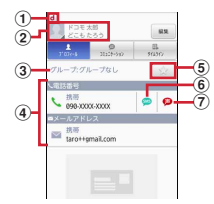

- a アカウントアイコン
- 2 顔写真と名前
- ③ グループ
- 4個人登録情報

項目をタップして、電話を発信したり、Eメー ルを送信したりできます。また、ロングタッチ するとオプションを表示します。

- (5) お気に入り タップすると「お気に入り」に追加されます。
- f SMS送信 タップすると、SMSを送信できます。
- (7) 声の宅配便発信 タップすると、声の宅配便に発信できます。

#### ■ プロフィール画面のサブメニューについて

プロフィール画面で「ミ」を押して、赤外線、共有、 削除、着信音の設定、統合/分割ができます。

## **◆ 電話帳のインポート/エクスポート**

- 電話帳リストで「≡ヽ→[その他]→[イン ポート/エクスポート]→項目を選択→そ れぞれの操作を行う
	- SIMカードからインポート:ドコモminiUIMカー ドに保存した電話帳から追加したい電話帳を指 定してインポートします。電話番号、メールア ドレスの種別は「その他」としてインポートさ れます。
	- SDカードからインポート:microSDカードに保 存されている電話帳データ(vCardファイル) を、指定したアカウントに登録します。ファイ ルが複数ある場合は、登録するファイルを選択 します。
	- SDカードにエクスポート:「マイプロフィール」 を除く電話帳データ(vCardファイル)を、 microSDカードに保存します。
	- 表示可能な電話帳を共有:電話帳データを Bluetooth通信やメールに添付して全件送信し ます。
- ✔**お知らせ**
- ・ 他の端末との間で電話帳データの全件受け渡しをした い場合は、赤外線通信によるインポート/エクスポー トをご利用ください。
- ・ 赤外線通信中に、音声着信や他のアプリの起動を行っ た場合には赤外線通信は中断します。
- ・ 赤外線通信で全件送信しても、相手の端末によっては 「マイプロフィール」が受信されない場合があります。
- •本端末からiモード端末へBluetooth通信で電話帳 全件送信を行うと、正常にデータが移行できません。
- ・ SDカードバックアップアプリを使用すると、電話帳 やその他のデータを一括でバックアップ/復元するこ とができます。詳細は、「SDカードバックアップ」 をご覧ください。→P131

## **◆ マイプロフィール**

ご利用の電話番号を確認できます。また、ご自身の情 報を入力、編集したりできます。

**1** アプリケーションメニューで[ドコモ電話 帳]→[マイプロフィール]→[編集]→各項 目を設定→[登録完了]

## ❖**名刺の作成**

マイプロフィールから名刺を作成し、相手とネット ワーク経由で交換できます。

- ・ 名刺の作成や交換を利用するには、名刺作成アプリ をインストールする必要があります。
- ・ 初回起動時は、名刺作成アプリのガイダンス画面が 表示されますので「利用開始]をタップします。
- **1** アプリケーションメニューで[ドコモ電話 帳]→[マイプロフィール]
- **2**[新規作成]→[利用開始]→テンプレート を選択→[選択]→[決定]→[編集ツール] →各項目を編集
	- 編集:[名刺編集]→[編集ツール]→各項目を編 集→ [編集完了] → [上書き保存] / [新規保 存]
	- 削除:[名刺削除] → [OK]
- **3** [編集完了]→保存先を選択
	- ・ 名刺交換を行う場合は、保存先に電話帳(マイ プロフィール)を選択する必要があります。

## ❖**名刺の交換**

対応機種どうしであれば、作成した名刺を相手と交換 できます。

#### **1** アプリケーションメニューで[ドコモ電話 帳]→[マイプロフィール]→[この名刺を 交換する]→ガイダンスに従って操作

## **本体設定**

## **設定メニュー**

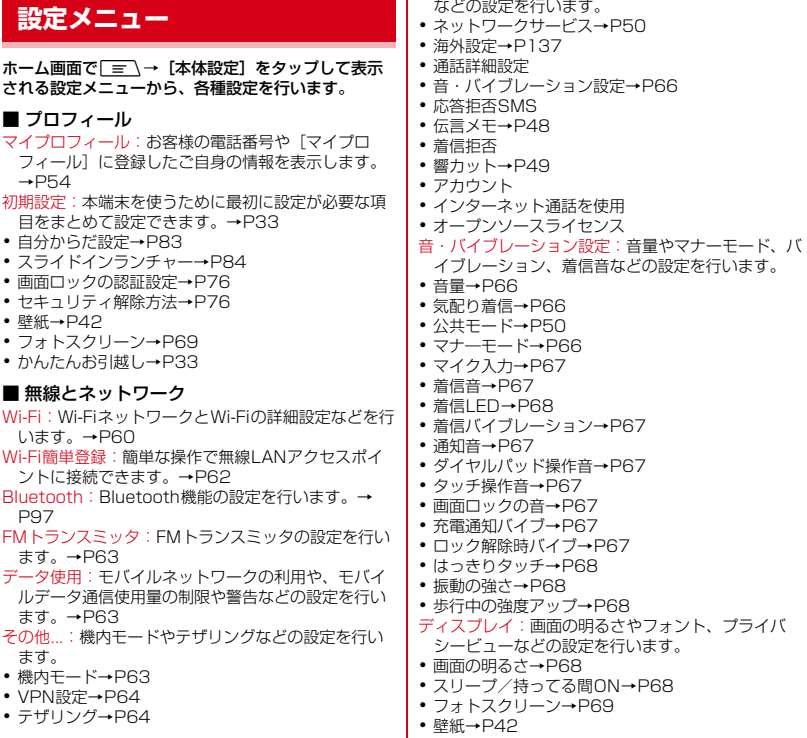

■ 端末

・ モバイルネットワーク→P58、66、135 ・ Bluetooth Low Energy設定→P99

通話設定:ドコモのネットワークサービスや伝言メモ

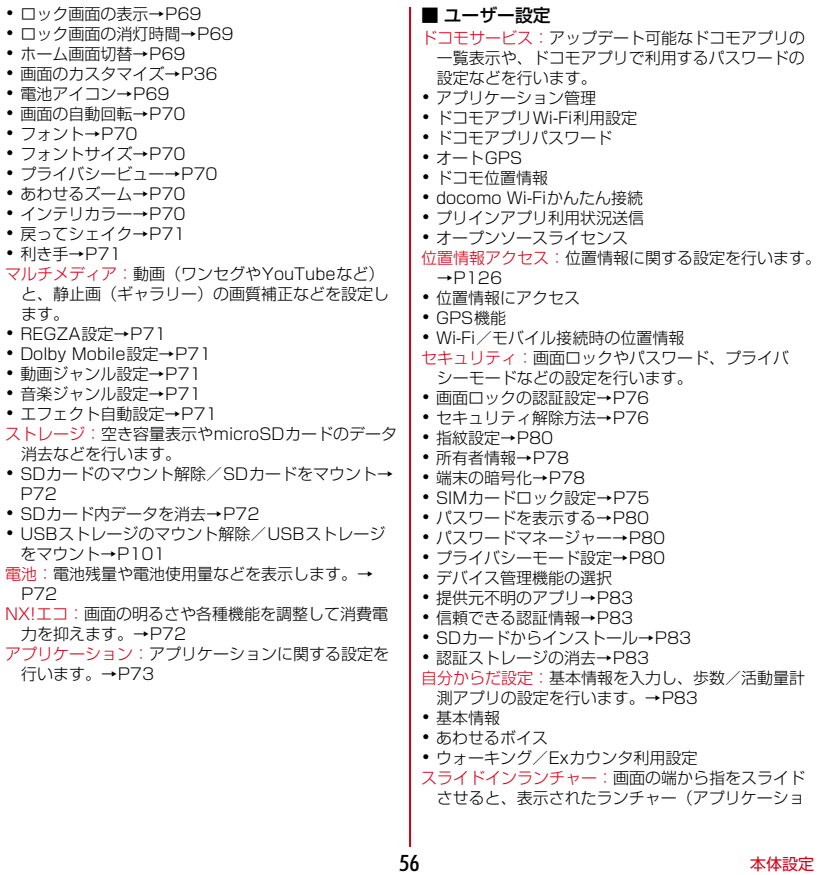

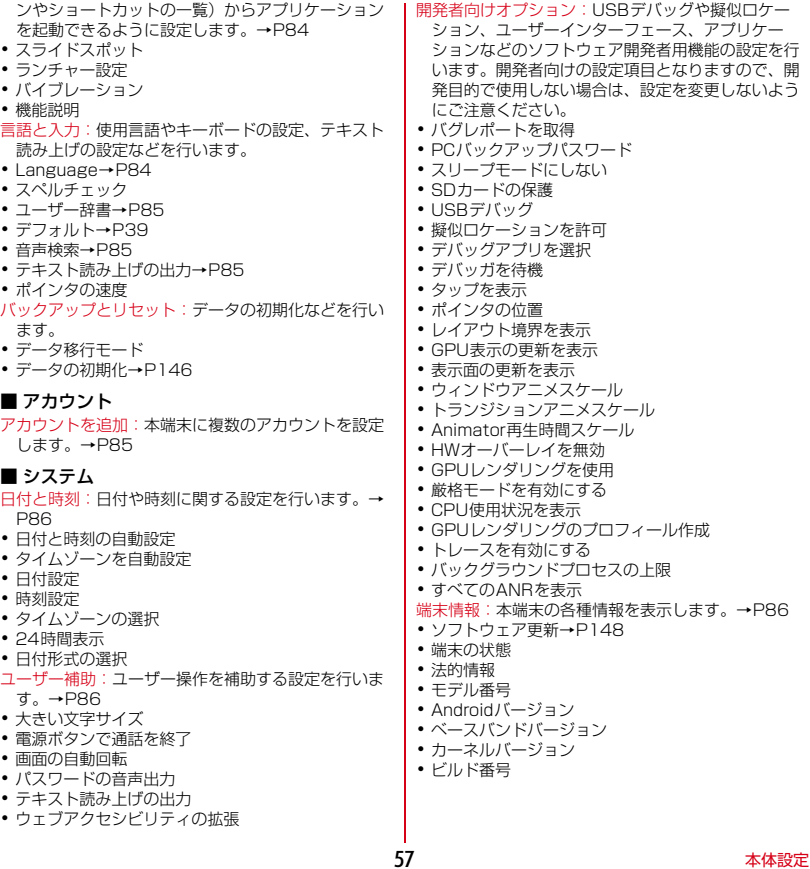

#### ✔**お知らせ**

- ・[開発者向けオプション]のUSBデバッグ機能を利用 するためには、パソコン側にUSBドライバをインス トールする必要があります。詳細については、次のサ イトの本製品に関する情報をご覧ください。 [http://www.fmworld.net/product/phone/sp/](http://www.fmworld.net/product/phone/sp/android/develop/) android/develop/
- ・[開発者向けオプション]のUSBデバッグや擬似ロ ケーションなどのソフトウェア開発者用機能について は、次のホームページをご覧ください。 http://developer.android.com/
- ・ ドコモサービスのドコモアプリパスワードの初期値は 「0000」に設定されています。 ドコモサービスで表示されるアプリケーションの中に

は無効化できるものがあります。無効化した場合、ド コモサービスの一覧には表示されなくなることがあり ます。また、新たにドコモ提供のアプリケーションを ダウンロードすると、ドコモサービスの一覧に項目が 追加されることがあります。

## **無線とネットワーク**

・ Bluetooth機能については「Bluetooth通信」を ご覧ください。→P97

## **◆ アクセスポイント(APN)の設定**

インターネットに接続するためのアクセスポイント (spモード、mopera U)はあらかじめ登録されてお り、必要に応じて追加、変更することもできます。

- ・ 初期状態は通常使う接続先としてspモードが設定さ れています。
- ・ テザリングを有効にしているときは、アクセスポイ ントの設定はできません。→P64

## ❖**利用中のアクセスポイントの確認**

1 ホーム画面で = → [本体設定] → 無線 とネットワークの[その他...]→[モバイル ネットワーク]→[アクセスポイント名]

#### ❖**アクセスポイントの追加(新しい APN)**

- ・ MCCを440、MNCを10以外に変更しないでくだ さい。画面上に表示されなくなります。
- **ホーム画面で「≡\→[本体設定]→無線** とネットワークの[その他...]→[モバイル ネットワーク]→[アクセスポイント名]
- 2 **m**→[新しいAPN]
- **3**【名前】→ネットワークプロファイル名を 入力→[OK]
- **4**[APN]→アクセスポイント名を入力<sup>→</sup> [OK]
- **5** その他、通信事業者によって要求されてい る項目を入力→「≡ヽ→[保存]

#### ✔**お知らせ**

・ MCC、MNCの設定を変更してAPNの一覧画面に表 示されなくなった場合は、アクセスポイントの初期化 を行うか、[新しいAPN]で再度アクセスポイントの 設定を行ってください。

### ❖**アクセスポイントの初期化**

アクセスポイントを初期化すると、初期状態に戻りま す。

ホーム画面で <del>| ≡</del> \ → [本体設定] →無線 とネットワークの[その他...]→[モバイル ネットワーク]→[アクセスポイント名]

**2**  $\equiv$  → [初期設定にリセット]

✔**お知らせ**

・ APNの一覧画面でアクセスポイントを選択し、 m→[APNを削除]をタップして、アクセスポ イントを1件ずつ削除することもできます。

### ❖**spモード**

spモードはNTTドコモのスマートフォン向けISPで す。インターネット接続に加え、iモードと同じメー ルアドレス(@docomo.ne.jp)を使ったメールサー ビスなどがご利用いただけます。

・ spモードはお申し込みが必要な有料サービスです。 spモードの詳細については、ドコモのホームページ をご覧ください。

## ❖**mopera Uの設定**

mopera UはNTTドコモのISPです。mopera Uにお 申し込みいただいたお客様は、簡単な設定でインター ネットをご利用いただけます。

・ mopera Uはお申し込みが必要な有料サービスです。

- **ホーム画面で「三 \ → [本体設定] →無線** とネットワークの[その他...]→[モバイル ネットワーク]→[アクセスポイント名]
- **2**[mopera U]/[mopera U設定]

✔**お知らせ**

・[mopera U設定]は、mopera U設定用アクセスポ イントです。mopera U設定用アクセスポイントをご 利用いただくと、パケット通信料がかかりません。な お、初期設定画面および設定変更画面以外には接続で きないのでご注意ください。mopera U設定の詳細に ついては、mopera Uのホームページをご覧くださ **い。** 

## **◆ Wi-Fi**

自宅や社内ネットワーク、公衆無線LANサービスの無 線LANアクセスポイントに接続して、メールやイン ターネットを利用できます。

無線LANアクセスポイントに接続するには、接続情報 を設定する必要があります。

#### ■ Bluetooth機能との電波干渉について

無線LAN (IFFF 802.11b/g/n) とBluetooth機能 は同一周波数帯(2.4GHz)を使用しています。その ため、本端末の無線LAN機能とBluetooth機能を同時 に使用すると、電波干渉が発生し、通信速度の低下、 雑音や接続不能の原因になることがありますので、同 時には使用しないでください。

また、本端末の無線LAN機能のみ使用している場合で も、Bluetooth機器が近辺で使用されていると、同様 の現象が発生します。このようなときは、次の対策を 行ってください。

- ・ 本端末とBluetooth機器は10m以上離してくださ い。
- ・ 10m以内で使用する場合は、Bluetooth機器の電 源を切ってください。

## ❖**Wi-FiをONにしてネットワークに接続**

**ホーム画面で** ■ → [本体設定]

## **2**[Wi-Fi]を[ON]

- **2** [Wi-Fi]→Wi-Fiネットワークを選択
	- ・ セキュリティで保護されたWi-Fiネットワークを 選択した場合、パスワード(セキュリティキー) を入力し、[接続]をタップします。
	- ・ Wi-Fiネットワークを選択後、接続を選択する画 面が表示される場合があります。

#### ✔**お知らせ**

- ・ Wi-Fi機能がONのときもパケット通信を利用できま す。ただしWi-Fiネットワーク接続中は、Wi-Fiが優 先されます。Wi-Fiネットワークが切断されると、自 動的にLTE/3G/GPRSネットワークでの接続に切 り替わります。切り替わったままでご利用になる場合 は、パケット通信料がかかる場合がありますのでご注 意ください。
- ・ auto-IP設定がONのとき、アクセスポイントを選択 して接続する際に誤ったパスワード(セキュリティ キー)を入力した場合、「プライベートなIPアドレス が割り当てられました。接続が制限されています。] と表示されます。パスワード(セキュリティキー)を ご確認ください。なお、正しいパスワード(セキュリ ティキー) を入力しても「プライベートなIPアドレ スが割り当てられました。接続が制限されています。] と表示されるときは、正しいIPアドレスを取得でき ていない場合があります。電波状況をご確認の上、接 続し直してください。
- ・ ドコモサービスをWi-Fi経由で利用する場合は、あら かじめWi-Fiオプションパスワードの設定が必要で す。設定するには、ホーム画面で「≡ヽ→「本体設 定]→[ドコモサービス]→[ドコモアプリWi-Fi利 用設定]→[Wi-Fiオプションパスワード]をタップ して操作してください。

#### ❖**Wi-Fiネットワークのスキャン**

- ・ あらかじめWi-FiをONにしてください。
- <mark>1</mark> ホーム画面で[三]→[本体設定]→[Wi-Fi]
- **2**  $\boxed{\equiv}$  → [スキャン]

## ❖**Wi-Fiネットワークの追加**

ネットワークSSIDやセキュリティを入力して、手動 でWi-Fiネットワークを追加します。 ・ あらかじめWi-FiをONにしてください。

- **1** ホーム画面でm→[本体設定]→[Wi-Fi]
- **2** $[+]$
- **3** 追加するWi-Fiネットワークのネットワー クSSIDを入力→セキュリティを選択
	- セキュリティは「なし]「WEP]「WPA/ WPA2 PSK1 [802.1x EAP]が設定可能で す。

**4** 必要に応じて追加のセキュリティ情報を 入力→[保存]

## ❖**Wi-Fiネットワークの切断**

- |ホーム画面で||≡\→[本体設定]→[Wi-Fi]
- **2** 接続しているWi-Fiネットワークを選択<sup>→</sup> [切断]

## ❖**Wi-Fi Directで他の機器と接続**

アクセスポイントなどを経由せずに、Wi-Fi Direct対 応機器どうしで接続ができます。

- ・ あらかじめWi-FiをONにしてください。
- ・ Wi-Fi Directを利用して動画や静止画などのデータ 交換を行うためには、Wi-Fi Directのデータ交換に 対応したアプリケーションをPlayストアから入手 し、インストールする必要があります。
- ホーム画面で「<del>=</del> \ → [本体設定] → [Wi-Fi]

## **2**  $\boxed{\equiv}$  → [Wi-Fi Direct]

- ・ 接続するWi-Fi Direct対応機器が表示されない ときは、[デバイスの検索]をタップします。
- **3** 検出されたWi-Fi Direct対応機器をタッ プ

Wi-Fi Direct対応機器の切断:接続済みのWi-Fi Direct対応機器をタップ→ [OK]

#### ■ 他のWi-Fi Direct対応機器から接続要求を受 けた場合

接続への招待画面が表示された場合は、「同意する]を タップしてください。

### ❖**Wi-Fiの詳細設定**

- **1** ホーム画面でm→[本体設定]→[Wi-Fi]
- 2 **m**→[詳細設定]

#### **3** 各項目を設定

- ネットワークの通知:Wi-Fiのオープンネットワー クが利用可能なとき、通知するように設定しま す。
- Wi-FiオートON/OFF:モバイルネットワーク基 地局の情報を用いて、自動でWi-Fi機能をON/ OFFします。Wi-Fi接続したエリアを検出したと きに自動でWi-FiをON、Wi-Fi接続していない エリアを検出したときに自動でWi-FiをOFFに するかを設定します。
- 画面消灯時のWi-Fi設定:本端末の画面が消灯した ときや充電しているとき、Wi-Fiを使用するかを 設定します。
- 接続不良のとき無効にする:Wi-Fiネットワークが 不安定なとき、Wi-Fiネットワークを使用しない ようにするかを設定します。
- Wi-Fi周波数帯域:Wi-Fiの周波数帯域を設定しま す。
- MACアドレス/IPアドレス:MACアドレス、IP アドレスが表示されます。
- auto-IP設定: auto-IP機能を有効にするかを設定 します。

✔**お知らせ**

- ・[Wi-FiオートON/OFF]は、機内モードがONまた はWi-FiテザリングがONの場合、動作しません。
- ・[Wi-FiオートON/OFF]は、Wi-Fiエリアの情報が 変わった場合などに自動で接続できないことがありま す。その場合は、手動で接続してください。

## **◆ Wi-Fiネットワークの簡単登録**

AOSSまたはWPSに対応した無線LANアクセスポ イントを利用して接続する場合は、簡単な操作で接続 できます。

- 
- <mark>】</mark> ホーム画面で<u>[三\</u>→[本体設定]<br>2 [Wi-Fi簡単登録]→登録方式を選 **2**[Wi-Fi簡単登録]→登録方式を選択
	- AOSS™方式: [AOSS方式] →アクセスポイン ト側で操作→接続完了画面で [OK]
	- WPS方式: [WPS方式] → [プッシュボタン方 式] / [PIN入力方式 (8桁)] / [PIN入力方 式(4桁)]→アクセスポイント側で操作
	- ・ プッシュボタン方式の場合は、アクセスポイン ト側で専用ボタンを押します。PIN入力方式の 場合は、本端末に表示されたPINコードをアク セスポイント側で入力後、[OK]をタップしま す。

#### ✔**お知らせ**

- ●無線LANアクセスポイントによっては、AOSS™方 式での接続ができない場合があります。接続できない 場合はWPS方式または手動で接続してください。
- ・ 無線LANアクセスポイント側のセキュリティがWEP に設定されている場合は、WPS方式で接続できませ  $h_{10}$
- AOSS™方式は2.4GHzのみに対応しています。

## **◆ FMトランスミッタ**

本端末に保存した音楽などをFM電波で送信して、FM ラジオやカーステレオなどで聴くことができます。

・ FMトランスミッタを利用するときには、FMトラン スミッタアンテナを十分伸ばしてください。

#### **ホーム画面で「三 \ → [本体設定]**

## **2**[FMトランスミッタ]を[ON]

・ FMトランスミッタについての画面が表示された ら[OK]をタップします。

#### **3** [FMトランスミッタ]→[周波数設定]→周 波数を選択

## **4** 受信機器側で周波数を合わせる

#### ✔**お知らせ**

- ・ 本端末が次の状態の場合は、FMトランスミッタを利 用できません。また、FMトランスミッタがONのと きに次のような状態になった場合、FMトランスミッ タは自動的にOFFになります。ただし、音声通話中 と電話着信中はOFFにはなりませんが、音声は出力 されません。
	- 音声通話中、電話着信中、機内モード中、 Bluetooth機能ON中、イヤホン接続中、MHL出力 中、国際ローミング中
	- 電源を入れてから一度も圏内に入っていない状態の とき

## **◆ データ使用**

モバイルネットワーク経由のインターネットアクセス を有効にしたり、グラフ上でモバイルデータ通信使用 量の制限や警告を行う使用量の設定をしたりできます。

**ホーム画面で「三 \ → [本体設定] → [デー** タ使用]

## **2**[モバイルデータ]を[ON]

データ使用の管理画面が表示され、期間ごとやア プリケーションごとのモバイルデータ通信使用量 (目安)が表示されます。

- ・[モバイルデータの制限を設定する]にチェック を付けると、使用量の制限を設定できます。
- ■ヘ→[バックグラウンドデータ制限]に チェックを付けると、バックグラウンドデータ を制限することができます。
- | = \→ [データの自動同期]にチェックを付 けると、Googleなどのオンラインサービスの情 報を本端末に同期することができます。

## **◆ 機内モードの設定**

機内モードを設定すると、本端末のワイヤレス機能 (電話、パケット通信、Wi-Fi機能、テザリング、 Bluetooth機能、FMトランスミッタ)が無効になり ます。ただし、Wi-FiおよびBluetooth機能は機内 モード中に手動でONにすることができます。

- **ホーム画面で「三 \ → [本体設定]**
- **2 無線とネットワークの[その他…]→[機内** モード]にチェック
- ✔**お知らせ**
- 回を押し続けて表示される携帯電話オプションメ ニューからも設定/解除できます。

#### **◆ VPN(仮想プライベートネットワー ク)への接続**

VPN (Virtual Private Network:仮想プライベート ネットワーク)は、企業や大学などの保護されたロー カルネットワーク内の情報に、外部からアクセスする 技術です。本端末からVPN接続を設定するには、ネッ トワーク管理者からヤキュリティに関する情報を入手 してください。

- ・ ISPをspモードに設定している場合は、PPTPはご 利用いただけません。
- •あらかじめセキュリティ解除方法の「暗証番号]ま たは「パスワード〕を設定する必要があります。→ P76

## ❖**VPNの追加**

- **1** ホーム画面で  $\equiv$   $\rightarrow$ [本体設定]→無線 とネットワークの[その他...]→[VPN設 定]→[VPNネットワークの追加]
- **2** VPN設定の各項目を設定→「保存1

## ❖**VPNへの接続**

- 1 ホーム画面で<br>
<del>E</del> N→[本体設定]→無線 とネットワークの[その他...]→[VPN設 定]
- **2** 接続するVPNを選択
- 2 必要な認証情報を入力→「接続]
	- VPNに接続すると、ステータスバーに されます。

#### ❖**VPNの切断**

- **1** 通知パネルを開く
- **2** VPN接続中を示す通知を選択→[切断]

## **◆ テザリング**

テザリングとは、スマートフォンなどのモバイル機器 をモデムとして使用することにより、USBケーブルや Wi-Fiで接続した外部接続機器を、インターネットに接 続できるようにする機能です。

- ・ テザリングを有効にした状態では、インターネット 接続・メールサービス以外のspモードの機能をご利 用になれません。
- ・ テザリングを利用してインターネットに接続した場 合、ご利用の環境によってはWi-Fi対応機器のブラウ ザやゲームなどのアプリケーションが正常に動作し ない場合があります。

#### ✔**お知らせ**

• ホーム画面で■→【本体設定】→無線とネット ワークの[その他...]→[テザリング]→[ヘルプ] で、テザリングについての情報を見ることができま す。

## ❖**USBテザリング**

本端末をPC接続用USBケーブル T01(別売)または microUSB接続ケーブル 01(別売)でパソコンと接 続し、モデムとして利用することでインターネットに 接続できます。

- <mark>1</mark> 本端末とパソコンをUSBケーブルで接続<br>2 ホーム画面で[<u>三]</u>→[本体設定]→無線 ホーム画面で「<del>=</del>\→[本体設定]→無線 とネットワークの[その他...]→[テザリン グ
- **3**[USBテザリング]
	- ・ Windows XPパソコンをお使いの場合はUSB テザリングをOFFにせずに、パソコンからUSB ケーブルを取り外してください。
- **4** 注意事項の詳細を確認して[OK]

#### **✓お知らせ----------------------**

- ・ Windows XP(Service Pack 3以降)/Windows Vista/Windows 7/Windows 8のパソコンで動 作を確認しています。ただし、すべてのパソコンで動 作を保証するものではありません。
- ・ Windows XPパソコンでUSBテザリングを行うに は、パソコン側に専用ドライバをインストールする必 要があります。専用ドライバのダウンロードについて は、次のサイトをご覧ください。 http://www.fmworld.net/product/phone/usb/

## ❖**Wi-Fiテザリング**

本端末をWi-Fiアクセスポイントとして利用すること で、Wi-Fi対応機器をインターネットに接続できます。

- ・ Wi-Fi対応機器を8台まで同時接続できます。
- ・ テザリングは、2.4GHzのみに対応しています。

#### ■ Wi-Fiテザリングの設定

Wi-FiテザリングをONにして、接続の設定を行いま す。

- ・ 初期状態では、セキュリティには[WPA2 PSK AES]が、「パスワード」にはランダムな値が設定 されています。必要に応じてセキュリティの設定を 行ってください。
- **1ホーム画面で「≡ ̄\→[本体設定]→無線** とネットワークの[その他...]→[テザリン グ]
- **2**[Wi-Fiテザリング]
- **3** 注意事項の詳細を確認して[OK]
- **4**[ネットワークSSID]→ネットワーク SSIDを入力
	- ・ 初期状態は、「T-02D\_AP」が設定されていま す。
	- ・ 登録済みの設定を変更する場合は、[Wi-Fiアク セスポイントを設定]を選択すると設定画面が 表示されます。

## **5**[セキュリティ]→セキュリティを選択

• セキュリティは「Open]「WEP64] [WEP128] [WPA PSK TKIP] [WPA PSK AES] [WPA2 PSK AES] [WPA/WPA2 PSK1 が設定可能です。

## **6** [パスワード]→パスワードを入力→[保 存]

### ❖**Wi-Fi対応機器の簡単登録**

AOSSまたはWPSに対応したWi-Fi対応機器を登録 します。

- ・ あらかじめWi-FiテザリングをONにしてください。
- **ホーム画面で「三\→[本体設定]→無線**
- とネットワークの[その他...]→[テザリン グ]

## **2** [Wi-Fi簡単登録]→登録方式を選択

AOSS™方式:[AOSS方式]→Wi-Fi対応機器側 で操作→登録画面で[OK]

- WPS方式:[WPS方式]→[プッシュボタン方 式]/[PIN入力方式]→各種操作→登録画面 で[OK]
- ・ プッシュボタン方式の場合は、Wi-Fi対応機器側 で専用ボタンを押します。PIN入力方式の場合 は、Wi-Fi対応機器に表示されたPINコードを入 力後、[OK]をタップします。
- ✔**お知らせ**
- AOSS™登録機器数が最大件数の24件を超えると、 古い登録データの削除確認画面が表示されます。新た な機器でAOSS™接続を利用する場合は「はい〕を タップしてください。
- AOSS™設定を解除するには、「Wi-Fiアクセスポイ ントを設定]画面で[AOSS解除]をタップします。
- Wi-Fi対応機器によっては、AOSS™方式での接続が できない場合があります。接続できない場合はWPS 方式または手動で接続してください。
- AOSS™方式は2.4GHzのみに対応しています。

## **◆ パケット接続の停止**

アプリケーションによっては自動的にパケット通信を 行うものがあります。パケット通信を切断するかタイ ムアウトにならないかぎり、接続されたままになりま す。必要に応じて、パケット通信の有効/無効を切り 替えてください。

- **1** ホーム画面でm→[本体設定]→無線 とネットワークの[その他...]→[モバイル ネットワーク]
- **2**[データ通信を有効にする]のチェックを 外す

## **音・バイブレーション設定**

• 公共モード (ドライブモード)については、「通話設 定/その他」をご覧ください。→P50

## **◆ 音量**

メディア再生音、着信音と通知音、アラームの音量を 調節できます。

- ・ マナーモード中は設定できません。
- 1 ホーム画面で「三\→[本体設定]→[音・ バイブレーション設定]→[音量]
- **2** スライダーをスライドして音量を調節<sup>→</sup> [OK]

## **◆ 気配り着信**

走行/歩行時や周囲の音に応じて、電話着信やメール 受信時の着信音を自動調整するかを設定します。

- **ホーム画面で「三\→[本体設定]→[音・** バイブレーション設定]→[気配り着信]
- **2**[周囲に合わせて自動調整]にチェック/ チェックを外す

## **◆ マナーモード**

マナーモードを設定/解除します。 ・ マナーモードの種類は変更できます。→P67 ホーム画面で <del>■ マー マー</del> 本体設定]→[音・ バイブレーション設定]→[マナーモード]

## **2**[マナーモードを有効]にチェック

- ・ マナーモードが起動すると、ステータスバーに ステータスアイコンが表示されます。アイコン はマナーモードの種類によって異なります。各 アイコンについては「ステータスバーのアイコ ン」をご覧ください。→P34
- ✔**お知らせ**
- ・ 次の方法でもマナーモードを設定/解除できます。 - **D** (1秒以上)
	- 携帯電話オプションメニューが表示されるまで回を 押し続ける→ [通常マナー] → [OK] をタップ
	- ※ 設定しているマナーモードによっては、[サイレン トマナー]/[アラームONマナー]/[オリジ ナルマナー]をタップします。
- ・ マナーモード中でも、シャッター音、オートフォーカ スロック音、セルフタイマーのカウントダウン音、 Bluetooth Low Energy設定のFind Me通知音は鳴 ります。

## ❖**マナーモードの種類を変更**

**1** ホーム画面で「言\→[本体設定]→[音・ バイブレーション設定]→[マナーモード] →[マナーモード選択]

#### **2** 項目を選択

- 通常マナー:本端末のスピーカーから音を鳴らし ません。
- サイレントマナー:音を鳴らさないだけでなく、 バイブレーションもオフになります。
- アラームONマナー:アラームの音量とバイブ レーションがアラームの設定に従う以外は、通 常のマナーモードと同じです。
- オリジナルマナー:音の種類ごとの音量と着信時 のバイブレーションを設定できます。
- オリジナルマナーの音量を「サイレント]に設 定している場合、Sを押すなどして音量を上げ ると、オリジナルマナーの音量の設定も変更さ れますのでご注音ください。

## ❖**オリジナルマナー**

- 1 ホーム画面で = \→[本体設定] → [音· バイブレーション設定]→[マナーモード] →[オリジナルマナー]
- **2**[音声着信音量]/[メディア再生音量]/ [アラーム音量]/[通知音量]
- **2** スライダーをスライドして音量を調節→ [OK]
- **4**[バイブレーション]にチェック/チェッ クを外す

### **◆ 着信音/通知音/操作音/バイブレー ションの設定**

- **ホーム画面で「三 \ → [本体設定] → [音・** バイブレーション設定]
- **2** 各項目を設定
	- マイク入力:ステレオイヤホン接続時の音声入力 先を設定します。マイクなしのステレオイヤホ ンを接続時は[端末のマイク]を選択してくだ さい。
	- 着信音:電話着信音を設定します。
	- 着信バイブレーション:着信音が鳴っているとき に、振動でもお知らせするかどうかを設定しま す。
	- ・ マナーモード中は設定できません。
	- 通知音:通知音を設定します。
	- ダイヤルパッド操作音:ダイヤルパッド操作音の オン/オフを切り替えます。
	- タッチ操作音:メニュー選択時のタッチ操作音の オン/オフを切り替えます。
	- 画面ロックの音:画面ロックがかかったときや ロックを解除したときの通知音のオン/オフを 切り替えます。
	- 充電通知バイブ:充電開始時および終了時に振動 でお知らせするかどうかを設定します。
	- ロック解除時バイブ:画面ロックの解除時に振動 でお知らせするかどうかを設定します。
- ✔**お知らせ**
- ・ 電話帳に着信音を設定している場合は、電話帳の着信 音が優先されます。

## **◆ 着信LED**

電話着信中や不在着信があるときのお知らせLEDの色 を設定します。

#### **1** ホーム画面でm→[本体設定]→[音・ バイブレーション設定]→[着信LED]

**2** カラーを選択→[OK]

## **◆ はっきりタッチ**

タップが認識されていることを振動でお知らせするか を設定します。

- | ホーム画面で||言\→[本体設定]→[音・ バイブレーション設定]
- **2**[はっきりタッチ]にチェック/チェック を外す
	- ・ はっきりタッチの振動の強さは、ホーム画面で m→[本体設定]→[音・バイブレーショ ン設定]→[振動の強さ]で設定できます。[強 い] / [ふつう] を選択するとスクロールや タップしたときに設定した強さで振動し、[マイ ルド]を選択するとスクロールしたときは振動 せず、タップしたときのみ設定した強さで振動 します。
	- ・ 歩行中にはっきりタッチの振動を強くしたい場 合は、ホーム画面で■→[本体設定]→ [音・バイブレーション設定]→[歩行中の強度 アップ]にチェックを付けます。

## **ディスプレイ**

## **◆ 画面の明るさ**

画面の明るさを設定します。

|ホーム画面で||≡\→[本体設定]→[ディ スプレイ]→[画面の明るさ]

## **2** スライダーをスライドして明るさを調節  $\rightarrow$ [OK]

・ 周囲の状況に応じて明るさを自動調整する場合 は、[明るさを自動調整]にチェックを付け、ス ライダーをスライドして明るさを調節します。

## **◆ スリープ/持ってる間ON**

## ❖**スリープ**

画面が消灯するまでの時間を設定します。

- |ホーム画面で||≡\→[本体設定]→[ディ スプレイ]→[スリープ/持ってる間ON]
- 2 [スリープ]→時間を選択

## ❖**持ってる間ON**

本端末を手に持って動きのある間は、画面を消灯しな いようにするかを設定します。

- **ホーム画面で「三 \ → [本体設定] → [ディ** スプレイ]→[スリープ/持ってる間ON]
- **2**[持ってる間ON]にチェック/チェックを 外す
	- ・[水平時すぐにスリープ]にチェックを付ける と、本端末が水平なときは、[スリープ]で設定 した時間に関わらず約5秒後に画面が消灯しま す。

## **◆ フォトスクリーン**

ロック画面の背景画像を設定します。

#### **1** ホーム画面で「三\→[本体設定]→[ディ スプレイ]→[フォトスクリーン]

## **2** [画像設定]→各項目を設定

- [Flickr] / [Picasa] を選択した場合は、 Flickr/Picasaからキーワードに一致する画像 を自動取得して、スライドショー表示します。 選択後は、[更新間隔]と[利用するネットワー ク]を設定します。
- ・[更新間隔]で[指定時刻]を選択した場合は、 [更新時刻の指定]を選択して時刻を指定しま す。

✔**お知らせ**

・[更新時刻の指定]で設定した時間は、画像の自動取 得を開始する時間です。取得した画像が表示される時 間ではありません。

## **◆ ロック画面の表示**

ロック画面を表示するかを設定します。

- **1** ホーム画面で「言\→[本体設定]→[ディ スプレイ]
- **2**[ロック画面の表示]にチェック/チェッ クを外す

## **◆ ロック画面の消灯時間**

ロック画面の消灯時間を設定します。

- **ホーム画面で「三 \ → [本体設定] → [ディ** スプレイ]
- **2** [ロック画面の消灯時間]→時間を選択

#### ✔**お知らせ**

•本設定より「スリープ」の設定時間が長い場合、充電 中は[スリープ]で設定した消灯時間に従います。

## **◆ ホーム画面切替**

初回起動時はホームアプリに「docomo Palette UI」 が設定されていますが、他のホームアプリに変更でき ます。

- **ホーム画面で「三 \ → [本体設定] → [ディ** スプレイ]→[ホーム画面切替]
- **2** ホームアプリを選択
- **◆ 電池アイコン**
- 電池アイコンを変更します。
- <mark>1</mark> ホーム画面で <del>| II</del> →[本体設定] → [ディ スプレイ]
- **2** [電池アイコン]→アイコンを選択

## **◆ 画面の自動回転**

本端末の向きに合わせて画面を回転させるかを設定し ます。

- **ホーム画面で「≡√→[本体設定]→[ディ** スプレイ]
- **2**[画面の自動回転]にチェック/チェック を外す

✔**お知らせ**

・ アプリケーションによっては、本端末の向きを変えて も画面表示が切り替わらない場合があります。

## **◆ フォント**

画面の表示フォントの種類やフォントサイズを変更し ます。

**1** ホーム画面でm→[本体設定]→[ディ スプレイ]

## **2** 目的の操作を行う

- フォント:[フォント]→フォントを選択→[OK]
- ・[オリジナル手書きフォント]を選択すると、オ リジナルのフォントを作成して使用できます。 「オリジナル手書きフォント]の「個別文字編 集]を選択すると、作成した文字と自分の手書 き文字を交換することができます。
- フォントサイズ:[フォントサイズ]→サイズを選 択

✔**お知らせ**

- ・ 画面によっては、電源を入れ直すとフォントの設定が 反映されます。
- ・ アプリケーションやWebサイトによっては、フォン トの設定が反映されない場合やフォントが正しく表示 されない場合があります。
- [オリジナル手書きフォント]の[個別文字編集]で 作成した文字と自分の手書き文字を交換した場合、文 字によっては文章の意味がわかりにくくなることがあ りますのでご注意ください。

## **◆ プライバシービュー**

周りの人から画面を見えにくくするかどうかを設定し ます。

- **ホーム画面で** → [本体設定] → [ディ スプレイ]
- **2**[プライバシービュー]にチェック/ チェックを外す

## **◆ あわせるズーム**

本端末の揺れを検知したときに、ブラウザ画面を自動 で拡大するかを設定します。

- あわせるズームを利用するには、あらかじめ[自分 からだ設定]の[ウォーキング/Exカウンタ利用設 定]を設定する必要があります。→P83
- **1** ホーム画面でm→[本体設定]→[ディ スプレイ]→[あわせるズーム]

**2** 各項目を設定

## **◆ インテリカラー**

蛍光灯、電球、太陽光など、周囲の光環境に合わせて 画面の色味を自動で調整するかを設定します。

- **ホーム画面で「三 \→[本体設定]→[ディ** スプレイ]
- **2**[インテリカラー]にチェック/チェック を外す
## **◆ 戻ってシェイク**

「画面の自動回転」によって回転した画面を、2回以上 振ることで元に戻して固定することができます。

#### **ホーム画面で「≡√→[本体設定]→[ディ** スプレイ]→[戻ってシェイク]

## **2** 各項目を設定

・[バイブ通知]にチェックを付けると、画面の向 きが戻るときに振動でお知らせします。

✔**お知らせ**

- ・ 本機能を利用する場合は、画面の向きが変わってから 1分以内で操作してください。
- ・ 本端末の振りかたの強さや速度、振る角度によって は、動作しない場合があります。

## **◆ 利き手**

片手で操作するときに画面をタップする手を設定して、 タップの精度を高くするかどうかを設定します。

- **ホーム画面で「三 \ → [本体設定] → [ディ** スプレイ]
- 2 [利き手]→項目を選択

## **マルチメディア**

### **◆ 画質補正**

動画(ワンセグやYouTubeなど)と、静止画(ギャ ラリー)の画質補正をするかを設定します。

- 1 ホーム画面で「三\→[本体設定]→[マル チメディア]
- 2 [REGZA設定]にチェック/チェックを 外す

#### ✔**お知らせ**

・ カメラで録画した動画や、ダウンロードなどで microSDカード内に保存した動画も、1080p以下 のサイズであれば再生時に画質補正されます。

## **◆ Dolby Mobile設定**

動画や音楽を再生するときのDolby Mobile機能を使 用するかどうかを設定をします。

- **ホーム画面で「三 \ → [本体設定] → [マル** チメディア]
- 
- 2 [Dolby Mobile設定]<br>3 [動画ジャンル設定で **3**[動画ジャンル設定で使用]/[音楽ジャン ル設定で使用]
	- ・ Dolby Mobile設定についての画面が表示された ら[OK]をタップします。
	- ・ Dolby Mobile機能を使用しないときは、[無効] をタップします。
- **4**[動画ジャンル設定]/[音楽ジャンル設 定]でジャンルを選択
	- •設定すると、ステータスバーに■が表示されま す。アイコンは設定するジャンルにより異なり ます。

✔**お知らせ**

- ・[エフェクト自動設定]は、初期状態では[Play ミュージック]のみで動作します。
- ・ Dolby Mobileを設定した場合は、イコライザなどの 他の音響機能を使用しないことをおすすめします。
- ・ アプリケーションによっては、Dolby Mobileが機能 しないことがあります。

## **ストレージ 電池**

### **◆ メモリ空き容量の確認**

本端末、microSDカード、USB接続した大容量記憶 装置(USBマスストレージ)の空き容量を確認しま す。

- <mark>1</mark> ホーム画面で「言\→[本体設定]→[スト レージ]
	- ・ microSDカードは「空き容量」の他に、アプリ ケーションが含まれる場合は「アプリケーショ ン」の容量が表示されます。

#### **◆ microSDカードのデータ消去 (フォーマット)**

- ・ 操作を行うと、microSDカード内のデータがすべて 消去されますのでご注意ください。
- **1** ホーム画面でm→[本体設定]→[スト レージ]→[SDカードのマウント解除]
	- ・ SDカードのマウント解除についての注意が表示 された場合は「OK]をタップします。

#### **2** [SDカード内データを消去]→[SDカー ド内データを消去]

- ・ セキュリティ解除方法が設定されているときは、 認証操作が必要です。
- **3** [すべて消去]

電池残量や電池使用量などを確認します。

**ホーム画面で「三 \ → [本体設定] → [電** 池]

・ 電池残量や電池使用量などが表示されます。

#### ✔**お知らせ**

• 画面右上の のをタップすると、「アプリ電池診断」に より画面消灯中にバックグラウンドで動作するなど、 電力消費に影響があるアプリケーションが表示されま す。

## **NX!エコ**

設定した時間帯や電池残量に合わせて、画面の明るさ や各種機能を調整して電池の消費を抑えることができ ます。また、設定後すぐにエコモードを起動すること もできます。

## **◆ エコモードの設定**

エコモードを設定/解除します。

- ・ エコモードが起動すると、ステータスバーに通知ア イコンが表示されます。アイコンはエコモードの種 類によって異なります。各アイコンについては「ス テータスバーのアイコン」をご覧ください。→P34
- ホーム画面で「三 \ → [本体設定] → [NX! エコ]

## **2** 各項目を設定

タイマーエコモード:設定した時間帯になると、 エコモードが起動します。

電池残量エコモード:設定した電池残量より少な くなると、エコモードが起動します。

今すぐエコモード:すぐにエコモードが起動しま す。

#### **✓お知らせ-----------------**

- エコモードに印今すぐエコモード、②電池残量エコ モード、3タイマーエコモードの優先順位で動作し ます。
- ・[充電時はエコモードを解除する]にチェックを付け ると、充電中はエコモードが解除されます。
- ・ お買い上げ時は、電池をフル充電してから本機能をお 使いください。充電が十分でない場合、「電池残量エ コモード」が起動しないことがあります。

### ❖**エコレベルの設定**

- 1 ホーム画面で **c** = \→[本体設定] → [NX! エコ]
- **2** 各モードの[エコレベル]
- **3** エコモードを選択→[決定]
	- ・[確認]をタップすると、各レベルの設定値を確 認できます。オリジナルの設定値に変更するこ ともできます。→P73

### ❖**オリジナルエコレベルを設定**

- 1 ホーム画面で <del>ニ</del> →[本体設定]→[NX! エコ]
- **2** 各モードの[エコレベル]
- **?** [オリジナルエコモード]→[編集]→各項 目を設定→[完了]→[OK]

## **アプリケーション**

#### **◆ 本端末のアプリケーションに許可され ている動作の表示**

1 ホーム画面で **EA**→[本体設定]→[アプ リケーション]

### **2** アプリケーションを選択

・ すべての許可されている動作が表示されていな い場合は、[すべて表示]をタップします。

#### **◆ アプリケーションのデータやキャッ シュの消去**

- **1** ホーム画面でm→[本体設定]→[アプ リケーション]
- **2** アプリケーションを選択→[データを消 去]/[キャッシュを消去]
	- ・[データを消去]を選択した場合は[OK]を タップします。

## **◆ アプリケーションの削除**

- ・ Playストアから入手したアプリケーションは、 Google Play画面から削除することをおすすめしま す。→P105
- ・ 初期状態でインストールされているアプリケーショ ンによっては削除できません。また、削除した場合 は本端末をリセットすると復元することができます。
- **ホーム画面で** ̄≡ ̄ → [本体設定] → [アプ リケーション]
- **2** アプリケーションを選択→[アンインス トール]→[OK]→[OK]

## **◆ アプリケーションの無効化**

- ・ アプリケーションの無効化は、アンインストールで きない一部のアプリケーションやサービスで利用で きます。無効化したアプリケーションはアプリケー ション一覧(→P43)に表示されず、起動もできな くなりますが、アンインストールはされていません。
- **1** ホーム画面でm→[本体設定]→[アプ リケーション]
- **2** アプリケーションを選択→[無効にする] /[有効にする]
	- ・[無効にする]を選択した場合は[OK]をタッ プします。

✔**お知らせ**

・ アプリケーションを無効化した場合、無効化されたア プリケーションと連携している他のアプリケーション が正しく動作しないことがあります。その場合、再度 アプリケーションを有効にすることで正しく動作しま す。

## **ロック/セキュリティ**

## **◆ 本端末で利用する暗証番号**

本端末を便利にお使いいただくための各種機能には、 暗証番号が必要なものがあります。本端末をロックす るためのパスワードやネットワークサービスでお使い になるネットワーク暗証番号などがあります。用途ご とに上手に使い分けて、本端末を活用してください。

#### 各種暗証番号に関するご注意

ГF

- ・ 設定する暗証番号は「生年月日」、「電話番号の 一部」、「所在地番号や部屋番号」、「1111」、 「1234」などの他人にわかりやすい番号はお避 けください。また、設定した暗証番号はメモを 取るなどしてお忘れにならないようお気をつけ ください。
- ・ 暗証番号は、他人に知られないように十分ご注 意ください。万が一暗証番号が他人に悪用され た場合、その損害については、当社は一切の責 任を負いかねます。
- ・ 各種暗証番号を忘れてしまった場合は、契約者 ご本人であることが確認できる書類(運転免許 証など)や本端末、ドコモminiUIMカードをド コモショップ窓口までご持参いただく必要があ ります。詳細は本書巻末の「総合お問い合わせ 先」までご相談ください。
- ・ PINロック解除コード(PUK)は、ドコモ ショップでご契約時にお渡しする契約申込書 (お客様控え)に記載されています。ドコモ ショップ以外でご契約されたお客様は、契約者 ご本人であることが確認できる書類(運転免許 証など)とドコモminiUIMカードをドコモ ショップ窓口までご持参いただくか、本書巻末 の「総合お問い合わせ先」までご相談ください。

л

ᇺ

р.

### ❖**ネットワーク暗証番号**

ドコモショップまたはドコモインフォメーションセン ターや「お客様サポート」でのご注文受付時に契約者 ご本人を確認させていただく際や各種ネットワーク サービスご利用時などに必要な数字4桁の番号です。 ご契約時に任意の番号を設定いただきますが、お客様 ご自身で番号を変更できます。

パソコン向け総合サポートサイト「My docomo」の 「docomo ID/パスワード」をお持ちの方は、パソコ ンから新しいネットワーク暗証番号への変更手続きが できます。なおdメニューからは、dメニュー→「お客 様サポート」→「各種お申込・お手続き」からお客様 ご自身で変更ができます。

※「My docomo」「お客様サポート」については、本 書巻末の1つ前のページ (「取扱説明書」アプリで は、「付録」の「マナーもいっしょに携帯しましょ うり をご覧ください。

#### ❖**PINコード**

ドコモminiUIMカードには、PINコードという暗証番 号を設定できます。ご契約時は「0000」に設定され ていますが、お客様ご自身で番号を変更できます。→ P76

PINコードは、第三者によるドコモminiUIMカードの 無断使用を防ぐため、ドコモminiUIMカードを取り付 ける、または本端末の電源を入れるたびに使用者を認 識するために入力する4~8桁の暗証番号(コード) です。PINコードを入力することにより、発着信およ び端末操作ができます。

- ・ 別の端末で利用していたドコモminiUIMカードを差 し替えてお使いになる場合は、以前にお客様が設定 されたPINコードをご利用ください。設定を変更さ れていない場合は「0000」となります。
- ・ PINコードの入力を3回連続して間違えると、PIN コードがロックされて使えなくなります。この場合 は、「PINロック解除コード」でロックを解除してく ださい。ロックを解除しないと新しいPINコードは 設定できません。

・ ドコモminiUIMカードがPINロックまたはPUK ロックされた場合は、ドコモminiUIMカードを取り 外すことでホーム画面が表示されるようになり、Wi-Fi接続による通信が可能です。

#### ❖**PINロック解除コード(PUK)**

PINロック解除コードは、PINコードがロックされた 状態を解除するための8桁の番号です。なお、PIN ロック解除コードはお客様ご自身では変更できません。

- ・ PINロック解除コードの入力を10回連続して間違え ると、ドコモminiUIMカードがロックされます。そ の場合は、ドコモショップ窓口にお問い合わせくだ さい。
- ・ ドコモminiUIMカードがPINロックまたはPUK ロックされた場合は、ドコモminiUIMカードを取り 外すことでホーム画面が表示されるようになり、Wi-Fi接続による通信が可能です。

### **◆ PINコードの設定**

### ❖**SIMカードロックの設定**

電源を入れたときにPINコードを入力するように設定 します。

- **1** ホーム画面でm→[本体設定]→[セ キュリティ]→[SIMカードロック設定]
- **2**[SIMカードをロック]→PINコードを入 力→[OK]

[SIMカードをロック]にチェックが付きます。

- ・ 設定を解除するには、[SIMカードをロック]→ PINコードを入力→ [OK]でチェックを外しま す。
- ✔**お知らせ**
- ・ 初めてPINコードを入力する場合は、「0000」を入 力してください。

### ❖**PINコードの変更**

PINコードを変更するには、あらかじめPINコードを 設定 ([SIMカードをロック]にチェックを付ける)し ておく必要があります。

- ホーム画面で「≡ヽ→[本体設定]→[セ キュリティ]→[SIMカードロック設定]
- 
- 2 [SIM PINの変更]<br>3 現在のPINコード
- <mark>3</mark> 現在のPINコードを入力→[OK]<br><mark>4</mark> 新しいPINコードを入力→[OK] **4** 新しいPINコードを入力→[OK]
- **5** 新しいPINコードを再入力→[OK]
- ❖**PINコードの入力**
- **1** 電源を入れる→PINコード入力画面で PINコードを入力→[OK]

#### ❖**PINロックの解除**

PINコードがロックされた場合は、ロックを解除して から新しいPINコードを設定します。

- **1** PUKコード欄にPINロック解除コードを 入力
- **2** 新しいPINコード欄に新しいPINコード を入力
- **3** 新しいPINコード(確認)欄に新しいPIN コードを入力→[OK]

## **◆ セキュリティロック**

ロック画面で認証操作を必要にして、他人が不正に本 端末を使用するのを防ぐことができます。

### ❖**画面ロックの認証設定**

スリープモードから復帰したときに、画面で認証操作 をするように設定します。

- ・ 画面ロックの認証設定を有効にするには、あらかじ めセキュリティ解除方法を設定する必要があります。
- **ホーム画面で「三\→[本体設定]→[セ**
- キュリティ]→[画面ロックの認証設定]→ 認証操作

✔**お知らせ**

• ホーム画面で「≡ヽ→「本体設定] → [ヤキュリ ティ]→[電源ボタンですぐにロックする]にチェッ クを付けると、回/指紋センサーを押してすぐに画面 ロックがかかり、解除するには認証操作が必要になり ます.

### ❖**セキュリティ解除方法の設定**

画面ロックの解除や、パスワードマネージャーなどで 使用する認証操作の種類を設定します。

**ホーム画面で「三\→[本体設定]→[セ** キュリティ]→[セキュリティ解除方法]

## **2** 認証操作

・ 初めて設定するときは、認証操作は必要ありま せん。

#### **3** 解除方法を選択

パターン:最低4つの点を結ぶパターンでロック 解除するように設定します。 暗証番号:暗証番号(4~16桁の数字)でロック 解除するように設定します。 パスワード:パスワード(英字を含む4~16桁の 英数字と記号)でロック解除するように設定しま す。

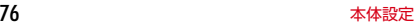

指紋:指紋認証でロック解除するように設定しま す。

- ・ 指紋認証を利用する場合は、留意事項(→ P78)を確認してから指紋登録をしてくださ い。
- ・ すでに指紋を登録している場合で、初めてセ キュリティ解除方法を設定するときは、[指紋] をタップした後に指紋認証の操作が必要です。 顔認証:顔認証でロック解除するように設定しま す。画面ロックの解除以外のセキュリティ解除で は、バックアップのロックで選択した解除方法で 操作します。

✔**お知らせ**

- ・ ロック解除時にパターンを表示させない場合は、ホー ム画面でm→[本体設定]→[セキュリティ]→ [パターンを表示する]のチェックを外します。
- ・ 顔認証時にまばたきを必要にする場合は、ホーム画面 で「三ヽ→ [本体設定] → [セキュリティ] → [生体 検知]のチェックを付けます。
- ・ パターン/暗証番号の入力時や指紋認証時に振動させ る場合は、ホーム画面で「≡ヽ→「本体設定]→「セ キュリティ] → [タッチ操作バイブ] をタップして チェックを付けます。
- ・ 認証ストレージを利用している場合、セキュリティ解 除方法は暗証番号とパスワードのみ使用できます。
- ・ 認証ストレージを利用している場合、指紋と併用する 解除方法を設定すると、電源を入れ直したあと一時的 に指紋認証が利用できなくなることがあります。この 場合、指紋と併用する解除方法で一度認証すると、以 降は指紋認証が利用できるようになります。

#### ❖**画面の自動ロック**

- ・ 画面の自動ロックを設定するには、あらかじめセ キュリティ解除方法を設定する必要があります。
- **ホーム画面で「三\→[本体設定]→[セ** キュリティ]→[自動ロック]→時間を選択 スリープモードになってから設定した時間が経過 すると、自動的に画面ロックがかかります。

#### ❖**画面の手動ロック**

**1** <sup>X</sup>/指紋センサーを押す

スリープモードになり、画面ロックがかかります。

#### ❖**画面ロックの解除**

- スリープモード中に<br />  $\sqrt{\alpha}$ /指紋セ ンサーを押す→ロック画面で●
	- 画面ロックの認証設定 (→P76) によっては、 ロック画面での認証操作になります。
	- ・ 指紋認証の場合、操作1で指紋センサーを押し たときは、指を指紋センサーから離してから、 指紋センサー上を登録した指でスライドして解 除ができます。
	- ・ 指紋認証ができないときは、他の解除方法のボ タンをタップして認証操作ができます。

## ❖**解除方法を忘れたときは**

画面ロックの解除方法を忘れたときは、次の操作で新 しいセキュリティ解除方法を設定してから解除してく ださい。

- ・ ロックの解除に5回失敗すると、30秒後にもう一度 やり直すことができます。
- ・ ロックが解除されなくても、ロック解除画面から緊 急通報できます。→P46
- ・ Googleアカウントでログインしていない場合は操 作できません。
- **1** ロック解除画面で[パターンを忘れた場 合]/[暗証番号を忘れた場合]/[パス ワードを忘れた場合]→Googleアカウン トでログイン→画面に従って新しいセ キュリティ解除方法を設定

### ❖**ロック画面に所有者情報を表示**

**ホーム画面で「三\→[本体設定]→[セ** キュリティ]→[所有者情報]

### **2** 所有者情報を入力

・[ロック画面に所有者情報を表示]のチェックが 外れている場合は、タップしてチェックを付け ます。

#### **◆ 端末の暗号化**

端末にあるすべてのデータ(設定、アプリケーション を含む)を暗号化します。暗号化後は電源を入れるた びに暗証番号またはパスワードでの復元が必要です。 暗号化を解除するには、本端末の初期化が必要です。

• あらかじめセキュリティ解除方法の「暗証番号]ま たは「パスワード〕を設定する必要があります。→ P76

#### **ホーム画面で「三\→[本体設定]→[セ** キュリティ]

#### <mark>2</mark> [端末の暗号化]→[携帯端末を暗号化]→ 認証操作→[携帯端末を暗号化]

#### **◆ 指紋認証機能**

指紋認証機能は、指紋センサーに指をスライドして行 う認証操作です。

#### ❖**指紋認証機能利用時の留意事項**

指紋認証機能利用時の留意事項は次のとおりです。

- ・ 本機能は指紋画像の特徴情報を認証に利用するもの です。このため、指紋の特徴情報が少ないお客様の 場合は、指紋認証機能が利用できないことがありま す。
- ・ 指紋の登録には同じ指で3回以上の読み取りが必要 です。異なる指で登録を行わないでください。
- ・ 認証性能(正しく指をスライドさせた際に指紋が認 証される性能)はお客様の使用状況により異なりま す。指の状態が次のような場合は、指紋の登録が困 難になったり、認証性能が低下したりすることがあ ります。なお、手を洗う、手を拭く、認証する指を 変える、手荒れや乾いている場合はクリームを塗る など、お客様の指の状態に合わせて対処することで、 認証性能が改善されることがあります。
	- お風呂上がりなどで指がふやけていたり、濡れた り、汗をかいたりしている
	- 指に汗や脂が多く、指紋の間が埋まっていたり、 泥や油などで汚れている
	- 手が荒れたり、指に損傷(切傷やただれなど)を 負ったりしている
	- 手が極端に乾燥している、乾燥肌である
	- 太ったりやせたりして指紋が変化した
	- 磨耗して指紋が薄い
	- 登録時に比べ、認証時の指の表面状態が極端に異 なる
- ・ 指紋の登録・認証の際は、第1関節をセンサー中央 に合わせ、センサーと平行になるように指を押し当 てながら指紋センサーの領域を通過するまで下方向 へスライドさせます。登録時と認証時の指の位置の 違いによる認証失敗を防ぐためには、端末と同じ方 向に指を置いてスライドさせてください。
- ・ スライドが速すぎたり遅すぎたりすると、正常に認 識できないことがあります。
- ・ 親指は指紋の渦の中心がずれたりゆがんだりして、 登録や認証が困難な場合があります。できるだけ指 紋の渦の中心が指紋センサーの中心を通過するよう にスライドさせてください。
- ・ 指紋が正常に読み取れなかったときは、警告メッ セージが表示されます。
- ・ 指紋センサーに指を置いたまま指紋の登録・認証を 開始すると、起動できない場合があります。指を離 して操作をやり直してください。
- ・ 端末を、デスクトップパソコンなどアースを必要と する機器にUSBケーブルで接続するときは、必ず機 器のアースが接続されていることを確認してくださ い。アースが接続されていない状態で接続している 間は、指紋認証できない場合があります。その場合 は、端末を機器から取り外して指紋認証を行ってく ださい。
- ・ 指紋認証技術は完全な本人認証・照合を保証するも のではありません。当社では本製品を使用されたこ と、または使用できなかったことによって生じるい かなる損害に関しても、一切責任を負いかねますの であらかじめご了承ください。

#### ❖**指紋センサー利用時の留意事項**

指紋センサー利用時の留意事項は次のとおりです。

- ・ 指紋センサー表面のシート部は防水性を維持するた めの保護膜です。はがしたり、ペン先など鋭利なも のでつついたりしないでください。
- ・ 指紋センサー表面は防水性を有していますが、指紋 センサー表面や操作する指先に水滴や汚れが付着し た場合は誤動作の原因となります。柔らかい布で水 滴・汚れを取り除いてご使用ください。また、水分 により指先がふやけた場合でも、誤動作の原因とな る場合があります。
- ・ 次のような場合は、故障および破損の原因となるこ とがあります。
	- ぶつけたり、強い衝撃を与えたりする
	- ひっかいたり、先の尖ったものでつついたりする
	- 爪やストラップの金具など硬いものを押し付け、 指紋センサー表面にキズが入る
	- 泥などで指紋センサー表面にキズが入る、表面が 汚れる
	- シールを貼ったり、インクなどで塗りつぶしたり する
- ・ 次のような場合は、指紋の読み取りが困難になった り、認証性能が低下したりすることがあります。指 紋センサー表面は時々清掃してください。
	- ほこりや皮脂などの汚れ、汗などの水分の付着や 結露
- ・ 次のような現象が起きる場合は、指紋センサー表面 を清掃してください。現象が改善されることがあり ます。

- 指紋の登録失敗や認証失敗が頻発する

- ・ 指紋センサーを清掃する際には、静電気の発生しに くい乾いた柔らかい布で表面の汚れを取り除いてく ださい。長期間の使用によりゴミがたまることがあ りますが、その場合でも先の尖ったもので取り除か ないでください。
- ・ 静電気が故障の原因となる場合があります。指紋セ ンサーに指を置く前に、金属に手を触れるなどして 静電気を取り除いてください。冬期など乾燥する時 期は、特にご注意ください。

### ❖**指紋登録**

指紋認証に使う指の指紋を登録します。

・ 指紋認証を利用するには、2件以上の指紋登録が必 要です。最大10件登録できます。

#### **ホーム画面で**「≡ヽ→[本体設定]→[セ キュリティ]→[指紋設定]

・ セキュリティの解除方法が設定されているとき は、認証操作が必要です。また、セキュリティ の解除方法が設定されていない場合でも、すで に指紋を登録しているときは指紋認証の操作が 必要です。

**2** 登録する指を選択→メッセージに従って 指紋センサーに指を押し当ててスライド

・ 2件目も同様の操作で登録します。 登録した指紋の削除:削除する指を選択→[はい]

・ セキュリティ解除方法が、指紋認証に設定され ているときは、登録件数が2件の場合は削除で きません。

## **3**[OK]

### ❖**指紋認証の操作**

#### **1** 指紋認証画面が表示されたら、指紋セン サー上を登録した指でスライド

・ 正しく認証されない場合は、指を指紋センサー から離し、もう一度認証操作を行ってください。

## **◆ パスワード表示**

パスワードを入力するときに、入力した文字を表示す るように設定できます。

<mark>1</mark> ホーム画面で<u>[三 →[</u>本体設定]→[セ<br>キュリティ]→[パスワードを表示する]に チェック

## **◆ パスワードマネージャー**

ID (アカウント)やパスワードなど認証情報を登録し て管理します。登録した内容を引用して入力できます。 ・ パスワードマネージャーを利用するにはセキュリ

- ティ解除方法を設定する必要があります。→P76 ・ 最大50件登録できます。
- ホーム画面で「三 \ → [本体設定] → [セ キュリティ]→[パスワードマネージャー] →認証操作
- **2** [新規登録]→各項目を設定→[OK] パスワードの編集:タイトルをタップ→各項目を 編集→[OK] パスワードの削除:タイトルをロングタッチ→ [削除]→[OK]

## **◆ プライバシーモード**

プライバシーモードを設定すると、ブラウザのブック マークや画像、アプリケーション(ホームアプリが NX!ホームの場合)を非表示にできます。また、プラ イバシーモード対応アプリをダウンロードしていただ くことで、特定の人物の電話帳やメールを非表示にし たり、電話やメールの着信を非通知にしたりできます。 ・ NX!電話帳とNX!メールに対応しています。「プライ バシーモードの動作設定(電話帳・履歴)」(→ P81)の操作の途中で表示される画面の指示に従っ てアプリケーションをダウンロードしてご利用くだ さい。ダウンロード後は必ず「使用許諾契約書」を 確認の上、インストールしてください。

## ❖**プライバシーモード利用時の留意事項**

- ・ プライバシーモードの機能説明や注意事項、対応ア プリケーションについては、ホーム画面で ■→ [本体設定]→[セキュリティ]→[プライバシー モード設定]→認証操作→[機能説明・注意事項] をご覧ください。
- ・ FUJITSUアカウントの電話帳のみプライバシー モードを設定できます。docomoアカウントから FUJITSUアカウントに変更すると、iコンシェル 追記データ、名刺データ、SNSアカウント情報は保 存されません。
- ・ お気に入りやグループに登録した電話帳にプライバ シーモードを設定すると、アカウントが自動で変更 され、登録情報が変更されるため、お気に入りやグ ループに表示されなくなります。
- ・ spモードメールには対応していません。

## ❖**プライバシーモード設定**

- ・ プライバシーモードを設定するには、あらかじめセ キュリティ解除方法を設定する必要があります。→ P76
- 1 ホーム画面で「≡ヽ→[本体設定]→「セ キュリティ]→[プライバシーモード設定] →認証操作
- **2**[プライバシーモード]にチェック
	- ・[プライバシーモードご利用時の注意事項につい て]が表示されたら、[機能説明・注意事項を表 示] / [閉じる] をタップします。[機能説明・ 注意事項を表示]を選択した場合は、確認後に cを押します。

解除:[プライバシーモード]のチェックを外す

**3** プライバシーモードの動作設定を行う 電話帳・履歴の動作設定→P81 着信通知の動作設定→P82 その他の設定の動作設定→P82

#### ❖**プライバシーモードの動作設定(電話 帳・履歴)**

非表示にする電話帳を指定します。

- ・ 電話帳・履歴の動作設定をするには、NX!電話帳を インストールする必要があります。インストールし ていない場合は、操作の途中で表示される画面の指 示に従ってダウンロードしてください。
- ホーム画面で「三 \ → [本体設定] → [セ キュリティ]→[プライバシーモード設定] →認証操作
- **2**[電話・メールの設定]→各項目を設定

電話帳・履歴:プライバシーモード中、指定した 電話帳/グループを非表示にするかを設定しま す。

- 電話帳設定:非表示にする電話帳/グループを指 定します。
- ・ 電話帳一覧/グループ一覧で、[アカウント変 更]の画面が表示されたら「OKI をタップしま す。

✔**お知らせ**

- ・ グループを指定すると、グループに登録した電話帳に プライバシーモードが設定されます。グループ変更な どでプライバシーモード設定を解除する場合は、電話 帳のプライバシーモード設定を解除してください。
- ・ グループのプライバシーモードを解除すると、グルー プに登録した電話帳のプライバシーモードも解除され ます。このとき、複数のグループに登録している電話 帳は、他のグループにプライバシーモードが設定され ていても表示されるようになります。この場合は、グ ループを指定し直してください。

#### ❖**プライバシーモードの動作設定(着信通 知)**

電話やメールの着信時の動作を設定します。

- ・「プライバシーモードの動作設定(電話帳・履歴)」 で電話帳を指定してください。→P81
- 1 ホーム画面で「三 →[本体設定]→[ヤ キュリティ]→[プライバシーモード設定] →認証操作
- **2** [電話・メールの設定]→各項目を設定
	- 着信通知動作設定:プライバシーモード中、指定 した電話帳/グループからの電話着信時の動作 を設定します。
		- メール通知動作設定:プライバシーモード中、指 定した電話帳/グループからのメール受信時の 動作を設定します。
		- プライバシー新着通知:プライバシーモード中、 非表示に指定した電話帳/グループからの電話 着信/メール受信時やアプリケーションからの 通知などを電池アイコンの種類を変えてお知ら せするかを設定します。

#### ❖**プライバシーモードの動作設定(その他 の設定)**

アプリケーションメニュー(ホームアプリがNX!ホー ムの場合)のアイコン、ブラウザのフォルダやブック マーク、ギャラリーのアルバムや画像などを指定して 非表示にします。

<mark>1</mark> ホーム画面で「≡\→[本体設定]→[セ キュリティ]→[プライバシーモード設定] →認証操作

- **2**[その他の設定]→各項目を設定
	- ホーム/ブラウザ/画像:プライバシーモード中、 指定したアプリケーションのアイコンをホーム 画面やスライドインランチャーで非表示にした り、指定したブックマークやフォルダ/アルバ ム、画像を非表示にしたりするかを設定します。
	- ホーム設定/ブラウザ設定/画像設定:非表示に するアプリケーション、ブックマーク、フォル ダ/アルバム、画像を指定します。

## ❖**プライバシーモード解除設定**

**ホーム画面で「三\→[本体設定]→[セ** キュリティ]→[プライバシーモード設定] →認証操作→[解除設定]→[解除操作]→ [標準]/[操作非表示]

### ❖**プライバシーモードの起動/解除**

プライバシーモードの状態を切り替えます。

**1** 通知パネルを開いた状態で時計表示部分 を右にフリック/指紋センサーを1秒以 上押す

✔**お知らせ**

- ・ プライバシーモードを解除した状態で画面が消灯する と、次に画面が表示されたときにプライバシーモード は起動状態になります。
- ・ アプリケーション起動中に指紋センサーを1秒以上押 すと、正常に動作しないことがあります。

#### **◆ 提供元不明のアプリケーションのイン ストールを許可**

Playストア以外のサイトやメールなどから入手したア プリケーションのインストールを許可します。

- ・ 本端末と個人データを保護するため、Playストアな どの信頼できる発行元からのアプリケーションのみ ダウンロードしてください。
- 1 ホーム画面で
<del>ニ</del> →[本体設定]→[セ キュリティ]→[提供元不明のアプリ]に チェック→注意文を確認後に[OK]

## **◆ 認証情報の管理**

VPNなどに接続するための認証情報やその他の証明書 をmicroSDカードからインストールできます。

### ❖**信頼できる認証情報や証明書の表示**

**1ホーム画面で「三\→[本体設定]→[セ** キュリティ]→[信頼できる認証情報]

### ❖**認証情報や証明書のインストール**

microSDカードから認証情報や証明書をインストール します。

- **1** ホーム画面でm→[本体設定]→[セ キュリティ]→[SDカードからインストー ル]
- **2** インストールする認証情報/証明書を選 択
- **3** 必要な場合はパスワードを入力→[OK]
- **4** 認証情報/証明書の名前を入力→[OK]

## ❖**認証ストレージの消去**

認証ストレージからすべての認証情報や証明書を消去 します。

**ホーム画面で「三\→[本体設定]→[セ** キュリティ]→[認証ストレージの消去]→ [OK]

## **自分からだ設定**

健康系のアプリケーションやウィジェットで利用する 基本情報や、あわせるボイス、ウォーキング/Exカウ ンタの設定を行います。

- ・ あわせるボイスについては「あわせるボイス」をご 覧ください。→P49
- **ホーム画面で「三 \ → [本体設定] → [自分** からだ設定]

## **2** 各項目を設定

#### 歩数/活動量/カロリー情報の全履歴削除: [ウォーキング/Exカウンタ利用設定]→[歩 数計の全履歴削除]→[実行]→[はい]

#### ❖**ウォーキング/Exカウンタご使用時の 注意事項**

- ・ 歩数を正確にカウントするためには、正しく装着し て(キャリングケースに入れて腰のベルトなどに装 着する、かばんに入れるときは固定できるポケット や仕切りの中に入れる)毎分100~120歩程度の 速さで歩くことをおすすめします。
- ・ 正しく装着していても、手や足など身体の一部のみ が動作しているなど歩行や運動が本端末に伝わらな い状態では、歩数のカウントや活動量の計測が正確 に行われないことがあります。
- ・ 次の場合は歩数が正確にカウントされないことがあ ります。
	- 本端末を入れたかばんが足や腰に当たって不規則 に動くときや、本端末を腰やかばんにぶら下げた とき
	- すり足のような歩きかたや、サンダル、下駄、草 履などを履いて不規則な歩行をしたとき、混雑し た場所を歩くなど歩行が乱れたとき
	- 立ったり座ったり、階段や急斜面の昇り降りをし たり、乗り物(自転車、車、電車、バスなど)に 乗車したりなど、上下運動や振動、横揺れなどが 多いとき
	- 歩行以外のスポーツを行ったときや、ジョギング をしたとき、極端にゆっくり歩いたとき
- ・ 本端末に振動や揺れが加わっているときは、歩数/ 活動量のカウントが正確に行われないことがありま す。

#### ✔**お知らせ**

- ・ 誤カウントを防ぐために歩行を始めたかどうかを判断 しているため、歩き始めは数値が変わりません。目安 として4秒程度歩くとそこまでの歩数が加算されま す。
- ・ カウントした歩数と計測した活動量は約60分ごとに 保存されます。本端末の電源を切らずに電池パックを 取り外すと、保存されていない歩数や活動量が消失し てしまう場合があります。
- ・ 歩数や活動量の情報は本端末の故障、修理やその他の 取り扱いによって消失してしまう場合があります。ま た、電池パックを外した状態や空の状態で約1か月以 上経過すると消失してしまう場合があります。万が 一、消失してしまうことがあっても、当社としては責 任を負いかねますのであらかじめご了承ください。

## **スライドインランチャー**

画面の端から指をスライドさせると、表示されたラン チャー(アプリケーションやショートカットの一覧) からアプリケーションを起動できるように設定します。

**ホーム画面で「三 \ → [本体設定] → [スラ** イドインランチャー]

### **2** 画面右上を[ON]→各項目を設定

・[機能説明]をタップすると、スライドインラン チャーの使いかたが表示されます。

#### ✔**お知らせ**

・ スライドインランチャーに登録したアプリケーション が更新された場合、登録が解除されることがありま す。

## **言語と入力**

- ・ NX!inputのキーボードの設定については 「NX!inputとATOKの設定」をご覧ください。→ P39
- ・ Googleキーボードなど、他の入力方法への切り替 えについては、「他の入力方法に切り替え」をご覧く ださい。→P39

### **◆ 英語表示に切り替え**

利用する言語を英語に変更します。

- **ホーム画面で** → [本体設定] → [言語 と入力]→[Language]→[English]
- **√お知らせ-------------------**
- ・ アプリケーションによっては英語表示されません。
- ・ 日本語表示に戻す場合は次の操作を行います。 ホーム画面で  $\equiv$  \→ [Settings] → [Language & input]→[言語]→[日本語]

## **◆ Googleキーボードの設定**

Googleキーボードのキー操作音やテキストの自動修 正などを設定します。

ホーム画面で <del>■ ■ マー</del> 【本体設定】→ [言語 と入力]→[Googleキーボード]の■→各 項目を設定

#### ❖**単語を登録**

1 ホーム画面で<br> **■ ホーム画面で**<br>
<del>■</del> → [本体設定]→[言語 と入力]→[ユーザー辞書]→

## **2** 各項目を設定

フレーズ:登録する単語を入力します。 ショートカット:入力した文字でフレーズを変換 候補に表示します。 言語:登録した単語を使用する言語を設定します。

## **◆ 音声検索の設定**

Google音声検索の機能を設定します。

#### **ホーム画面で「三 \ → [本体設定] → [言語** と入力]→[音声検索]

### **2** 各項目を設定

- 言語:Google音声検索時に入力する言語を設定 します。
- 音声出力:音声入力を常に利用するかを設定しま す。
- 不適切な語句をブロック:不適切な結果を表示す るかどうかを設定します。
- オフライン音声認識のダウンロード:オフライン 時に音声入力を利用できるように設定します。

#### Bluetoothヘッドセット※

※ 本端末では対応していません。

## **◆ テキスト読み上げの設定**

テキスト読み上げプラグインの読み上げ速度を設定し ます。

- ・ 初期状態では、日本語のテキスト読み上げには対応 していません。
- **ホーム画面で「三 \→[本体設定] →[言語** と入力]→[テキスト読み上げの出力]
- **2** [音声の速度]→速度を選択

## **アカウントを追加**

## **◆ アカウントの追加**

- **ホーム画面で** → [本体設定]
- **2**[アカウントを追加]→アカウントの種類
	- を選択→各項目を設定 アカウントを設定:アカウントの種類を選択→ア カウントを選択→各項目を設定
- ✔**お知らせ**
- ・ 本端末に複数のGoogleアカウントを追加することが できます。
- ・ 表示された画面以外の空き領域をタップすると、キャ ンセルの動作になる場合があります。
- Googleアカウントの初回設定時に「バックアップと 復元]という画面が表示されます。本端末はこの機能 に対応していないため、[Googleアカウントでこの 端末を常にバックアップする]にチェックを付けて も、データはバックアップされません。

## **◆ アカウントの削除**

- **1** ホーム画面で「≡\→[本体設定]
- **2** アカウントの種類を選択→アカウントを 選択→ コート [アカウントを削除]→[ア カウントを削除]

✔**お知らせ**

・ docomoアカウント、FUJITSUアカウントは削除で きません。

**◆ 手動で同期を開始**

- **ホーム画面で「≡ ̄ →[本体設定]**
- **2** アカウントの種類を選択→アカウントを 選択→m→[今すぐ同期]

#### ❖**同期の中止**

<sup>同期中に「ミ</sup> →[同期をキャンセル]

## **日付と時刻**

日付と時刻に関する設定を行います。

- **ホーム画面で「三\→[本体設定]→[日付** と時刻]→各項目を設定
	- •「日付と時刻の自動設定] /「タイムゾーンを自 動設定]のチェックを外すと、日付とタイム ゾーン、時刻を手動で設定できます。

## **ユーザー補助**

#### ユーザー操作を補助する設定を行います。

- ・ 初めて起動したときは、スクリーンリーダーを利用 するかの確認画面が表示されます。
- **ホーム画面で「三 \ → [本体設定] → [ユー** ザー補助]→各項目を設定

✔**お知らせ**

• [電源ボタンで通話を終了]にチェックを付けている 場合、通話中に回を押すと通話が終了します。ス リープモードを解除するときは、指紋センサーを押し てください。

## **端末情報**

本端末に関する各種情報を表示します。

**ホーム画面で「三 \ → [本体設定] → [端末** 情報]

### **2** 項目を確認

ソフトウェア更新:ソフトウェアを最新の状態に します。→P148

- 端末の状態:電池の状態、電話番号、各種ネット ワーク名やアドレス、IMEI(個別のシリアルナ ンバー)などを確認します。
- 法的情報:オープンソースライセンスやGoogle 利用規約を確認します。
- モデル番号/Androidバージョン/ベースバンド バージョン/カーネルバージョン/ビルド番 号:各バージョンや番号を確認します。

**メール/ウェブブラウザ**

## **spモードメール**

iモードのメールアドレス(@docomo.ne.jp)を利 用して、メールの送受信をします。

絵文字、デコメールの使用が可能で、自動受信にも 対応しています。

- ・ spモードメールの詳細については、ドコモのホーム ページをご覧ください。
- **1** アプリケーションメニューで[spモード メール]

以降は画面の指示に従って操作します。

## **SMS**

携帯電話番号を宛先にして、最大全角70文字(半角 英数字のみの場合は最大160文字)の文字メッセージ を送受信します。

#### **◆ SMSを作成して送信**

- **1** アプリケーションメニューで[メッセー ジ]
- **2**
- **3**[To]→携帯電話番号を入力
- **4**[メッセージを入力]→メッセージを入力  $\rightarrow \rightarrow$

#### ✔**お知らせ**

- ・ 海外通信事業者をご利用のお客様との間でも送受信で きます。ご利用可能な国・海外通信事業者について は、『ご利用ガイドブック(国際サービス編)』または ドコモの「国際サービスホームページ」をご覧くださ い。
- ・ 宛先が海外通信事業者の場合、「+」、「国番号」、「相 手先携帯電話番号」の順に入力します。また、 「010」、「国番号」、「相手先携帯電話番号」の順に入 力しても送信できます。携帯電話番号が「0」で始ま る場合は、先頭の「0」を除いて入力してください。

### **◆ SMSを受信したときは**

SMSを受信すると、ステータスバーに通知アイコンが 表示されます。通知パネルを開いて通知をタップして、 新着SMSを確認します。

#### ✔**お知らせ**

- ・ 本端末の初期化をした際、再起動直後にSMSを受信 すると、SMSの通知設定に関わらず着信音やバイブ レータが鳴動しない場合があります。
- ・ 本端末のメモリ容量が少なくなると、SMSを受信で きません。不要なアプリケーションを削除するなどし て、メモリ空き容量を増やしてください。→P73、 105

#### **◆ 送受信したSMSの表示**

- **1** アプリケーションメニューで[メッセー ジ]
- **2** メッセージスレッドを選択
	- ・ をタップして電話をかけることができます。

### **◆ SMSに返信**

- **1** アプリケーションメニューで[メッセー ジ]
- **2** メッセージスレッドを選択→[メッセージ を入力]→メッセージを入力→

#### **◆ SMSを転送**

- **1** アプリケーションメニューで[メッセー ジ]
- **2** メッセージスレッドを選択→SMSをロン グタッチ→[転送]
- <mark>?</mark> [To]→携帯電話番号を入力→▶

### **◆ SMSを削除**

- 〈例〉SMSを1件削除する
- **1** アプリケーションメニューで[メッセー ジ]
- **2** メッセージスレッドを選択→SMSをロン グタッチ→[削除]

### **3** [削除]

✔**お知らせ**

- ・ メッセージスレッドを削除するには、メッセージス レッドをロングタッチ→■→ [削除]をタップしま す。
- ・ すべてのメッセージスレッドを削除するには、メッ **ヤージスレッド画面で** ■ → [すべてのスレッドを 削除]→[削除]をタップします。

**◆ SMSの設定**

**1** アプリケーションメニューで[メッセー ジ]→「言\→[設定]

## **2** 各項目を設定

- 古いメッセージを削除:保存件数が上限に達した ら古いメッセージを削除するかを設定します。
- メッセージの制限件数:スレッドごとに保存する メッセージの件数を設定します。
- バックアップ:本体とmicroSDカード間でメッ セージをコピーします。
- 受取確認通知:送信するメッセージの受取確認を 毎回要求するかを設定します。
- SIMカードのメッセージ:ドコモminiUIMカード に保存したメッセージを管理します。
- 通知:メッセージ受信時にステータスバーで通知 するかを設定します。
- 着信音を選択:メッセージ受信時の着信音を設定 します。
- バイブレーション:メッセージ受信時のバイブ レータの動作を設定します。
- LED:メッセージ受信時のお知らせLEDの動作を 設定します。

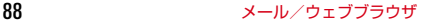

## **Eメール**

mopera Uや一般のプロバイダが提供するメールアカ ウントを設定して、Eメールを利用します。

### **◆ Eメールアカウントの設定**

- ・ あらかじめご利用のサービスプロバイダから設定に 必要な情報を入手してください。
	- **1** アプリケーションメニューで[メール]
- **2** [メールアドレス]→メールアドレスを入 力→[パスワード]→パスワードを入力→ [次へ]

以降は画面の指示に従って操作します。

#### ✔**お知らせ**

- ・ メールアカウントの自動設定が完了しない場合、操作 2で「手動セットアップ]をタップしてアカウント設 定を手動で入力します。
- ・ サービスプロバイダによっては、「OP25B (Outbound Port 25 Blocking):迷惑メール送信規 制」の設定が必要になります。詳しくは、ご契約の サービスプロバイダへお問い合わせください。
- ・ すでにメールアカウントが設定済みで、さらに別の メールアカウントを追加する場合は、メール一覧画面 で「 = ヽ→ [設定] → [アカウントを追加] をタップ します。

## **◆ Eメールを作成して送信**

#### **1** アプリケーションメニューで[メール]

- ・ 複数のメールアカウントがある場合は、画面上 部のアカウントをタップして切り替えます。
- $2^{\sim}$
- **3** [To]→アドレスを入力
	- CcやBccを追加する場合は、「= \→ 「Cc/ Bccを追加]をタップします。
- **4**[件名]→件名を入力
- **5**[メールを作成します]→メッセージを入 力
	- ファイルを添付する場合は、「≡ヽ→ [ファイ ルを添付]→ファイルを選択します。

 $6 \geq$ 

- ✔**お知らせ**
- ・ メールアカウントを設定していない場合は、画面の指 示に従って設定します。→P89
- ・ Eメールはパソコンからのメールとして扱われます。 受信する端末側でパソコンからの受信拒否の設定をし ていると、Eメールを送信できません。

### **◆ Eメールの受信/表示**

#### **1** アプリケーションメニューで[メール]

- ・ 複数のメールアカウントがある場合は、画面上 部のアカウントをタップして切り替えます。 「統合ビュー]をタップすると、すべてのメール アカウントのEメールが混在して表示されます。 各メールアカウントはEメールの右側にあるカ ラーバーで区別されます。
- **2** 受信トレイを更新するには

### **3** Eメールを選択

- ✔**お知らせ**
- ・ アカウントの設定で受信トレイの確認頻度とメール着 信通知(→P90)を設定していると、通知アイコン がステータスバーに表示されます。通知パネルを開い て通知をタップすると、Eメールが表示されます。

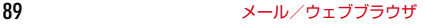

### **◆ Eメールに返信**

- 
- <mark>]</mark> Eメールを表示<br>2 <mark>い</mark> 全員に返信:  $\boxed{1}$ → [全員に返信]
- **3**[メールを作成します]→メッセージを入 力→

**◆ Eメールを転送** 

- <mark>1</mark> Eメールを表示→<mark>+</mark>→[転送]→[To]→ メールアドレスを入力→
- **◆ Eメールを削除**
- **1** Eメールを表示<sup>→</sup>

**◆ Eメールの設定**

Eメールに関するさまざまな設定をします。

#### ❖**Eメールの全般の設定**

- **1** アプリケーションメニューで[メール]
- **2** <sup>m</sup>→[設定]→[全般]

#### **3** 各項目を設定

- 白動表示:メッセージを削除した後に表示する画 面を設定します。
- メッセージの文字サイズ:文字サイズを設定しま す。
- 全員に返信:メールを返信する際に毎回宛先の全 員に返信するかを設定します。
- 画像の自動表示を解除:インライン画像の自動表 示の設定を手動で表示するように設定解除しま す。

#### ❖**Eメールのアカウント設定**

・ 設定できる項目は、アカウントの種類により異なり ます。 **1** アプリケーションメニューで[メール] 2 **[三**]→[設定]→アカウントを選択<br>3 各項目を設定 **3** 各項目を設定 アカウント名:アカウント名を編集します。 名前:名前を編集します。 署名:署名を登録します。 クイック返信:Eメール作成時に頻繁に挿入する 文章を編集します。 優先アカウントにする:Eメール作成時にこのア カウントを優先するかを設定します。 受信トレイの確認頻度:受信トレイの確認頻度を 設定します。 同期する日数:メールを同期する日数を設定しま す。 メールを同期するかを設定し ます。 連絡先を同期:連絡先を同期するかを設定します。 カレンダーを同期:カレンダーを同期するかを設 定します。 添付ファイルのダウンロード:Wi-Fi接続時に添付 ファイルを自動でダウンロードするかを設定し ます。 ローミング時の自動同期を許可:国際ローミング 中に自動で同期するかを設定します。ポリシー によっては変更できないことがあります。 メール着信通知:Eメール受信時にステータス バーで通知するかを設定します。 着信音を選択:Eメール受信時の着信音を設定し ます。 バイブレーション:Eメール受信時のバイブレー タの動作を設定します。 受信設定:受信サーバーについて設定します。 送信設定:送信サーバーについて設定します。 アカウントを削除:アカウントを削除します。

### ❖**Eメールのバックアップ/復元**

- **1** アプリケーションメニューで[メール]
- **2**  $\boxed{\equiv}$  → [設定] → [バックアップ/復元] →[microSDへバックアップ]/[本体へ 復元]→[開始]→[OK]

## **Gmail**

Gmailは、GoogleのオンラインEメールサービスで す。本端末のGmailを使用して、Eメールの送受信が 行えます。

・ Gmailを利用するには、本端末にGoogleアカウン トを設定する必要があります。Googleアカウント が未設定の場合は、Gmailの初回起動時に画面の指 示に従って設定してください。

## **◆ Gmailの表示**

#### **1** アプリケーションメニューで[Gmail]

受信トレイにメッセージスレッドの一覧が表示さ れます。

・ Gmailの詳細については、Gmailの受信トレイ 画面で ■ ヽ→ [ヘルプ] をご覧ください。

## **緊急速報「エリアメール」**

気象庁から配信される緊急地震速報などを受信するこ とができるサービスです。

- ・ エリアメールはお申し込み不要の無料サービスです。
- ・ 最大50件保存できます。
- ・ 電源が入っていない、機内モード中、国際ローミン グ中、PINコード入力画面表示中などは受信できま せん。また、本端末のメモリ容量が少ないときは受 信に失敗することがあります。
- ・ 受信できなかったエリアメールを後で受信すること はできません。

#### **◆ 緊急速報「エリアメール」を受信した ときは**

エリアメールを受信すると、専用ブザー音または専用 着信音が鳴りステータスバーに通知アイコンが表示さ れ、内容表示画面が表示されます。

- ・ ブザー音または着信音は最大音量で鳴動します。変 更はできません。
- ・ 初期状態は、マナーモード中でも鳴動します。鳴動 しないように設定できます。→P91

**◆ 受信したエリアメールの表示** 

**1** アプリケーションメニューで[エリアメー ル]→エリアメールを選択

**◆ 緊急速報「エリアメール」設定**

**1** アプリケーションメニューで[エリアメー ル]→[言\→[設定]

### **2** 各項目を設定

受信設定:エリアメールを受信するかを設定しま す。

- 着信音:着信音の鳴動時間とマナーモード時の着 信音の動作を設定します。
- 受信画面および着信音確認:緊急地震速報、津波 警報、災害・避難情報のエリアメールを受信し たときの受信画面と着信音を確認します。
- その他の設定:緊急地震速報、津波警報、災害· 避難情報以外に受信するエリアメールを新規登 録/編集/削除します。

## **ブラウザ**

ブラウザを利用して、パソコンと同じようにWebサイ トを閲覧できます。

本端末では、パケット通信またはWi-Fiによる接続でブ ラウザを利用できます。

### **◆ Webサイト表示中の画面操作**

#### ■ Webページを縦表示/横表示に切り替え

本端末を縦または横に持ち替えて、縦/横画面表示を 切り替えます。

#### ■ Webページの拡大/縮小

次の方法で拡大/縮小します。

ピンチアウト/ピンチイン:拡大/縮小します。 ダブルタップ:拡大します。

- ・ 拡大前の表示に戻す場合は、再度ダブルタップしま す。
- ズームコントロール:画面をフリックしてズームコン トロールを表示します。 ④で拡大し、 〇 で縮 小します。
- ・ 現在表示しているWebページの拡縮率を、次に Webページを開いたときに引継ぐことができます。 Webページを拡大/縮小した時などに表示されるア イコンをタップして、引継ぎの有効( 。)/無効 ( Q ) を切り替えます。

#### ■ 画面のスクロール/パン

画面を上下/左右にスクロールまたは全方向にパンし て見たい部分を表示します。

#### **◆ ブラウザを起動してWebサイトを表 示**

#### **1** アプリケーションメニューで[ブラウザ]

ホームページに設定しているWebページが表示さ れます。

・ 画面を下方向にスライドしてWebページの最上 部を表示し、アドレスバーにURLやキーワード を入力します。

## **◆ 新しいブラウザウィンドウを開く**

複数のブラウザウィンドウを開いてWebページをすば やく切り替えることができます。

**1** Webサイト表示中に画面を下方向にスラ イドしてWebページの最上部を表示→

## $2$ <sup>[+]</sup>

新しいブラウザウィンドウが開き、ホームページ 設定に設定しているホームページが表示されます。 切り替え:ブラウザウィンドウを選択 **閉じる: ブラウザウィンドウの「×1** 

#### **◆ シークレットタブでWebサイトを表 示**

ブラウザの履歴や検索履歴を残さずに、Webページを 閲覧できます。

- **1** Webサイト表示中に画面を下方向にスラ イドしてWebページの最上部を表示→
- 2  $\boxed{\equiv}$ →[新しいシークレットタブ]
	- シークレットタブでWebページが表示されます。
	- ・ アドレスバーにURLやキーワードを入力しま す。
	- シークレットタブで表示中は画面上部に あが表 示されます。

✔**お知らせ**

・ シークレットタブで開いたWebページは履歴に残り ません。シークレットタブを閉じるとCookieなどの 記録も消去されます。ただし、ダウンロードしたファ イルやブックマークに登録したWebページは保存さ れます。

### **◆ 履歴からWebサイトを表示**

- 1 Webサイト表示中に
<del>ニ</del>ヽ→[ブックマー ク]→[履歴]
	- ・ よく閲覧するWebサイトの履歴を表示する場合 は、[よく使用]をタップします。
- **2** Webサイトの履歴を選択

#### **◆ Webページを保存して表示**

表示中のWebページを保存してオフラインで表示しま す。

#### ❖**Webページの保存**

- **Webサイト表示中に** → [オフライン で読めるよう保存]
- ❖**保存したWebページの表示**
- 1 Webサイト表示中に「≡ヽ→「ブックマー ク]→[保存したページ]
- **2** 保存したページを選択
	- 削除:保存したページをロングタッチ→[保存し たページを削除]
	- ・ 保存したページを表示しているウィンドウは画 面上部に のが表示されます。

**◆ ブックマークを登録して簡単に表示** 

#### ❖**ブックマークの登録**

Webサイト表示中に「≡ヽ→[ブックマー クを保存]

ブックマークの詳細情報が表示され、ラベル名、 アカウント(保存先)、追加先などを変更できま す。

## **2**[OK]

### ❖**ブックマークからWebサイトを表示**

10 Webサイト表示中に <del>m</del>→[ブックマー ク]

#### **2** ブックマークを選択

編集:ブックマークをロングタッチ→[編集]→ 各項目を設定→ [OK]

削除:ブックマークをロングタッチ→[削除]→ [OK]

## **◆ 先読み機能**

表示中のWebサイトのリンク先ページを専用キャッ シュに読み込みます。

あらかじめ読み込んでおくと、リンク先をタップした 際、回線状況に関わらず素早くリンク先のページを表 示することができます。

- ・ リンク先のページによっては、本機能が利用できな い場合があります。
- **1** Webサイトを表示中に画面を下方向にス
- ライドしてWebページの最上部を表示→ ■→[はい]

先読み中はステータスバーに通知アイコンが表示 されます。

- ■ → 「先読み〕とタップしても操作できま す。
- 先読み中に通知パネルを開いて「先読み中]を タップすると、先読みを中断します。

#### ✔**お知らせ**

- ・ 先読みしたリンク先を表示した際に、ページによって は正しく再現されない場合があります。
- ・ 次の場合は先読みキャッシュが消去されます。
	- 先読み開始時
	- ブラウザ終了時
	- ブラウザの設定からキャッシュの消去を行った場合 - 再読み込みを行った場合
- ・ 先読み機能はリンク先ページの取得が終了するまで通 信を行います。そのためパケット通信料金が高額にな る場合がありますので、パケット定額サービスのご利 用を強くおすすめします。
- ・ シークレットタブを表示している場合は、先読み機能 は利用できません。

## **◆ Webサイトのリンクを操作**

Webサイトに表示されているリンクを操作します。 URLの場合

- ・ タップしてWebサイトを開きます。
- ・ ロングタッチしてWebサイトを新しいタブで開く、 リンクを保存、コピーします。

#### 電子メールアドレスの場合

- ・ タップしてメールを作成します。
- ・ ロングタッチしてメールアドレスをコピーします。 電話番号の場合
- ・ タップして電話番号に発信します。
- ・ ロングタッチして電話番号を連絡先に追加、コピー します。

#### ファイルの場合

- ・ タップしてファイルを閲覧/保存します。
- ・ ロングタッチしてファイルを保存します。

✔**お知らせ**

・ 保存したファイルは、Document Viewerなどで確 認できます。

#### **◆ Webサイトに表示されている画像を 保存**

- **1** Webサイト表示中に画像を選択(ロング タッチ)→[画像を保存]
	- 保存した画像は、ギャラリー (→P123) で確 認できます。

## **◆ Webサイトの語句を辞書で検索**

Webサイトに表示されている語句を辞書で検索するこ とができます。

- ・ ブラウザの設定の「全般」(→P95)で、[すぐ辞書 を表示する]を設定して利用します。
- **1** Webサイト表示中にテキストをロング タッチ

選択された語句がハイライト表示されます。

- ・ テキスト範囲の両端にあるつまみをスライドす ると選択範囲を調節できます。
- **2** 表示された吹き出しをタップ

検索結果一覧が表示されます。

・ 該当する語句が辞書にないときは、吹き出しは 表示されません。

**3** 候補一覧から調べたい語句をタップ

### **◆ ブラウザの設定**

Webサイト表示中に「三 → [設定]

#### **2** 各項目を設定

- 全般:ブラウザ起動時のホームページ、ダウン ロードファイルの保存先、フォームの自動入力、 自動入力テキスト、辞書検索について設定しま す。
- プライバシーとセキュリティ:キャッシュやブラ ウザの履歴の消去、警告画面の表示/非表示、 Cookie、フォームデータ、現在地情報、パス ワードについて設定します。
- ユーザー補助:拡大縮小設定の上書き、テキスト のサイズ、画面の反転レンダリングについて設 定します。
- [コントラスト]は「反転レンダリング]に チェックが付いている場合に調整できます。
- 高度な設定:検索エンジンの設定、タブのバック グラウンド表示、JavaScriptの設定、1つのア プリケーションに複数のタブを許可、プラグイ ン設定、ウェブサイト設定、先読み機能の設定、 ページコンテンツ、初期設定リセットについて 設定します。
- 先読み機能の設定で[先読み表示速度優先]に チェックを付けている場合は、先読みしたペー ジ内JavaScriptの動作や新たな通信・更新表示 などが一部制限されます。この結果、ページが 正しく表示されない場合があります。なお、[先 読み表示速度優先]はブラウザでタブを複数表 示していないときに有効です。
- ページコンテンツの[ページの自動調整]に チェックを付けている場合は、Webページのテ キストやその他の要素が画面に合わせて自動的 に最適化されて表示されます。 テキストの列をダブルタップすると、そのテキ ストが画面の幅に収まるように調整されて表示

されます。 帯域幅の管理:検索結果やウェブページのプリ ロード、画像の読み込みについて設定します。

Labs:クイックコントロールや全画面の表示につ いて設定します。

# **ファイル管理**

## **赤外線通信**

#### 赤外線通信機能が搭載された他の端末や携帯電話など とデータを送受信します。

- ・ 赤外線通信できるデータは次のとおりです。 電話帳※、マイプロフィール、名刺、spモードメー ル※、スケジュール&メモ※、静止画、動画、トルカ ※ 全件送信に対応しています。
- ・ 赤外線の通信距離は約20cm以内、赤外線放射角度 は中心から15度以内です。また、データの送受信が 終わるまで、本端末を相手側の赤外線ポート部分に 向けたまま動かさないでください。
- ・ 直射日光が当たっている場所や蛍光灯の真下、赤外 線装置の近くでは、正常に通信できない場合があり ます。
- ・ 相手の端末によっては、データの送受信がしにくい 場合があります。

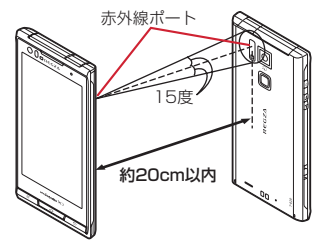

#### ❖**赤外線通信でマイプロフィールを送信**

**1** アプリケーションメニューで[ドコモ電話 帳]→[マイプロフィール]→ ■ → あ 外線送信]→[OK]→受信側を受信待ち状 態にする→[OK]

#### ❖**赤外線1件送信**

〈例〉電話帳を1件送信する

**1** アプリケーションメニューで[ドコモ電話 帳]→[連絡先]→ [三 \→[その他]→[赤 外線送信]→[1件送信]→連絡先を選択→ [OK]→受信側を受信待ち状態にする→ [OK]

#### ❖**赤外線全件送信**

#### 〈例〉電話帳を全件送信する

- ・ 全件送信にはあらかじめドコモアプリパスワードの 設定が必要です。設定するには、ホーム画面で m→[本体設定]→[ドコモサービス]→[ド コモアプリパスワード]をタップして操作してくだ さい。初期状態では「0000」に設定されています。
- **1** アプリケーションメニューで[ドコモ電話 帳]→[連絡先]→ ニ → [その他]→[赤 外線送信]→[全件送信]→[開始する]→ド コモアプリパスワードを入力→[OK]→受 信側と同じ認証パスワードを入力→[決 定]→[OK]→受信側を受信待ち状態にす る→[OK]

### ❖**赤外線受信**

#### 〈例〉電話帳を受信する

・ 全件受信にはあらかじめドコモアプリパスワードの 設定が必要です。設定するには、ホーム画面で m→[本体設定]→[ドコモサービス]→[ド コモアプリパスワード]をタップして操作してくだ さい。初期状態では「0000」に設定されています。

#### **1** アプリケーションメニューで[赤外線]

**2**[1件受信]→[OK]→[OK]→[OK]

- 全件受信:[全件受信]→ドコモアプリパスワード を入力→[OK]→送信先と同じ認証パスワード を入力→[決定]→[OK]→[OK]→[保存 する]
	- ・ アカウントの選択画面が表示された場合は、ア カウントを選択します。

## **Bluetooth通信**

#### 本端末とBluetooth機器を接続してワイヤレスで通信 したり、音声や音楽などを再生したりします。

- ・ Bluetooth接続を行うと電池の消費が早くなります のでご注意ください。
- ・ すべてのBluetooth機器とのワイヤレス通信を保証 するものではありません。

✔**お知らせ**

- ・ 対応バージョン、プロファイルなどについては「主な 仕様」をご覧ください。→P151
- ・ ワンセグの音声は、SCMS-T方式の著作権保護に対 応しているA2DP対応Bluetooth機器でのみ再生で きます。
- ・ Bluetooth機器のご使用にあたっては、お使いの Bluetooth機器の取扱説明書をご覧ください。

#### ❖**Bluetooth機能取り扱い上のご注意**

- ・ 他のBluetooth機器とは、見通し距離約10m以内 で接続してください。本端末とBluetooth機器の間 に障害物がある場合や周囲の環境(壁、家具など)、 建物の構造によっては接続可能距離が短くなります。
- ・ 電気製品/AV機器/OA機器などからなるべく離し て接続してください。電子レンジ使用時は影響を受 けやすいため、できるだけ離れてください。他の機 器の電源が入っているときは正常に接続できなかっ たり、テレビやラジオの雑音や受信障害の原因に なったりすることがあります。
- ・ 放送局や無線機などが近くにあり周囲の電波が強す ぎると、正常に接続できないことがあります。
- ・ Bluetooth機器が発信する電波は、電子医療機器な どの動作に影響を与える可能性があります。場合に よっては事故を発生させる原因になりますので、電 車内、航空機内、病院内、自動ドアや火災報知器か ら近い場所、ガソリンスタンドなど引火性ガスの発 生する場所では本端末の電源および周囲の Bluetooth機器の電源を切ってください。

## ❖**無線LANとの電波干渉について**

Bluetooth機器と無線LAN(IEEE802.11b/g/n) は同一周波数帯(2.4GHz)を使用するため、無線 LANを搭載した機器の近辺で使用すると電波干渉が発 生し、通信速度の低下や雑音、接続不能の原因になる 場合があります。この場合、無線LANの電源を切る か、本端末やBluetooth機器を無線LANから10m以 上離してください。

## **◆ Bluetooth機能ON/OFF**

Bluetooth機能を利用するときは、Bluetooth機能を ONに設定してください。利用しないときは、電池の 減りを防ぐためOFFに設定してください。

- ・ ONのときはステータスバーに が表示されます。
- ・ Bluetooth機能ON/OFFの設定は、電源を切って も変更されません。
- 1 ホーム画面で<br>
<del>ニ</del> →[本体設定]→ [Bluetooth]を[ON]/[OFF]
	- ・ aptXについての画面が表示されたら[OK]を タップします。
	- ・ 通知パネルの設定スイッチでもON/OFFを設 定できます。

## **◆ Bluetooth機器との接続**

Bluetooth機器を接続します。Bluetooth機器で通話 したり、音声や音楽を再生したり、Bluetooth機器と データを送受信したりすることができます。また、 Bluetooth対応キーボードで本端末の文字入力ができ ます。

- ・ Bluetooth機器をあらかじめ接続できる状態にして ください。
- 接続中はステータスバーに■が表示されます。
	- **ホーム画面で「三 →[本体設定]→** [Bluetooth]
		- ・ 接続するBluetooth機器が表示されない場合は、 「デバイスの検索]をタップします。
- **2** 検出されたBluetooth機器をタップ→<sup>必</sup> 要に応じてパスコード(PIN)を入力して [OK]/[ペア設定する]
- 他のBluetooth機器から接続要求を受けた場 合

Bluetoothのペア設定リクエスト画面が表示された場 合は、必要に応じてパスコード(PIN)を入力して [OK]をタップするか、[ペア設定する]をタップし てください。

✔**お知らせ**

- ・ DUN(ダイヤルアップネットワーキングプロファイ ル)で接続時は、通信料が高額になる場合がある旨の メッセージが表示されます。
- ・ 接続するBluetooth機器に表示されない場合は、[他 のBluetoothデバイスには非表示] / [ペア設定し たデバイスにのみ表示]をタップして[周辺のすべて のBluetoothデバイスに表示]にし、接続先の Bluetooth機器でデバイスの検索を行ってください。

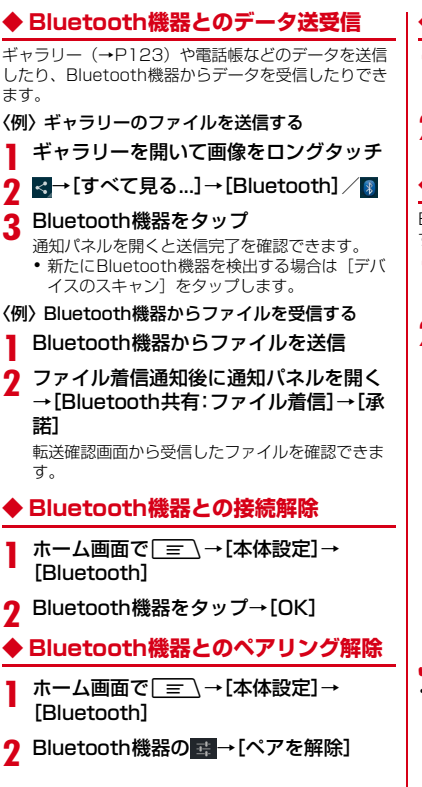

- **◆ Bluetooth機器の名前を変更**
- **ホーム画面で**「≡√→[本体設定]→ [Bluetooth]
- **2** Bluetooth機器の ■→[名前を変更]→端 末名を入力→[OK]

### **◆ Bluetooth Low Energy設定**

Bluetooth Low Energy対応機器との通知設定をしま す。

**|ホーム画面で| ≡\→[本体設定] →[その** 他]→[Bluetooth Low Energy設定]

## **2** 各項目を設定

- Alert Notification:電話着信やメール受信時な どに対応機器に通知するかを設定します。
- Find Me通知音:対応機器から通知を受けたとき の音を設定します。
- Proximity:接続を解除したときの対応機器の通 知レベルを設定します。
- ・ 本設定を反映するには、再度対応機器との接続 が必要です。
- Time:Time対応機器と時刻の同期をするかを設 定します。
- ・ 本設定に関わらず、本端末とTime対応機器のペ アリング中の時刻は同期します。本設定がオン の場合には、ペアリング完了後に本端末の時刻 が変わった場合でも、Time対応機器の時刻は同 期します。

✔**お知らせ**

・ マナーモード、公共モードの設定に関わらず、 Bluetooth Low Energy設定のFind Me通知音は鳴 ります。

## **外部機器接続**

## **◆ 本端末のデータをパソコンから操作**

PC接続用USBケーブル T01 (別売)または microUSB接続ケーブル 01(別売)で本端末とパソ コンを接続すると、本端末の内部ストレージや microSDカードのデータをパソコンから操作できま す。

・ Windows XP(Service Pack 3以降)、Windows Vista、Windows 7、Windows 8に対応していま す。ただし、すべてのパソコンでの動作を保証する ものではありません。

#### **1** USBケーブルのmicroUSBプラグを本端 末の外部接続端子に、USBケーブルの USBプラグをパソコンのUSBコネクタ に差し込む

- ・ microSDカードがマウントされていない場合 は、 | = | → [本体設定] → [ストレージ] → [SDカードをマウント]をタップします。
- ・ 初めて接続する場合は操作2に進みます。2回目 以降の接続の場合は操作3に進みます。

#### **2** 通知パネルを開く→[メディアデバイスと して接続]→[メディアデバイス(MTP)] /[カメラ(PTP)]

- ・ Windows XPでは[メディアデバイス (MTP)]を選択してください。[カメラ (PTP)]を選択すると本端末のmicroSDカード のデータを正しく表示できない場合があります。
- **3** プログラムを選択→プログラムの画面の 表示に従って操作
- **4** 目的の操作を行う

#### ✔**お知らせ**

・ microSDカードを取り外している場合は、本端末の 内部ストレージのデータをパソコンから操作できま す。

#### **◆ USBマスストレージとのデータやり とり**

USBメモリやUSB接続の外付けハードディスクドラ イブなどを周辺機器接続用USBケーブル(市販品)で 本端末に接続して、データのやりとりができます。

- ・ すべてのUSB機器との動作を保証するものではあり ません。
- ・ ご使用になる周辺機器接続用USBケーブルについて は、接続するUSB機器の取扱説明書をあわせてご覧 ください。

#### **1** 本端末とUSBマスストレージをそれぞれ のコネクタ形状に合ったUSB接続ケーブ ルで接続する

・ USBマスストレージ(複数接続した場合は1台 のみ)が自動でマウントされます。

## **2** 目的の操作を行う

- ✔**お知らせ**
- ・ ACアダプタ付きのUSBマスストレージは、ACアダ プタを接続してください。接続しないと外部ストレー ジと認識されません。
- ・ ブラウザ、カメラ、ワンセグなどと同時に使用中は、 ホスト機能停止の警告が表示される場合があります。 その場合は、使用中の機能を停止してから操作してく ださい。

### ❖**USBマスストレージの取り外し**

- ・ データ転送中にUSBケーブルを取り外さないでくだ さい。データが破損する恐れがあります。
- **1** ホーム画面でm→[本体設定]→[スト レージ]
- 2 [USBストレージのマウント解除]→ USBケーブルを取り外す

### **◆ MHL接続でテレビに表示**

本端末とHDMI/MHL端子付きテレビを接続して、テ レビに動画、画像などを表示します。

- ・ 本端末とHDMI端子付きのテレビを接続するには、 HDMIプラグ (Type A) に対応した、HDMI規格認 証品(カテゴリー2推奨)のHDMIケーブル(市販 品)とHDMI変換ケーブル LO1(別売)または HDMI変換ケーブル SCO1 (別売)が必要です。ま た、MHLに対応したテレビとはMHLケーブル(市 販品)を使用することで接続できます。
- ・ すべてのHDMI機器との動作を保証するものではあ りません。
- **1** HDMIケーブルとHDMI変換ケーブルを 接続
	- ・ HDMI変換ケーブルの接続方法については、 HDMI変換ケーブルの取扱説明書をご覧くださ い。
- **2** テレビのHDMI端子にHDMIケーブルを 接続
	- ・ HDMI端子への接続方法や入力の切り替え、音 量の調整などについてはテレビの取扱説明書を ご覧ください。

#### **3** 本端末の外部接続端子にHDMI変換ケー ブルを接続

・ テレビ表示中にHDMIケーブルが抜けると、一 定時間接続待機状態になります。

#### ✔**お知らせ**

- ・ HDCP非対応のテレビと接続した場合、映像・音声 は正しく出力されません。また、コンテンツによって は、コンテンツプロバイダーから外部出力を禁止され ていたり、性能上の問題から外部出力が抑止されてい たりするものがあります。
- ・ MHL出力開始時、接続するテレビによっては入力が 切り替わらず映像が表示されない場合があります。そ の場合、テレビのリモコンなどで入力を切り替えてく ださい。
- ・ 接続するテレビによっては本端末から出力するデータ が画面に収まらない場合があります。その場合、テレ ビの表示設定を変更してください。
- ・ HDMIケーブルを接続中に、HDMIケーブルを持って 本端末を持ち上げないでください。
- ・ テレビに表示しないときは、HDMIケーブルを取り外 してください。
- ・ MHL接続利用時には、お客様の利用環境によって電 波状態に影響がでる場合があります。

## **DLNA対応機器との連携**

本端末に保存されている静止画、動画、音楽のコンテ ンツを、DLNA対応のテレビやパソコンで再生できま す。また、DLNA対応のパソコンやネットワーク接続 HDD (NAS) のコンテンツを、本端末で再生できま す。

- ・ DLNA対応機器と連携するにはWi-Fiネットワーク 接続が必要です。→P60
- ・ DLNA対応機器側での操作については、DLNA対応 機器の取扱説明書をご覧ください。
- ・ 本端末とすべてのDLNA対応機器間での連携を保証 するものではありません。
- ・ 本端末はDTCP-IPに対応しています。ただし、すべ てのDTCP-IP対応機器との連携を保証するものでは ありません。

## **◆ DiXiM Serverの設定**

本端末のコンテンツを、ホームネットワーク上で公開 するための設定を行います。

#### **1** アプリケーションメニューで[DiXiM]

・ Wi-Fi設定の画面が表示されたら、画面の指示に 従って操作してください。

#### **2** ◎→[DiXiM Serverの設定]

・[DiXiM Server]の確認画面が表示されたら、 「はい〕をタップします。

## **3** 各項目を設定

- DiXiM Server:チェックを付けると、サーバー 機能がオンになります。
- サーバー名:DLNA対応機器に表示される名前を 変更できます。
- アクセス権の設定:[アクセス権の初期設定]に チェックを付けると、DLNA対応機器から本端 末へのアクセスを許可します。チェックを外す と、[接続機器の一覧]でチェックを付けた
- DLNA対応機器のみアクセスが許可されます。
- 保存先設定:DLNA対応機器からアップロードさ れるコンテンツの保存先を設定します。 microSDカードまたは本体メモリに保存できま す。
- 公開フォルダ設定:DLNA機器に公開するコンテ ンツのフォルダを設定します。
- Wi-Fi設定:Wi-Fiネットワークの接続を設定しま す。
- 起動時のメッセージ:起動したときにメッセージ を表示するかを設定します。
- 画面ロック中の動作:画面ロック解除の認証が必 要な場合でも、サーバーの動作を継続するかど うかを設定します。

#### **◆ 本端末のコンテンツをDLNA対応機 器で再生**

・ あらかじめDiXiM Serverを起動し、DLNA対応機 器からのアクセスを許可しておきます。

#### **1** DLNA対応機器側で操作

- ・ 本端末のDiXiM Serverにアクセスしてコンテン ツを再生します。
- ✔**お知らせ**
- ・ 本端末のカメラで撮影した動画などは、T-02D以外 のDLNA対応機器で再生できない場合があります。

### **◆ 本端末のコンテンツを配信**

本端末のコンテンツをDLNA対応機器に配信し、本端 末で再生の操作ができます。

- ・ あらかじめDiXiM Serverを起動し、DLNA対応機 器からのアクセスを許可しておきます。また、 DLNA対応機器側でも本端末からの制御を許可して おきます。
- 
- <mark>】</mark> アプリケーションメニューで[DiXiM]<br>2 サーバー一覧で本端末のサーバー名を **2** サーバー一覧で本端末のサーバー名を選 択
- 3 図→[コンテンツタップ時の動作]→[リ モート機器で再生]
- **4**[リモート再生機器の選択方法]→[その都 度選ぶ]/[あらかじめ決めておく]
	- ・[その都度選ぶ]を選択した場合は、操作6へ進 みます。
- **5**[既定のリモート再生機器]→再生先の DLNA対応機器を選択
- 6  $\sqrt{2}$ →再生する種別を選択→フォルダ を選択→コンテンツを選択
	- 操作4で「その都度選ぶ]を選択した場合は、 リモート再生機器一覧から選択してください。

#### **◆ DLNA対応機器のコンテンツを本端 末で再生**

- ・ あらかじめDLNA対応機器側でコンテンツを公開 し、本端末からのアクセスを許可してください。
- **1** アプリケーションメニューで[DiXiM]
- **2** サーバー一覧でDLNA対応機器のサー バー名を選択
- **3** ◎→[コンテンツタップ時の動作]→「こ の端末で再生]
	- [コンテンツタップ時の動作]で[リモート機器 で再生]を選択し、リモート機器の再生先を選 択することで、別のDLNA対応機器で再生する こともできます。

4  $\sqrt{2}$ →再生する種別を選択→フォルダ を選択→コンテンツを選択

- **5** プレーヤー画面で再生
	- 録画再生中に「=」を押して「連続再生]をON に設定すると、録画されているコンテンツをリ スト順に連続して再生できます。
	- ・ プレーヤーとしてコンテンツの再生をしている ときに再生先を切り替えると、コンテンツの続 きから再生します。

✔**お知らせ**

・ コンテンツ選択画面でコンテンツをロングタッチ→ ■ をタップすると、コンテンツのダウンロードがで きます。ただし、DLNA対応機器によっては著作権 保護されたコンテンツはダウンロードできない場合が あります。

## **◆ デジタル録画番組を持ち出して再生**

レコーダーなどのDLNA対応機器に録画したデジタル 録画番組を本端末に保存し、再生することができます。

- ・ DLNA対応機器はコンテンツのアップロードに対応 している必要があります。
- ・ あらかじめDLNA対応機器からのアクセスを許可し ておきます。
- <mark>1</mark> アプリケーションメニューで[DiXiM]<br>2 [サーバー起動]→[はい]

- <mark>2</mark> [サーバー起動]→[はい]<br><mark>3</mark> DLNA対応機器からアッ **3** DLNA対応機器からアップロードを実行
	- ・[保存先設定]で設定した保存先にコンテンツが 保存されます。→P102
- **4** <sup>→</sup>[持ち出し番組]→持ち出し番組一覧 からコンテンツを選択

**アプリケーション**

## **dメニュー**

dメニューでは、ドコモのおすすめするサイトや便利 なアプリケーションに簡単にアクセスすることができ ます。

- **1** アプリケーションメニューで[dメニュー] ブラウザが起動し、「dメニュー」が表示されま す。
	- 初期状態では、ホーム画面で「dメニュー] を タップしても操作できます。

#### ✔**お知らせ**

- ・ dメニューのご利用には、パケット通信(LTE/3G /GPRS)もしくはWi-Fiによるインターネット接続 が必要です。
- ・ dメニューへの接続およびdメニューで紹介している アプリケーションのダウンロードには、別途パケット 通信料がかかります。なお、ダウンロードしたアプリ ケーションによっては自動的にパケット通信を行うも のがあります。
- ・ dメニューで紹介しているアプリケーションには、一 部有料のアプリケーションが含まれます。

## **dマーケット**

dマーケットでは、自分に合った便利で楽しいコンテ ンツを手に入れることができます。

#### **1** アプリケーションメニューで[dマーケッ ト]

dマーケットのトップ画面が表示されます。

- 初期状態では、ホーム画面で「dマーケット] を タップしても操作できます。
- ・ dマーケットの初回起動画面が表示された場合 は、「dマーケットソフトウェア使用許諾契約書」 の「同意する]にチェックを付けて、「利用開 始]をタップします。
- ・ dマーケットの詳細については、ドコモのホーム ページをご覧ください。

## **Playストア**

Playストアを利用してGoogle Playのサイトへ接続 すると、便利なアプリケーションや楽しいゲームを検 索して、本端末にダウンロード、インストールできま す。また、映画コンテンツをレンタル視聴することが できます。

・ Google Playを利用するには、本端末にGoogleア カウントを設定する必要があります。Googleアカ ウントが未設定の場合は、初回起動時に画面の指示 に従って設定してください。

### **◆ アプリケーションをインストール**

#### **1** アプリケーションメニューで[Playスト ア]

Google Playの画面が表示されます。

- ・ 初回起動時は利用規約を読み、[同意する]を タップします。
- **2** アプリケーションを検索→アプリケー ションを選択
- **3**[インストール](無料アプリケーションの 場合)/[金額](有料アプリケーションの 場合)
	- ・ アプリケーションによって表示される内容は異 なります。
	- ・ アプリケーションが本端末のデータや機能にア クセスする必要がある場合、そのアプリケー ションがどの機能を利用するかを示す画面が表 示されます。

多くの機能または大量のデータにアクセスする アプリケーションにはご注意ください。この画 面で「同意する] をタップすると、本端末での このアプリケーションの使用に関する責任を負 うことになります。有料アプリケーションの場 合、支払方法を設定していないときは[続行] をタップして支払方法を設定し、最後に[同意 する]をタップします。

- ・ 有料アプリケーションの購入時はGoogleウォ レットを利用できます。画面の指示に従って支 払方法を設定してください。 アプリケーションの購入後、規定の時間内であ れば返金を要求することができます(各アプリ ケーションにつき1回のみ有効)。アプリケー ション購入時の請求やキャンセルなどの詳細は、 Google Play画面でm→[ヘルプ]をタッ プしてご覧ください。
- **4** ダウンロードの進捗状況を確認

インストールが完了すると、ステータスバーに が表示されます。

✔**お知らせ**

- ・ アプリケーションのインストールは、安全であること を確認の上、自己責任において実施してください。ウ イルスへの感染やデータの破壊などが起きる可能性が あります。
- ・ 万が一、お客様がインストールを行ったアプリケー ションなどにより動作不良が生じた場合、当社では責 任を負いかねます。この場合、保証期間内であっても 有償修理となります。
- ・ お客様がインストールを行ったアプリケーションなど によりお客様ご自身または第三者への不利益が生じた 場合、当社では責任を負いかねます。
- ・ アプリケーションによってはインターネットに接続 し、自動で通信を行うものがあります。パケット通信 料金が高額になる場合がありますのでご注意くださ い。
- ・ アプリケーションメニューにインストールしたアプリ ケーションのアイコンが表示されます。
- ・ インストールしたユーザー補助プラグインは、ユー ザー補助プラグインの一覧画面で有効にすることがで きます。→P86
- **◆ Google Playのアプリケーションの 削除**
- **Google Play画面で「≡ヽ→[マイアプ** リ]
- 
- <mark>2</mark> アプリケーションを選択<br>3 [アンインストール]→[C **3**[アンインストール]→[OK]
	- 有料アプリケーションで「アンインストールと 払い戻し]が表示されない場合、試用期間が終 了しています。
- **◆ Google Playのヘルプ**
	- **Google Play画面で「三\→[ヘルプ]**

## **おサイフケータイ**

お店などの読み取り機に端末をかざすだけで、お支払 いやクーポン券などとして使える「おサイフケータイ 対応サービス」や、家電やスマートポスターなどにか ざして情報にアクセスできる「かざしてリンク対応 サービス」がご利用いただける機能です。電子マネー やポイントのバリューをICカード内に保存すること ができます。

さらに、ネットワークを使って電子マネーの入金や残 高、ポイントの確認などができます。また、紛失時の 対策として、おサイフケータイの機能をロックするこ とができるので、安心してご利用いただけます。

- ・ おサイフケータイ対応サービスをご利用いただくに は、サイトまたはアプリケーションでの設定が必要 です。
- ・ おサイフケータイの詳細については、ドコモのホー ムページをご覧ください。

#### **◆ iCお引っこしサービス**

iCお引っこしサービスは、機種変更や故障修理など、 おサイフケータイをお取り替えになる際、おサイフ ケータイのICカード内データを一括でお取り替え先の おサイフケータイに移し替えることができるサービス です。

iCお引っこしサービスはお近くのドコモショップなど でご利用いただけます。

・ iCお引っこしサービスの詳細については、ドコモの ホームページをご覧ください。

## **◆ おサイフケータイのご利用にあたって**

- ・ 本端末の故障により、ICカード内データ(電子マ ネーやポイントのバリューを含む)が消失・変化し てしまう場合があります(修理時など、本端末をお 預かりする場合は、データが残った状態でお預かり することができませんので、原則データをお客様自 身で消去していただきます)。データの再発行や復 元、一時的なお預かりや移し替えなどのサポートは、 おサイフケータイ対応サービス提供者にご確認くだ さい。重要なデータについては必ずバックアップ サービスのあるおサイフケータイ対応サービスをご 利用ください。
- ・ 故障、機種変更など、いかなる場合であっても、IC カード内データが消失・変化、その他おサイフケー タイ対応サービスに関して生じた損害について、当 社としては責任を負いかねます。
- ・ 本端末の盗難、紛失時は、すぐにご利用のおサイフ ケータイ対応サービス提供者に対応方法をお問い合 わせください。
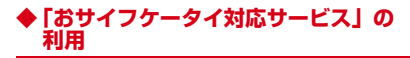

### **1** アプリケーションメニューで[おサイフ ケータイ]

・ 初期設定が完了していない場合は、初期設定画 面が表示されます。画面の指示に従って設定を 行ってください。

**2** サービスを選択

#### **3** サービスに関する設定を行う

・ サービスのサイトまたはアプリケーションから 必要な設定を行います。

▲ 2マークを読み取り機にかざす

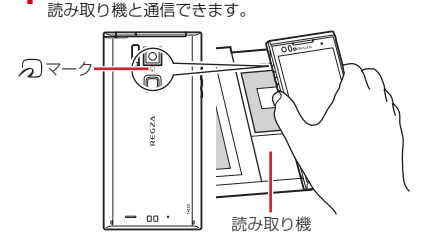

#### ✔**お知らせ**

- ・ おサイフケータイ対応のアプリケーションを起動せず に、読み取り機とのデータの読み書きができます。
- ・ 本体の電源を切っていても利用できますが、本端末の 電源を長時間入れなかったり、電池残量が少なかった りする場合は、利用できなくなることがあります。
- ・ spモードをご契約されていない場合は、おサイフ ケータイ対応サービスの一部機能がご利用できなくな る場合がありますので、あらかじめご了承ください。

#### **◆「かざしてリンク対応サービス」の利 用**

かざしてリンク対応サービスをご利用いただくには、 アプリケーションが必要な場合があります。なお「IC タグ・バーコードリーダー」アプリケーション(→ P43)を利用して、ICチップが内蔵された機器、また はスマートポスターなどにのマークをかざして利用で きます。

# **◆ 対向機にかざす際の注意事項**

読み取り機やICチップが内蔵された機器など対向機に かざすときは、次のことに注意してください。

- のマークを対向機にかざす際に、強くぶつけないよ うにご注意ください。
- 5マークは対向機の中心に平行になるようにかざし てください。
- 5マークを対向機にかざす際はゆっくりと近づけて ください。
- のマークを対向機の中心にかざしても読み取れない 場合は、本端末を少し浮かす、または前後左右にず らしてかざしてください。なお、マークは本端末の 中心部ではなくカメラ付近にあるため、かざす位置 にご注意ください。
- のマークと対向機の間に金属物があると読み取れな いことがあります。また、ケースやカバーに入れた ことにより、通信性能に影響を及ぼす可能性があり ますのでご注意ください。 読み取り機

# **◆ おサイフケータイの機能をロック**

ロックして、おサイフケータイのサービスや読み取り 機からのデータの取得を利用できないようにします。

- ・ おサイフケータイのロックは、本端末の画面ロック、 SIMカードロックとは異なります。
- **1** アプリケーションメニューで[おサイフ ケータイ]

# **2** [ロック設定]

- ・ 初回起動時はパスワードの設定が必要です。画 面の指示に従って、パスワードを設定してくだ さい。
- <mark>3</mark> [おサイフケータイ 機能をロック]→認証 操作

指紋認証の利用:[指紋認証を利用する]→認証操 作

・ 指紋認証を利用するには、あらかじめセキュリ ティ解除方法の指紋の設定が必要です。→P76

#### ✔**お知らせ**

- ・「おサイフケータイ ロック設定」をご利用になると、 ステータスバーに ■が表示されます。
- ・「おサイフケータイ ロック設定」ご利用中に電池が切 れると、「おサイフケータイ ロック設定」が解除でき なくなりますので、電池残量にご注意ください。電源 が切れた場合は、充電後に「おサイフケータイ ロッ ク設定」を解除してください。
- ・「おサイフケータイ ロック設定」ご利用中におサイフ ケータイのメニューをご利用になるには、「おサイフ ケータイ ロック設定」を解除してください。
- ・ おサイフケータイのロックパスワードは、本端末を初 期化しても削除されません。

#### ❖**ロックの解除**

- **1** アプリケーションメニューで[おサイフ ケータイ]
- **2** [ロック設定]
- <mark>3</mark>【おサイフケータイ 機能をロック]→認証 操作

# **◆ iDアプリ**

「iD」とは、クレジット決済のしくみを利用した便利 な電子マネーです。クレジットカード情報を設定した おサイフケータイやiD対応のカードをお店の読み取り 機にかざすだけで簡単・便利にショッピングができま す。おサイフケータイには、クレジットカード情報を 2種類まで登録できるので特典などに応じて使い分け ることもできます。ご利用のカード発行会社によって は、キャッシングにも対応しています。

- ・ おサイフケータイでiDをご利用の場合、iDに対応し たカード発行会社へのお申し込みのほか、iDアプリ で設定を行う必要があります。
- ・ iDサービスのご利用にかかる費用(年会費など) は、カード発行会社により異なります。
- ・ 海外でのご利用の場合は国内でのパケット通信料と 異なります。
- ・ iDに関する情報については、iDのサイト(http:// id-credit.com/)をご覧ください。

# **◆ トルカ**

トルカとは、ケータイに取り込むことができる電子 カードです。店舗情報やクーポン券などとして、読み 取り機やサイトから取得できます。取得したトルカは [トルカ]アプリに保存され、[トルカ]アプリを利用 して表示、検索、更新ができます。

・ トルカの詳細については、ドコモのホームページを ご覧ください。

#### ✔**お知らせ**

- ・ トルカを取得、表示、更新する際には、パケット通信 料がかかる場合があります。
- ・ iモード端末向けに提供されているトルカは、取得・ 表示・更新できない場合があります。
- ・ IP(情報サービス提供者)の設定によっては、次の機 能がご利用になれない場合があります。 読み取り機からの取得、更新、トルカの共有、 microSDカードへの移動/コピー、地図表示
- IPの設定によって、トルカ(詳細)からの地図表示 ができるトルカでもトルカ一覧からの地図表示ができ ない場合があります。
- ・ おサイフケータイ ロック設定中は、読み取り機から トルカを取得できません。
- ・ 重複チェックにチェックを付けている場合、保存済み トルカと同じトルカを読み取り機から重複して取得す ることができません。同じトルカを重複して取得した いときは、チェックを外してください。
- ・ メールを利用してトルカを送信する際は、トルカ(詳 細)取得前の状態で送信されます。
- ・ ご利用のメールアプリによっては、メールで受信した トルカを保存できない場合があります。
- ・ ご利用のブラウザによっては、トルカを取得できない 場合があります。
- ・ トルカをmicroSDカードに移動、コピーする際は、 トルカ (詳細)取得前の状態で移動、コピーされま す。
- ・ おサイフケータイの初期設定を行っていない状態で は、読み取り機からトルカを取得できない場合があり ます。

# **モバキャス**

モバキャスは、スマートフォン向けの放送サービスで す。番組をリアルタイムに視聴できる「リアルタイム」 (リアルタイム型放送)、映画やドラマだけでなく、マ ンガ・小説・音楽・ゲームなどをいつでもどこでも楽 しむことができる「シフトタイム」(蓄積型放送)の2 つの視聴スタイルが楽しめます。また、端末の通信機 能を利用したソーシャルサービスとの連携など、今ま でにない放送サービスを楽しめます。

・ モバキャスの詳細については、モバキャス放送局の ホームページをご覧ください。 NOTTV http://www.nottv.jp/

#### ■ モバキャスのご利用にあたって

- ・ モバキャスのご利用には別途モバキャス放送局 (NOTTV)との有料放送受信契約が必要になりま す。
- ・ 本端末にドコモminiUIMカードが入ってない場合は 放送の受信・視聴ができません。
- ・ モバキャスは日本国内で提供される放送サービスで す。
- ・ シフトタイムのご利用にはmicroSDカードが必要で す。また、SDスピードクラスがClass4以上の microSDカード(別売)/microSDHCカード(別 売)をご利用になることをおすすめします。
- ・ モバキャスをテレビに表示するMHL接続について は、「MHL接続でテレビに表示」をご覧ください。  $\rightarrow$ P101

#### ■ 放送電波・受信エリアについて

モバキャスは、XiサービスおよびFOMAサービスやワ ンセグとは異なる電波を受信しています。そのため、 XiサービスおよびFOMAサービスの圏外/圏内に関わ らず、モバキャスの放送電波が届かない場所や放送休 止中などの時間帯は受信できません。

また、モバキャス放送エリア内であっても、次のよう な場所では、受信状態が悪くなったり、受信できなく なったりする場合があります。

・ 放送電波が送信される基地局から離れている場所

- ・ 山間部やビルの陰など、地形や建物などによって電 波がさえぎられる場所
- ・ トンネル、地下、建物内の奥まった場所など電波の 弱い場所および届かない場所
- ・ MHL接続でテレビに表示した場合に、モバキャス放 送エリア内であっても、受信状態が悪くなったり、 受信できなくなったりする場合があります。

#### ■ 受信状態を良くするには

- ・ TVアンテナを十分に伸ばし、向きを変えたり場所を 移動したりすることで受信状態が良くなることがあ ります。
- アンテナ付イヤホン変換ケーブル (試供品)の microUSBプラグを本端末の外部接続端子に接続す ることでアンテナとして機能します。また、ケーブ ルの向きを変えたり、人体から離したりすることで 受信状態が良くなることがあります。

#### 〈アンテナ付イヤホン変換ケーブル(試供品)の接続 のしかた〉

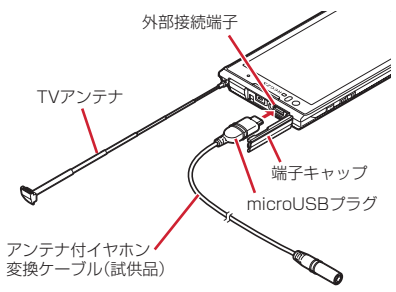

# **◆ モバキャス視聴**

# ❖**番組/コンテンツの視聴**

#### **1** アプリケーションメニューで[NOTTV]

- NOTTVのホーム画面が表示されます。
- ・ 初回起動時は、アプリの利用規約を確認して [同意する]をタップすると、自動的に初期設定 が行われます。
- ・ 初期設定は通信環境の良いところで実施してく ださい。

### **2** ホーム画面に表示されている番組/コン テンツのサムネイルをタップ

- ・ リアルタイム視聴時は、画面を左右にフリック してチャンネルを選局できます。
- ・ 端末を横にする、または画面右上の全画面表示 ボタンのアイコンをタップすると表示が切り替 わります。
- SD:音量調節
- ・m→[設定]→[表示・音声]とタップし て、字幕や音声の設定を行うことができます。
- ・ 画面下の次の各ボタンで表示内容を切り替える ことができます。
- ホームボタン:ホーム画面に戻ります。
- データボタン:データ放送が表示されます。
- ソーシャルボタン:番組/コンテンツに関連した タイムラインが表示されます。

インフォボタン:番組詳細が表示されます。 番組表ボタン:番組表が表示されます。

#### ✔**お知らせ**

- ・ コンテンツの表示構成は番組/コンテンツにより異な ります。
- ・ REGZA設定にチェックを付けると、高画質化エンジ ンを使用して視聴できます。→P71
- ・ モバキャス視聴画面はコピー禁止のデータであるた め、視聴中にスクリーンショットは実行できません。

# **◆ 番組/コンテンツを検索**

番組/コンテンツをアプリケーション内でさまざまな 方法で探すことができます。

# ❖**番組表から検索(リアルタイム)**

#### **1** NOTTVのホーム画面で[番組表]

リアルタイム番組表が表示されます。

#### **2** 番組をタップ

・ 現在放送中の番組をタップすると視聴画面に切 り替わります。

#### ❖**条件を指定して検索**

- 1 NOTTVのホーム画面で「三ヽ→[検索· ジャンル別
- **2** キーワードを入力して検索、またはジャン ル別で探したいものをタップ
- **3** 番組/コンテンツをタップ
- **◆ 番組/コンテンツの受信予約(シフト タイム)**

# ❖**シフトタイムの受信予約**

- **1** NOTTVのホーム画面で[番組表]
- **2**[シフトタイム]

今後放送される番組/コンテンツの一覧が表示さ れます。

**3** 番組/コンテンツをタップ

番組/コンテンツの詳細画面が表示されます。

**4**[予約する]

#### ✔**お知らせ**

- ・ 番組/コンテンツの放送時間に端末の電源が入ってい ない、電池残量不足、モバキャス放送エリア外など電 波受信状況が良くない、microSDカード未挿入、 microSDカードの空き容量不足などの場合は、番組 /コンテンツが受信できない場合があります。
- ・ microSDカードに一時保存された番組/コンテンツ はご利用中の端末でのみご利用できます。
- ・ 利用期限を過ぎた番組/コンテンツは自動的に microSDカードから削除されます。なお、利用期限 が過ぎる前の番組/コンテンツも手動で削除すること ができます。
- ・ お客様が予約を行っていない場合も自動的に番組/コ ンテンツが予約される場合があります。(シフトタイ ムの自動予約)
- ・ シフトタイムの自動予約は設定で解除できます。
- ・ 放送受信環境などの理由により番組/コンテンツが完 全に受信できなかった際に、自動的にパケット通信に てデータを補完する場合があります。(シフトタイム の自動補完)
- ・ シフトタイムの自動補完は設定で解除できます。

# **◆ モバキャスの設定**

1 NOTTVのホーム画面で「≡ヽ→[設定]

# **2** 各項目を設定

#### 表示・音声

- ・ 字幕表示:字幕表示について設定します。
- ・ 文字スーパー表示:文字スーパーを表示するか どうかを設定します。
- ・ 音声:音声言語と主音声・副音声について設定 します。
- ・ バックグラウンド再生:アプリケーションの画 面を閉じた後もバックグラウンドで再生を継続 するかどうかを設定します。

#### 自動処理

- ・ シフトタイムの自動予約:コンテンツ自動受信 のON/OFFを設定します。
- ・ おすすめのリセット:おすすめの番組/コンテ ンツを自動受信するための情報をリセットしま す。
- ・ 番組情報取得:番組表/コンテンツリストの情 報を放送で取得する時間帯を設定します。
- ・ シフトタイムの自動補完:放送受信環境などの 理由によりコンテンツを完全に受信できなかっ た際に、自動的にパケット通信でデータを補完 するかを設定します。
- ・ 利用ログ送信:リアルタイム型放送の視聴、蓄 積型放送の再生/利用、アプリケーションの操 作に関するログなどを送信するかどうかを設定 します。
- ・ 自動ライセンス取得:コンテンツのライセンス を自動的に取得するかを設定します。
- ・ ペアレンタルコントロール:年齢に応じた番組 /コンテンツの利用制限を設定します。

#### ブラウザ

- ・ Cookie:Cookieの保存を許可するかどうかを ON/OFFで設定します。
- ・ Cookieを削除:保存されているCookieを削除 します。
- ・ 放送用保存領域消去:方送受信データの保存領 域を消去します。
- ・ データ放送表示:視聴画面のデータ放送領域を 表示するかどうかを設定します。
- ・ 再読込:動画以外のデータ情報(番組の詳細情 報など)が含まれているシフトタイムコンテン ツを再生時、コンテンツを再読込します。
- ・ 文字コード変換:動画以外のデータ情報(番組 の詳細情報など)が含まれているシフトタイム コンテンツを再生時、文字コードJISやUTF-8 などに変換します。
- 履歴:番組/コンテンツの受信結果や自動的に番 組/コンテンツを削除した履歴が表示されます。 ステータスバー
- ・ 放送中番組を表示:ステータスバーへの放送中 番組の表示をON/OFFで設定します。
- ・ 新着通知:ステータスバーへの新着情報の表示 をON/OFFで設定します。
- ソーシャル
- ・ Twitter連携解除:Twitterの連携を解除しま す。

機種変更:機種変更時の必要な処理を行います。

# **ワンセグ**

ワンセグは、モバイル機器向けの地上デジタルテレビ 放送サービスで、映像・音声とともにデータ放送を受 信することができます。

また、より詳細な番組情報の取得や、クイズ番組への 参加、テレビショッピングなどを気軽に楽しめます。 「ワンセグ」サービスの詳細については、下記ホーム ページでご確認ください。 社団法人 デジタル放送推進協会 http://www.dpa.or.jp/

# **◆ ワンセグのご利用にあたって**

- ワンセグは、テレビ放送事業者(放送局)などによ り提供されるサービスです。映像、音声の受信には 通信料がかかりません。なお、NHKの受信料につい ては、NHKにお問い合わせください。
- ・ データ放送エリアに表示される情報は「データ放送」 「データ放送サイト」の2種類があります。 「データ放送」は映像・音声とともに放送波で表示さ れ、「データ放送サイト」はデータ放送の情報から、 テレビ放送事業者(放送局)などが用意したサイト に接続し表示します。

「データ放送サイト」などを閲覧する場合は、パケッ ト通信料がかかります。

サイトによっては、ご利用になるために情報料が必 要なものがあります。

# **◆ 放送波について**

ワンセグは、放送サービスの1つであり、Xiサービス およびFOMAサービスとは異なる電波(放送波)を受 信しています。そのため、XiサービスおよびFOMA サービスの圏外/圏内に関わらず、放送波が届かない 場所や放送休止中などの時間帯は受信できません。 また、地上デジタルテレビ放送サービスのエリア内で あっても、次のような場所では、受信状態が悪くなっ たり、受信できなくなったりする場合があります。 ・ 放送波が送信される電波塔から離れている場所

- ・ 山間部やビルの陰など、地形や建物などによって電 波がさえぎられる場所
- ・ トンネル、地下、建物内の奥まった場所など電波の 弱い場所および届かない場所

受信状態を良くするためには、TVアンテナを十分伸ば してください。また、TVアンテナの向きを変えたり、 場所を移動したりすることで受信状態が良くなる場合 があります。

#### ■ TVアンテナについて

モバキャスやワンセグを視聴するときは、TVアンテナ が放送電波を受信します。

- ・ TVアンテナを引き出すときは、最後までしっかりと 引き出してください。
- ・ TVアンテナの方向を変えるときはTVアンテナの根 元近くを持って行います。無理に力を加えないでく ださい。

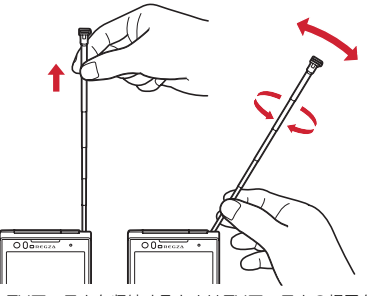

・ TVアンテナを収納するときはTVアンテナの根元を 持って止まるまで入れます。TVアンテナの先端を 持って収納しないでください。

# **◆ ワンセグの起動**

#### **1** アプリケーションメニューで[テレビ] ワンセグ視聴画面が表示されます。 •初めて起動したときは、使用許諾を読んで [同 意する]をタップし、視聴する地域に対応した チャンネルリストを作成します。→P117 ✔**お知らせ** ・ 起動時に最低限必要な電池残量は5%、起動中に動作 を継続するのに最低限必要な電池残量は2%です。 ・ ワンセグを起動したり、チャンネルを変更したとき は、デジタル放送の特性として映像やデータ放送の データ取得に時間がかかる場合があります。 ・ 電波状態によって映像や音声が途切れたり、停止した りする場合があります。 ・ REGZA設定にチェックを付けると、高画質化エンジ ンを使用して視聴できます。→P71 ・ ワンセグ視聴画面はコピー禁止のデータであるため、 視聴中にスクリーンショットを実行した場合、黒画面 で保存されます。 ❖**ワンセグ画面について** テレビOX·東京 **T**<sub>6</sub>  $\bigcirc$  $\mathsf{L}(\mathsf{R})$ **つだけど使ってません**  $(2)$  $\Box$   $\Box$   $\Box$   $\Box$  $\overline{\mathbf{4}}$ 中華料理屋の旅  $\mathsf{L}_{\mathsf{B}}$

- $-2$   $-8$ **TO A FEMALE CO.**  $\circledR$ メニュー| HP 閲覧 店  $6 - 4$  $^\circledR$  $_{\tiny{\textregistered}}$  $\blacksquare$  $\boxed{4}$  as  $\boxed{1}$  as  $\boxed{2}$ ワンセグ視聴画面テレビ操作画面
- ① テレビ映像エリア
	- ・ タップするとテレビ操作画面の表示/非表示を切 り替えられます。
	- ・ 左右にフリックすると選局を開始できます。
- ・ ロングタッチすると画面の向きを固定/解除でき ます。
- ② 字幕表示エリア
	- ・ ロングタッチすると画面の向きを固定/解除でき ます。
- 3 データ放送エリア
- d データ放送の操作ボタン
- 5 チャンネルの切り替え
- ・ ロングタッチするとチャンネルサーチを開始でき ます。 チャンネルサーチをして未登録の放送局が見つ かったときは、■ → [チャンネルリスト] → [チャンネル追加]→[はい]をタップすると、 チャンネルリストに追加できます。
- f チャンネル、放送局名、番組名
- g 番組表
	- ・ タップすると番組内容を確認できます。
	- ・ ロングタッチすると録画予約/視聴予約を開始で きます。→P115
- 8 選局ボタン
- **9録画ボタン→P116**
- 10 音量調節バー
	- ・ 左右にドラッグすると音量調節できます。
- SD:音量調節
- ■■ (1秒以上): チャンネルの切り替え

**◆ ワンセグの終了**

**1** ワンセグ視聴画面でm→[終了]

# **◆ テレビリンク**

データ放送によっては、関連サイトへのリンク情報 (テレビリンク)が表示される場合があります。テレビ リンクを登録すると、関連サイトを直接表示できます。

# ❖**テレビリンクの登録**

### **1** データ放送エリアでテレビリンク登録可 能な項目を選択

・ テレビリンクの登録方法は、番組によって異な ります。

# ❖**テレビリンクの表示**

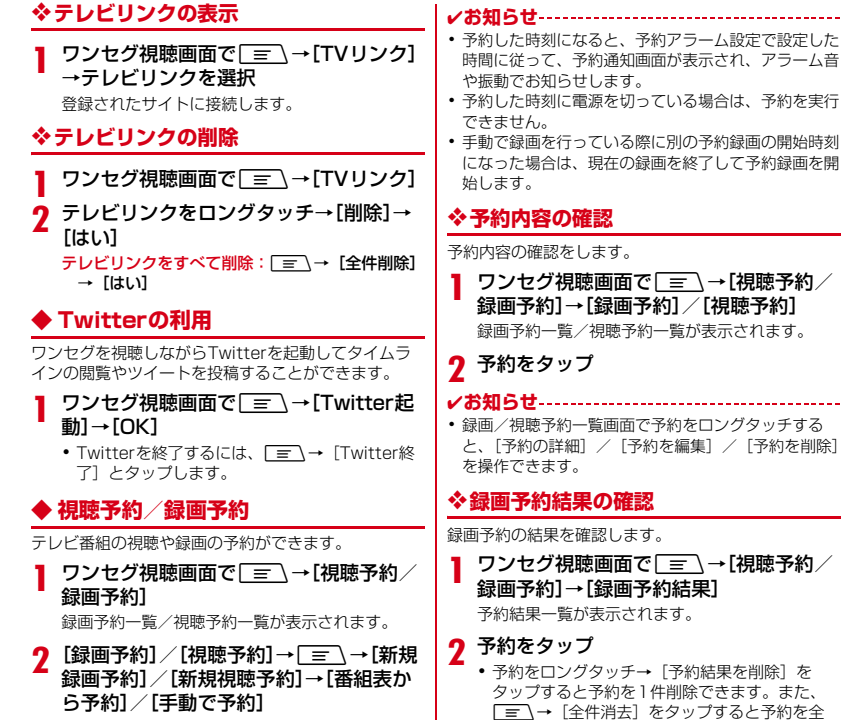

**3** 各項目を設定→[完了]

# 115 アプリケーション

-------

 $- - - - - - - -$ 

ー<br>件削除できます。

# **◆ ワンセグ録画**

視聴中の映像・音声・字幕・データ放送を録画して microSDカードに保存します。

- **テレビ操作画面で ■■を左にスライドし** て録画を開始
	- ワンセグ画面→P114

# **2 (\*)** を右にスライドして録画を終了

#### ✔**お知らせ**

- ・ あらかじめT-02DでフォーマットしたmicroSDカー ドを使用してください。
- ・ 録画を開始するにはmicroSDカードの空き容量が 10MB以上、電池残量が20%以上必要です。
- ・ 録画中に次の状態になると録画が自動で停止します。
	- microSDカードの空き容量が2MB以下
	- 電池残量が10%以下
	- 録画開始から6時間経過
- ・ 録画したテレビ番組は、著作権保護が設定されている データとして保存されます。メールに添付することは できません。
- ・ 受信状態の安定した場所で録画してください。受信状 態が不安定な場合、録画されないことがあります。
- ・ 録画中は、チャンネル切り替えはできません。
- ・ 録画中に他のアプリケーションを起動すると、正常に 録画できない場合があります。
- ・ 録画中にデータ通信サービスを行うと、ワンセグの電 波状態が悪くなり、正常に録画できなくなる場合があ ります。
- ・ 録画しているテレビ番組が有料放送やコピー制御され ている場合や、放送エリアが変わった場合は、録画が 途中で終了する場合があります。

# ❖**録画番組の再生**

ワンセグ視聴画面で「≡ →[録画リス ト]

#### **2** データを選択

- ・ 前回途中で再生を終了した場合は、続きから再 生されます。
- ・ 再生画面をタップすると、再生コントローラー が表示されます。
- ✔**お知らせ**
- ・ 録画リスト画面で、データをロングタッチすると、再 生、データの削除、データの保護/解除、タイトル名 の変更などが行えます。また、録画リスト画面で m→[全件削除]→[はい]をタップすると、 データを全件削除できます。

# **◆ ワンセグの各種設定**

**ワンセグ視聴画面で**■
→【設定】

#### **2** 各項目を設定

- 字幕表示:字幕表示のオン/オフを設定します。 字幕言語切替:複数の字幕がある番組で、どの字 幕を表示するかを設定します。
- 主・副音声切替:副音声を放送している番組で、 主音声と副音声を切り替えます。
- 音声切替:複数の音声を放送している番組で、ど の音声を聴くかを設定します。
- 左右音声切替:左右どちらの音声を聴くかを設定 します。
- なめらかモード:映像をなめらかにする機能を使 用するかどうかを設定します。[なめらかモー ド]にチェックを付けると電池の消費が増え、 視聴できる時間が短くなります。
- Twitter操作ボタン:Twitter操作用のボタンを表 示します。
- 予約アラーム設定:予約番組の開始時のアラーム 音やアラーム時間などを設定します。
- 再生情報表示:録画番組の再生時に再生情報を表 示します。
- データ放送設定:データ放送に関する設定をしま す。
- 放送用メモリ初期化:データ放送で登録した情報 やテレビリンクなどを消去します。

# **◆ チャンネル設定**

# ❖**チャンネルリストの作成**

- ワンセグ視聴画面で「≡ヽ→[チャンネル リスト]→[チャンネルリスト編集]→[新 規作成]
- **2**[地域選択(おすすめ)]/[チャンネルス
	- キャン]→チャンネルリストを設定 地域選択(おすすめ):地域一覧から視聴する地域 を選択して、チャンネルリストを作成します。 チャンネルスキャン:現在地で受信可能な放送局 をスキャンして、チャンネルリストを作成しま す。

# ❖**チャンネルリストの切り替え**

**ワンセグ視聴画面で** ■ → [チャンネル リスト]→[チャンネルリスト切替]→チャ ンネルリストを選択

# ❖**チャンネルリストから放送局を削除**

- **1** ワンセグ視聴画面でm→[チャンネル リスト]→[チャンネルリスト編集]
- **2** チャンネルリストを選択→[三]→[削 除]→放送局にチェック
- **3** [削除]→[はい]

# ❖**チャンネルボタンの割り当てを変更**

- <mark>1</mark> ワンセグ視聴画面で $\sqrt{\equiv}$  →[チャンネル リスト]→[チャンネルリスト編集]
- 2 チャンネルリストを選択→[三]→[並べ 替え]
- 3 ■をドラッグしてリストを並べ替える→ [完了]

# **◆ 地デジ番組を再生する**

microSDカードに書き込んだ地デジ放送番組を高画質 (VGAクラス)で視聴することができます(地デジ持 ち出し機能)。

- ・ 書き込んだ機器によっては再生できない場合があり ます。
- **1** microSDカードに地デジ放送番組を書き 込む
- 
- <mark>2</mark> microSDカードを本端末に挿入<br>3 ワンセグ視聴画面で <del>■■</del> ワンセグ視聴画面で「≡ヽ→[録画リス  $H$

# **4** 地デジ番組を選択

- ✔**お知らせ**
- ・ 地デジ放送番組をmicroSDカードに書き込むときは、 別売のSDメモリカード変換アダプタなどを使用して 行ってください。

# **カメラ**

#### **◆ 撮影時の注意事項**

- ・ カメラは非常に精密度の高い技術で作られています が、常時明るく見えたり暗く見えたりする点や線が 存在する場合があります。また、特に光量が少ない 場所での撮影では、白い線やランダムな色の点など のノイズが発生しやすくなりますが、故障ではあり ませんのであらかじめご了承ください。
- ・ カメラを起動したとき、画面に縞模様が現れること がありますが、故障ではありませんのであらかじめ ご了承ください。
- ・ 本端末の温度が高い状態が続くと、カメラをご利用 できなくなる場合があります。本端末の温度が下 がってからカメラをご利用ください。
- ・ 撮影した画像は、実際の被写体と色味や明るさが異 なる場合があります。
- ・ 太陽やランプなどの強い光源を直接撮影しようとす ると、画質が暗くなったり画像が乱れたりする場合 があります。
- ・ レンズに指紋や油脂などが付くと、きれいに撮影で きません。撮影前に柔らかい布で拭いてください。
- ・ カメラ利用時は電池の消費が早くなりますのでご注 意ください。
- ・ 至近距離で撮影すると、撮影お知らせランプの光が 撮影画像に映りこむことがあります。
- ・ マナーモード、公共モードの設定に関わらず、 シャッター音、静止画撮影のオートフォーカスロッ ク音、セルフタイマーのカウントダウン音は鳴りま す。
- ・ 待機中に約2分間操作をしないと、カメラは終了し ます。
- ・「無限連写」、「パノラマ撮影」で撮影するには、 microSDカードを取り付けている必要があります。
- AFモードが「接写」のときは約9~11cm、シーン 別撮影が「自動シーン認識]のときは約9cm以上、 被写体とカメラを離してください。

・ オートフォーカスでピントを合わせられる距離はAF モードが[標準]のときは約30cm以上です。ま た、AFモードが[接写]のときは約9cm~40cm です。

11

л

#### 著作権・肖像権について

本端末を利用して撮影または録音したものを著作 権者に無断で複製、改変、編集などすることは、 個人で楽しむなどの目的を除き、著作権法上禁止 されていますのでお控えください。また、他人の 肖像を無断で使用、改変などすると、肖像権の侵 害となる場合がありますのでお控えください。 なお、実演や興行、展示物などでは、個人で楽し むなどの目的であっても、撮影または録音が禁止 されている場合がありますのでご注意ください。

カメラ付き携帯電話を利用して撮影や画像送 信を行う際は、プライバシーなどにご配慮く ださい。

お客様が本端末を利用して公衆に著しく迷惑をか ける不良行為等を行う場合、法律、条例(迷惑防 L条例等)に従い処罰されることがあります。<br>■

**IF** 

# **◆ 撮影画面の見かた**

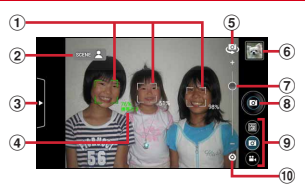

静止画撮影画面

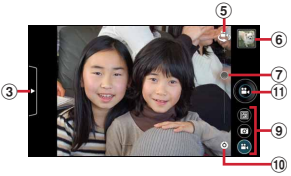

動画撮影画面

- ① 顔検出枠
	- ・ 顔が検出されない場合は、画面内の被写体に自動 的にフォーカスを合わせて検出枠を表示します。
- 2 自動シーン認識アイコン
- 3 設定メニュー表示用タブ
- ④ 検出された人物の名前(サーチミーフォーカス)
- 5 インカメラ/アウトカメラの切り替え
- f 撮影履歴
- g ズーム
- 8 シャッターボタン
- 9 バーコートリーダー/静止画撮影/動画撮影の切り 替え
- 10 撮影設定メニューアイコン
- 10 録画開始/終了ボタン

**◆ 静止画撮影**

・ カメラ利用中は、撮影お知らせランプとしてカメラ ライトが点滅します。

### **1** アプリケーションメニューで[カメラ]<sup>→</sup> 撮影画面に被写体を表示→◎

シャッター音が鳴り、静止画が撮影されます。

#### ■ 静止画撮影画面の主な操作

ズーム:「-」と「+」の間をタップまたはスライド インカメラ/アウトカメラの切り替え: こむをタップ 撮影履歴の表示・再生:撮影履歴の画像をタップ

# **◆ パノラマ撮影**

静止画撮影時に、カメラの方向を左右または上下に少 しずつずらすだけで連続したパノラマ画像を撮影でき ます。

- ・ カメラ利用中は、撮影お知らせランプとしてカメラ ライトが点滅します。
- ・ インカメラでのパノラマ撮影はできません。
- ・「パノラマ撮影」で撮影した画像は、microSDカー ドに保存されます。microSDカードが取り付けられ ていることを確認してください。
- ・ パノラマ撮影では、約2分間操作しないことによる カメラが終了する機能には対応していません。

# **1** アプリケーションメニューで[カメラ]

- 
- <mark>2</mark> [三**]→[パノラマに切替]**<br>3 カメラを被写体に向ける <mark>3</mark> カメラを被写体に向ける<br>4 ●

**4** ・ 撮影時にカメラの方向をずらす速度が速すぎた 場合は、「速すぎます」と表示されますので、表 示されないようにカメラを動かします。

# **5** (シャッター終了)

# **◆ 静止画の撮影設定メニュー**

静止画撮影画面に表示されている設定メニュー表示用 タブや撮影設定メニューアイコンを利用して、撮影時 の設定を変更できます。

- ・ 組み合わせにより選択できない項目があります。
- ・ 設定を変更すると、別の設定が自動的に変更される ことがあります。
- ・ インカメラでは設定できない項目があります。
- ・ ホーム画面、アプリケーション画面以外からカメラ を起動した場合、設定できない項目があります。

# ❖**静止画の設定メニュー表示用タブ**

静止画撮影画面に表示されている設定メニュー表示用 タブをタップまたはスライドすると、次のメニューが 表示されます。

#### ■ 撮影モード

- ・[クイック撮影]を設定すると、撮影から保存まです ばやく動作します。
- ・[無限連写]を設定すると、シャッターボタンをタッ チしている間、連続して静止画を撮影・保存し続け ます。「無限連写」で撮影した画像は、microSD カードに保存されます。microSDカードが取り付け られていることを確認して、[データ保存先切替]を [SDカード]に設定してください。また、SDス ピードクラスがClass4以上のmicroSDカード(別 売)/microSDHCカード(別売)をご利用になる ことをおすすめします。
- ・[ベストショットセレクト]を設定すると、撮影動作 を行う前後の静止画が7枚撮影されます。撮影後、 端末がベストショットを推薦します。推薦されるベ ストショットは、笑顔度、目つぶり、ブレから判断 されます。

#### ■ エフェクト撮影

画像に特殊効果をかけることができます。撮影画面に 調整バーが表示された場合は、スライドさせることで 効果のかかりかたを調整できます。

- ・ 背景ぼかしを設定すると、被写体に対して背景をぼ かして撮影することができます。
- ・ HDRを設定すると、露光時間の異なる2枚の画像を 撮影し、白飛びや黒つぶれを抑えた静止画を作成す ることができます。

#### ■ シーン別撮影

被写体や状況に合わせたシーンを設定します。

- ・[自動シーン認識]にすると、最適なシーン(標準・ 人物・夜景・風景・接写)に切り替えます。また、 撮影画面上にQRコードを認識すると自動的にデー タを読み取ります。
- ・[スーパー夜景]は、[夜景]モードで発生しやすい 手ブレを抑制し、ノイズを抑えた夜景を撮影できま す。[夜景]モードは撮影時間が短いため、手ブレし ない環境下での夜景撮影に適しています。

#### ■ 笑顔シャッター

撮影対象の笑顔度が設定値に達したとき自動的に撮影 することができます。

- AFモード、追跡フォーカス、タッチオート フォーカス、サーチミーフォーカス、ちらつ き調整、データ保存先切替、セルフタイマー、 位置情報を記録する、画面の明るさアップ、 カメラ設定
- AFモード:顔や被写体に合わせて検出枠を表示し、 オートフォーカスのモードを切り替えます。[シーン 別撮影]を「自動シーン認識]以外に設定すると、 「標準」と「接写」を切り替えることができます。
- 追跡フォーカス:被写体を追跡してピントを合わせ続 けます。
- タッチオートフォーカス:[フォーカスのみ]を選択す るとタッチした被写体にフォーカスロックし、 「シャッターあり〕を選択するとフォーカスロックし てそのまま撮影できます。
- サーチミーフォーカス:サーチミーフォーカスの個人 認識データとして登録すると、登録した顔が自動的 に判別されて、名前が表示されます。
- ・ 登録した顔は、優先的にピントや明るさが調整され ます。
- ・ 登録した顔が複数ある場合は、優先度の番号が若い 人物の顔検出枠が赤色になります。
- ちらつき調整:蛍光灯などの照明下でちらつきや縞模 様が現れるフリッカー現象を抑えます。
- ・[自動]で不十分なときは、利用している地域に合わ せて設定してください。
- データ保存先切替:撮影データの保存先(本体/SD カード)を選択します。
- セルフタイマー:セルフタイマーを設定します。
- 位置情報を記録する:撮影した画像に位置情報を付加 するかどうかを設定(ON/OFF)します。
- 画面の明るさアップ:画面を明るくするかどうかを設 定(ON/OFF)します。
- カメラ設定:[初期設定に戻す]をタップすると、カメ ラの各設定が初期状態に戻ります。
- ・ サーチミーフォーカスの個人認識データは削除され ません。

#### ❖**静止画の撮影設定メニューアイコン**

静止画撮影画面に表示されている撮影設定メニューア イコンをタップすると、次のメニューが表示されます。

#### ■ 明るさ調整

画像の明るさを設定します。

■ 表示サイズ

画像サイズを選択します。

#### ■ ホワイトバランス

カメラの色味を環境に合わせて設定します。

■ フラッシュモード

フラッシュのオート/ON/OFFを切り替えます。 [ON]のときは、待機中にカメラライトが点灯しま す。

●撮影モードが[無限連写]/ [ベストショットセレ クト]のときや、シーン別撮影で[スーパー夜景] を設定中、およびエフェクト撮影で背景ぼかしまた はHDRを設定中は、撮影時にフラッシュ点灯しませ  $h_{\nu \circ}$ 

#### **◆ 動画撮影**

・ カメラ利用中は、撮影お知らせランプとしてカメラ ライトが点滅します。

# <mark>1</mark> アプリケーションメニューで[カメラ]<br>ク [三\_<sup>]</sup> →[動画撮影]

#### **2** → [動画撮影]

• 静止画撮影画面やパノラマ撮影画面で■をタッ プして切り替えることもできます。

# 3 撮影画面に被写体を表示→●

- 撮影開始音が鳴り、撮影が始まります。
- ・ 撮影が開始されると、撮影画面に録画経過時間 が表示されます。

**4 ●**<br>撮影停止音が鳴り、撮影が終了します。

■ 動画撮影画面の主な操作

ズーム:「-」と「+」の間をタップまたはスライド インカメラ/アウトカメラの切り替え: おをタップ 撮影履歴の表示・再生:撮影履歴の画像をタップ

✔**お知らせ**

• フルHDサイズ (1920×1080) /HDサイズ (1280×720)で録画する場合は、SDスピードク ラスがClass4以上のmicroSDカード(別売)/ microSDHCカード(別売)をご利用になることをお すすめします。

# **◆ 動画の撮影設定メニュー**

動画撮影画面に表示されている設定メニュー表示用タ ブや撮影設定メニューアイコンを利用して、撮影時の 設定を変更できます。

- ・ 組み合わせにより選択できない項目があります。
- ・ インカメラでは設定できない項目があります。

### ❖**動画の設定メニュー表示用タブ**

動画撮影画面に表示されている設定メニュー表示用タ ブをタップまたはスライドすると、次のメニューが表 示されます。

#### ■ AFモード、明るさ調整、録画音声、ちらつき 調整、セルフタイマー、データ保存先切替、 画面の明るさアップ、カメラ設定

AFモード:被写体に合わせて、オートフォーカスの モードを切り替えます。

- 明るさ調整:画像の明るさを設定します。
- 録画音声:録画音声のON/OFFを切り替えます。
- ちらつき調整:蛍光灯などの照明下でちらつきや縞模 様が現れるフリッカー現象を抑えます。
- ・[自動]で不十分なときは、利用している地域に合わ せて設定してください。
- セルフタイマー:セルフタイマーを設定します。
- データ保存先切替:撮影データの保存先(本体/SD カード)を選択します。
- 画面の明るさアップ:画面を明るくするかどうかを設 定(ON/OFF)します。
- カメラ設定:「初期設定に戻す]をタップすると、カメ ラの各設定が初期状態に戻ります。

#### ■ シーン別撮影

被写体や状況に合わせた撮影設定に切り替えます。

#### ■ エフェクト撮影

撮影効果を設定します。

# ❖**動画の撮影設定メニューアイコン**

動画撮影画面に表示されている撮影設定メニューアイ コンをタップすると、次のメニューが表示されます。

■ サイズ選択 画像サイズを選択します。

■ 動画の画質 撮影する画像の画質を選択します。

■ ホワイトバランス カメラの色味を環境に合わせて設定します。

■ フラッシュモード [ON]にすると、カメラライトが点灯します。

# **◆ バーコードリーダー**

JANコード(JAN8、JAN13)、NW7コード、 CODE39コード、QRコードのデータを読み取り、利 用できます。

- QRコードのバージョン (種類やサイズ) によって は読み取れない場合があります。
- ・ 傷、汚れ、破損、印刷の品質、光の反射などにより 読み取れない場合があります。

#### ❖**バーコードの読み取り**

・ コードが読み取りにくい場合は、コードとカメラの 距離、角度、方向などの調節により、読み取れるこ とがあります。

## **1** アプリケーションメニューで[カメラ] アプリケーションメニューで[カメラ]→<br><u>[三`</u>]→[バーコードリーダーに切替]

• 静止画撮影画面や動画撮影画面で図をタップし て切り替えることもできます。

#### **2 撮影画面にコードを表示→スキャンまた** は撮影画面をタップ

読み取りが完了すると確認音が鳴り、読取結果画 面が表示されます。

分割されたデータを読み取るとき:

複数 (最大16個) のQRコードに分割されている データを連結して表示できます。未取得のデータ がある場合、続けて読み取ってください。

- 静止画撮影/動画撮影の切り替え:■ → [カ メラ切替]→[静止画]/[動画]
- ライトのON/OFF: F → [ピクチャーライト をONにする]/[ピクチャーライトをOFFに する]
- 履歴の表示: ニー → [履歴]
- ヘルプの表示: ニー → [ヘルプ]
- ちらつき調整の変更: | = \→ [ちらつき調整] → [自動] / [50Hz (東日本)] / [60Hz (西日本)]
- **3** 読み取りデータを確認
	- データの保存:  $\sqrt{\frac{1}{2}}$  【履歴を保存】→履歴欄 をタップ

# ❖**バーコードデータの主な利用**

読取結果画面で、読み取ったバーコードデータを利用 します。

- ・ 読み取ったデータによって、表示されるメニューは 異なります。
- 電話帳に一括登録:「≡√→[電話帳一括登録]→電 話帳に登録
- メールの作成:メールアドレスを選択してメールを作 成
- サイトまたはホームページに接続:URLを選択
- URLをブックマークに登録: F → [ブックマーク に登録]
- 電話をかける:電話番号を選択して電話をかける

# **ギャラリー**

#### カメラで撮影したりダウンロードしたりして保存した 画像(静止画、動画)を表示/再生します。

- ・ 次のファイル形式のデータを表示/再生できます。 ただし、ファイルによっては表示/再生できない場 合があります。
	- 静止画:JPEG、BMP、GIF※、PNG、WEBP 動画:H.263、H.264、MPEG-4、WMV9、VC-1、VP8

※ GIFアニメーションは再生できません。

# **◆ 画像の表示/再生**

#### **1** アプリケーションメニューで[ギャラ リー]→アルバムを選択→画像を選択

- 動画は画像一覧で●が表示されます。
- ・ 前後の画像に切り替えるには、画面を左右にフ リックします。
- ✔**お知らせ**
- アルバム一覧で右上の O をタップすると、カメラが 起動します。
- アルバム一覧で画面上の[アルバム]をタップする と、画像を「アルバム] / [ロケーション] / [時 間]/[タグ]別に分類して表示を切り替えることが できます。[タグ]による分類は、Picasaのアルバ ムに設定されたタグ情報による分類となります。あら かじめPicasaのアルバムにタグ情報を設定した上 で、Picasaに登録されているGoogleアカウントを 本端末に同期させてからご利用ください。
- アルバム一覧で「三\→「設定】→「明るさアップ] をタップして、詳細画像表示時に明るく表示するかを 設定します。

# ❖**静止画表示中の操作**

- ・ ピンチイン/ピンチアウトで縮小/拡大します。
- •静止画表示中に \を押すと、[スライドショー] /[編集]/[左に回転]/[右に回転]/[トリ ミング] / [登録] / [詳細情報] / [地図に表示] などの操作ができます。[編集]では、色調や明るさ の補正、特殊効果など多彩な編集ができます。[登 録]では、電話帳の写真や壁紙に登録できます。
- ・ 静止画表示中に右上の をタップすると、[赤外線] /[メモ作成]の操作や送信方法を選択して静止画 の送付などができます。
- •静止画表示中に右上の日をタップすると、表示中の 画像を削除できます。

# ❖**動画再生中の操作**

- ADで音量を調節します。
- ・ キーやスライダーで、再生/一時停止、巻き戻し/ 早送りなどの操作をします。キーなどが表示されな い場合は、画像をタップします。

# ❖**画像一覧での操作**

- ・ 画像をロングタッチすると、画面左上にチェックが 表示され、画像に水色の枠が表示されて選択状態に なります。タップすると選択解除します。
- 画像を選択した状態で画面上部の「○件選択…1 を タップすると、「すべて選択」/「選択をすべて解 除]の操作ができます。
- 画像一覧の右上に表示されている■をタップする と、画像を順番に表示します。 のあタップすると、 カメラが起動します。
- ・ 画像一覧で静止画または動画を選択した状態で、 < (共有) / 日(ゴミ箱) / 日(その他) などをタッ プすると、静止画表示中と同様の操作ができます。

# **メディアプレイヤー**

#### メディアプレイヤーを利用して、音楽/動画の再生、 dマーケットなどからダウンロードした音楽/動画コ ンテンツを再生します。

- ・ 音楽の再生可能なファイル形式/コーデックは AAC、HE-ACC v1、HE-ACC v2、MP3、MIDI、 WMAです。動画の再生可能なファイル形式は H.263、H.264、MPEG-4、WMV9、VC-1、 VP8です。ただし、ファイルによっては再生できな い場合があります。
- ・ MIDI形式および着信用のファイルは、一覧画面に表 示されません。他のアプリケーションでファイルを 選択したときなどに再生が可能です。
- ・ パソコンからmicroSDカードへ音楽/動画ファイル を転送する方法については、「本端末のデータをパソ コンから操作」をご覧ください。→P100
- 初回起動時は[使い方の説明を読む]または[説明 を読まず利用する]を選択します。

# **◆ 音楽/動画の再生**

- **1** アプリケーションメニューで[メディアプ レイヤー]
- **2** アイコンを選択→アイテムを選択
- **3** 音楽/動画を選択
- **◆ dマーケットからの購入**
- **1** アプリケーションメニューで[メディアプ レイヤー]
- **2** [dマーケット]→[dミュージックで探す] /[dビデオで探す]/[dアニメストアで 探す]
	- ・ 初回起動時は「dマーケットソフトウェア使用許 諾契約書」に同意いただく必要があります。

# **◆ メディアプレイヤーのヘルプ**

メディアプレイヤーの操作方法を確認できます。

- **1** アプリケーションメニューで[メディアプ レイヤー]
- **2**  $\boxed{\equiv}$  → [ヘルプ]

# **YouTube**

YouTubeは、Googleのオンライン動画ストリーミン グサービスです。動画の再生、検索、アップロードな どができます。

- **1** アプリケーションメニューで[YouTube] <u>[ ≡ \</u>→ 【ヘルプ】:ヘルプの表示 **Q**: キーワードを入力して動画を検索
- **2** 動画を選択
	- ・ 再生画面をタップして表示されるキーやスライ ダーで一時停止/再生、再生位置指定の操作を します。
	- ・ 再生画面が全画面表示のときは、高画質(HQ) 再生のオン/オフ設定アイコン( 10) が表示さ れます。

✔**お知らせ**

- ・ REGZA設定にチェックを付けると、高画質化エンジ ンを使用して再生できます。→P71
- ・ 数百MB以上の大容量の動画ファイルは、パソコンか らアップロードしてください。ネットワーク環境によ り本端末からはアップロードできない場合がありま す。

# **GPS/ナビ**

#### 本端末のGPS機能と対応するアプリケーションを使用 して、現在地の確認や目的地までの経路検索などを行 うことができます。

・ 本端末には、衛星信号を使用して現在地を算出する GPS受信機が搭載されています。GPS機能を利用 する際にパケット通信料が発生する場合があります。

# **◆ GPSのご利用にあたって**

- ・ GPSシステムの不具合などにより損害が生じた場 合、当社では一切の責任を負いかねますのであらか じめご了承ください。
- ・ 本端末の故障、誤動作、あるいは停電などの外部要 因(電池切れを含む)によって、測位(通信)結果 の確認などの機会を逸したために生じた損害などの 純粋経済損害につきましては、当社は一切その責任 を負いかねますのであらかじめご了承ください。
- ・ 本端末は、航空機、車両、人などの航法装置として 使用できません。そのため、位置情報を利用して航 法を行うことによる損害が発生しても、当社は一切 その責任を負いかねますのであらかじめご了承くだ さい。
- ・ 高精度の測量用GPSとしては使用できません。その ため、位置の誤差による損害が発生しても、当社は 一切その責任を負いかねますのであらかじめご了承 ください。
- ・ GPSは米国国防総省により運営されておりますの で、米国の国防上の都合により、GPSの電波の状態 がコントロール(精度の劣化、電波の停止など)さ れることがあります。
- ・ ワイヤレス通信製品(携帯電話やデータ検出機など) は、衛星信号を妨害する恐れがあり、信号受信が不 安定になることがあります。
- ・ 各国・地域の法制度などにより、取得した位置情報 (緯度経度情報)に基づく地図上の表示が正確ではな い場合があります。

#### ■ 受信しにくい場所

GPSは人工衛星からの電波を利用しているため、次の 条件では、電波を受信できない、または受信しにくい 状況が発生しますのでご注意ください。また、インカ メラがある本体左上部分にGPSアンテナがありますの で、その付近を手で覆わないようにしてお使いくださ い。

- ・ 建物の中や直下
- ・ 地下やトンネル、地中、水中
- ・ かばんや箱の中
- ・ ビル街や住宅密集地
- ・ 密集した樹木の中や下
- ・ 高圧線の近く
- ・ 自動車、電車などの室内
- ・ 大雨、雪などの悪天候
- 本端末の周囲に障害物(人や物)がある場合

# **◆ 位置情報アクセスの設定**

位置情報の使用をアプリケーションに許可します。

- **1ホーム画面で「三\→[本体設定]→[位置** 情報アクセス]
- **2 [位置情報にアクセス]→[同意する]→[同** 意する]
	- ・[位置情報にアクセス]をONにすると、[GPS 機能] / [Wi-Fi/モバイル接続時の位置情報] にチェックが付き、設定がONになります。設定 をOFFにするには、タップしてチェックを外し ます。

✔**お知らせ**

- ・ 精度の高い位置情報を測位するには、天空が見える場 所で使用してください。
- ・ 本機能を使用すると電池の消費が多くなりますのでご 注意ください。
- ・[位置情報にアクセス]をONにすると、Googleの位 置情報サービスによる匿名化された現在地データの収 集に同意したものとみなされます。データ収集はアプ リケーション起動の有無に関わらず行われます。

# **◆ Googleマップ**

Googleマップで現在地の測位や場所の検索、経路の 検索などを行います。

- ・ Googleマップを利用するには、LTE/3G/GPRS ネットワークでの接続またはWi-Fi接続が必要です。
- •現在地を測位するには、あらかじめ [位置情報にア クセス]をONにしてください。
- ・ Googleマップは、すべての国や都市を対象として いるわけではありません。

### **1** アプリケーションメニューで[マップ]

- ・ 初回起動時は、利用規約とプライバシーポリ シーに同意する必要があります。
- ・ 自分だけのマップ画面が表示されたら、[スキッ プ]または[ログイン]をタップします。 「ログイン]をタップした場合は、画面の指示に 従ってGoogleアカウントを設定してください。
- ・ Googleマップの操作については、地図左下のメ ニューアイコンをタップ→「ヘルプ」をご覧く ださい。
- 現在地の測位で「位置情報サービスが無効です] の画面が表示されたら、[有効にする]をタップ → [Googleアプリに位置情報へのアクヤスを許 可する]をONにしてください。

#### ■ 地図表示中の操作

スクロール:地図をスクロールします。 2本指スワイプ:ト下スワイプで地図の表示が傾斜し ます。回転スワイプで地図の表示が回転します。 ピンチアウト/ピンチイン:拡大/縮小します。 ダブルタップ:拡大します。 2本指タップ:縮小します。

# **カレンダー**

Googleアカウントなどのカレンダーと同期させて予 定を管理できます。

- **1** アプリケーションメニューで[カレン ダー]
- カレンダー画面での主な操作 表示単位の切り替え:画面左上の年月をタップ→[日] /[週] /[月] /[予定リスト] カレンダー設定:  $\overline{=}$  \→ [設定] → [全般設定] → 各項目を設定

#### **◆ 同期/表示するカレンダーの管理**

- 1 カレンダー画面で「≡\→[表示するカレ ンダー]
	- ・ 登録されているアカウント名やアカウントのカ レンダー名が表示されます。→P85
- **2** アカウント名やアカウントのカレンダー 名にチェック→[同期するカレンダー]→ 同期するカレンダーにチェック→[OK]

# **◆ 予定の登録**

#### **カレンダー画面で** ■→[予定を作成]

- ・ アカウント追加画面が表示されたら、必要に応 じてアカウントを追加してください。
- ・ 日付や時間帯をロングタッチ(月表示の場合は 日付をタップしてから時間帯をロングタッチ) → [新しい予定] をタップしても登録できます。

# **2** 各項目を設定→[完了]

# ❖**通知の時間になると**

設定に従って通知が行われます。次の操作で予定の確 認やスヌーズの設定ができます。

**1** 通知パネルを開く<br>2 目的の操作を行う

- **2** 目的の操作を行う
	- 予定の確認:通知をタップ 詳細画面が表示され、予定の編集や削除ができま す。 通知をスヌーズ:[スヌーズ] 5分後に再度予定を通知します。

# **◆ 予定の確認**

登録した予定の詳細を表示します。

- **1** カレンダー画面で予定をタップ
	- ・ 月表示の場合は日付をタップしてから予定を タップします。

#### ■ 詳細画面での主な操作

予定の編集: →予定を編集→[完了]

予定の削除: <sup>●</sup> → [OK]

# **スッキリ目覚まし 電卓**

通常の目覚ましだけでなく、眠りの状態を検出して眠 りの浅いときに鳴動するスッキリ目覚ましを設定でき ます。

- ・ 目覚ましは最大10件登録できます。スッキリ目覚 ましを設定できるのは1日に1件のみです。
- ・ スッキリ目覚ましは、十分に充電されている状態で ないと動作しません。充電しながら利用することを おすすめします。
- **1** アプリケーションメニューで[スッキリ目 覚まし]
- **2** [目覚ましの設定]→時刻を設定→各項目 を設定→[保存]→[OK]
	- 目覚ましON/OFF切り替え: びをタップして ©(緑)にする/ ◎(緑) をタップして ◎にする スッキリ目覚ましON/OFF切り替え:[スッキ
		- リ]にチェック/チェックを外す
	- ・ チェックを付けて注意画面が表示された場合は [OK]をタップします。
	- 目覚ましを編集:目覚ましの時刻をタップ→各項 目を設定→[保存]→[OK] 日覚ましを削除: 目覚ましの時刻をタップ→ [削 除]→[削除]
- ✔**お知らせ**
- ・ スッキリ目覚ましは、眠りの状態を検出しますが、 [スッキリ目覚まし鳴動範囲設定]の時間内に検出で きない場合があります。検出の有無に関わらず、指定 時刻にはアラームが鳴動し、「スヌーズ設定」の設定 に従います。

**1** アプリケーションメニューで[電卓]

#### **2** 計算する

入力した文字の消去:[削除] 数式をすべて消去:[削除](ロングタッチ) 関数パッド/四則演算パッド切り替え:■→→ [関数機能] / [標準機能]

- ・ 左右にフリックして切り替えることもできます。 履歴の消去: ニーヽ→ [履歴消去]
- 切り取り/コピー/貼り付け:数式表示欄をロン グタッチ→切り取り/コピー/貼り付けの操作 を行う
- ・ 数式表示欄を上下にフリックして数式の履歴を 表示できます。
- ・ 計算結果が表示されている場合は、結果を使っ て続けて数式を入力できます。[消去]をタップ して計算結果を消去できます。

# **電子辞書**

電子辞書を利用します。

- **1** アプリケーションメニューで[統合辞書  $+1$
- **2 キーワードを入力→[検索]** 
	- ・ 文字入力中はキーワードに連動して検索候補が 表示されます(インクリメンタルサーチ)。
	- 音声検索: ↓ →キーワードを発声
	- ヘルプの表示 : ̄ → [ヘルプ]
	- 電子辞書の操作方法などを確認できます。
	- 電子辞書設定: | = \ → [設定/管理/info] → [設定]→各項目を設定
	- 文字サイズ、検索件数、動画や音声再生の動作な どを設定できます。
	- 辞書の管理: | = \→ [設定/管理/info] → [辞書管理]→目的の操作を行う

辞書の保存先を移動したり、辞書を削除したりし ます。

**3** 候補一覧から調べたいキーワードをタッ プ

#### ✔**お知らせ**

- ・ 本端末またはパソコンを使ってダウンロードサイトか ら辞書データを追加して利用できます。詳しくは、 [辞書リスト] タブの「辞書を追加する] をご覧くだ さい。
- ・ パソコンを使って、辞書コンテンツをダウンロードす る場合は、あらかじめmicroSDカードを本端末から 取り外して、microSDカードリーダー/ライターな どを使ってパソコンと接続し、microSDカードへ辞 書コンテンツをインストールしてください。
- ・ インターネットに接続して辞書コンテンツをダウン ロードする場合には、通信環境によって時間がかかる ことがあります。また、本端末でダウンロードすると パケット通信料金が高額になりますので、パケット定 額サービスのご利用を強くおすすめします。
- ・ 本端末でのダウンロード中は、辞書ダウンロード以外 の機能をご利用になれます。
- ・ ダウンロードが途中でキャンセルされた場合でも、ダ ウンロードが完了している辞書は更新されます。
- ・ 音声検索を利用する場合や、Wikipedia検索を利用し た場合は、パケット通信料がかかることがあります。

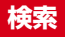

キーワードを入力して本端末内やWebサイトを検索し たり、本端末内のアプリケーションを呼び出して起動 したりできます。音声でWebサイトを検索することも できます。

**1** アプリケーションメニューで[Google] →キーワードを入力

文字の入力に従って検索候補が表示されます。 音声検索:アプリケーションメニューで[音声検 索]→キーワードを発声

**2** 検索候補を選択

### **◆ 検索設定**

検索機能の設定を行います。

**1** アプリケーションメニューで[Google] → [三 ] → [設定]

# **2** 各項目を設定

- 音声:言語や音声入力について設定します。 端末内検索:端末内検索の対象を指定します。 プライバシーとアカウント:Google検索のプラ イバシーとアカウントについて設定します。
	- ・ プライバシーとアカウントのヘルプを表示する には、画面右上の ? をタップします。

✔**お知らせ**

・ ホームアプリが「NX!ホーム」に設定されている場合 は、ホーム画面表示中に手書きで検索ができます。 手書き検索の設定は次のとおりです。 検索機能の設定:ホーム画面で「≡√→「手書き検索 開始] / [手書き検索 終了]

検索対象の設定:ホーム画面で■→[ホーム設 定]→[手書き検索設定]→検索対象をチェック - 特定の検索サイトを選択して検索できる「ウルトラ 統合検索】を手書き検索設定で検索対象にした場合 は、ホーム画面で「ウルトラ統合検索ウィジェッ ト」を一度起動してからご利用いただけます。

### **Document Viewer**

Office文書(Word、Excel、PowerPoint)、PDF ファイル、テキストファイルを表示します。

**1** アプリケーションメニューで [Document Viewer]

# **2** フォルダ/ファイルを選択

・ 画面をタップするとアイコンが表示され、次の 操作ができます。 | < / / ▶ : 前後のページ (シート) を表示 :ズームコントロールを表示 :表示範囲を指定 :ファイル一覧に戻る • 各ファイルの閲覧画面で「= \を押すと、移動、

- 検索、ページ表示、コピー、設定、共有、エン コードの設定、バージョン情報の表示などがで きます。操作できる項目はファイルの種類によ り異なります。
- ✔**お知らせ**
- ・ Office文書の表示内容がパソコンでの表示と異なっ ていたり、文書の一部が表示されない場合がありま す。

# **SDカードバックアップ**

microSDカードなどの外部記録媒体を利用して、電話 帳、spモードメール、ブックマークなどのデータの移 行やバックアップができます。

・ 初回起動時は「利用許諾契約書」に同意いただく必 要があります。

# **◆ バックアップ**

電話帳、spモードメール、メディアファイルなどの データをmicroSDカードにバックアップします。

- ・ 本端末のメモリ構成上、microSDカードが未挿入の 場合、画像・動画などのデータは本体メモリに保存 されます。本アプリケーションでは画像・動画など のデータのうち本体メモリに保存されているものの みバックアップされます。microSDカードに保存さ れているデータはバックアップされません。
- **1** アプリケーションメニューで[SDカード バックアップ]
- **2**[バックアップ]→バックアップするデー タを選択→[バックアップ開始]→[OK]→ ドコモアプリパスワードを入力

# **◆ 復元**

microSDカードにバックアップした電話帳、spモー ドメール、メディアファイルなどのデータを本体に復 元します。

- **1** アプリケーションメニューで[SDカード バックアップ]
- **2** [復元]→復元するデータの種別で[選択] →復元するデータを選択→[選択]→復元 方法を選択→[復元開始]→[OK]→ドコモ アプリパスワードを入力

# **◆ 電話帳アカウントコピー**

Googleアカウントの電話帳をdocomoアカウントに コピーします。

**1** アプリケーションメニューで[SDカード バックアップ]

# 2 [電話帳アカウントコピー]→Googleア カウントの電話帳で[選択]→[上書き]/ [追加]

✔**お知らせ**

- ・ バックアップまたは復元中に本端末の電池パックおよ びmicroSDカードを取り外さないでください。デー タが破損する場合があります。
- ・ 他の端末の電話帳項目名(電話番号など)が本端末と 異なる場合、項目名が変更されたり削除されたりする ことがあります。また、電話帳に登録可能な文字は端 末ごとに異なるため、コピー先で削除されることがあ ります。
- ・ 電話帳をmicroSDカードにバックアップする場合、 名前が登録されていないデータはコピーできません。
- ・ microSDカードの空き容量が不足しているとバック アップが実行できない場合があります。その場合は、 microSDカードから不要なファイルを削除して容量 を確保してください。
- ・ 電池残量が不足しているとバックアップまたは復元が 実行できない場合があります。その場合は、本端末を 充電後に再度バックアップまたは復元を行ってくださ い。
- ・ 各機能や操作の詳しい説明、その他のメニュー項目の 説明については、 ■ ヽ→ 「ヘルプ」をタップしてご 確認ください。

# **健康生活日記~からだライフ~**

本端末内蔵の各種センサーなどにより毎日の活動量や 生活習慣を数値化して、健康管理をサポートする各種 アプリを利用できます。

本端末を持ち歩くだけで、毎日の歩数や活動量などの データに応じたアドバイスを、お申し込みいただいた コースにより受け取ることができる「からだライフ」 サービスとも連携します。

・ 本端末やパソコンから利用できる「からだライフ」 サービスは、利用登録が必要な無料のサービスです。 ただし、サービス利用に必要なインターネットサー ビスプロバイダー (ISP) の接続料やパケット通信 料がかかります。

#### **1** アプリケーションメニューで[健康生活日 記]

- ・ 初回起動時は、サービス設定画面が表示されま す。画面の指示に従って操作してください。
- **2** 各機能・アプリを操作
	- ・ 各機能・アプリの詳しい説明については、健康 生活日記ホーム画面右上の?をタップしてくだ さい。

#### ■ ウォーキング/Exカウンタ

「本日の歩数」「本日の消費カロリー」「今週の活動量」 などを記録・表示します。

#### ■ 睡眠ログ

睡眠中の状態を記録し、睡眠時間、ぐっすり睡眠状態、 寝返りやいびきの状態などをグラフ表示したり、睡眠 環境(温度、湿度)を表で表示したりします。また、い びきの録音再生※ができます。 測定結果から睡眠に関するアドバイスが表示されます。 ※ 周囲の音の影響により、いびき以外の音を録音する 場合があります。

#### ■ 測定/入力する

「体組成」「脈拍/血圧」「パルスチェッカー」を利用し て各データを測定・入力します。

#### ■ バランスチェック&トレーニング

「ビューティーボディクリニック」は、ボディーバラン スの整えかたをサポートするアプリです。体の歪みや 脂肪がつきやすい部位を測定し、測定結果に基づいた トレーニングなどを紹介します。

「高橋尚子のウォーキングクリニック」/「高橋尚子の ランニングクリニック」は、本端末を腰に装着して歩 いたり、走ったりするだけでフォームの診断を行い、 アドバイスを受けられるアプリです。

#### ■ webサービス

「サービスメニュー」では、「からだライフ」のサイト へアクセスして、サービス内容を確認できます。 「サービス設定」では、「からだライフ」サービスの利 用登録/変更/解約や、本端末に蓄積したデータを サーバへ転送する時間の設定(自動送信時間設定)な どを行います。

# **海外利用**

# **国際ローミング(WORLD WING)の概要**

国際ローミング(WORLD WING)とは、日本国内で 使用している電話番号やメールアドレスはそのままに、 ドコモと提携している海外通信事業者のサービスエリ アでご利用いただけるサービスです。電話、SMSは設 定の変更なくご利用になれます。

- ・ 本端末は、クラス4になります。3Gネットワークお よびGSM/GPRSネットワークのサービスエリアで ご利用いただけます。また、3G850MHz/ GSM850MHzに対応した国・地域でもご利用いた だけます。ご利用可能エリアをご確認ください。海 外ではXiエリア外のため、3GまたはGSM/GPRS ネットワークをご利用ください。
- ・ 海外でご利用いただく前に、以下をあわせてご覧く ださい。
	- -『ご利用ガイドブック(国際サービス編)』
	- ドコモの「国際サービスホームページ」

✔**お知らせ**

・ 国番号/国際電話アクセス番号/ユニバーサルナン バー用国際識別番号/接続可能な国・地域および海外 通信事業者は、『ご利用ガイドブック(国際サービス 編)』またはドコモの「国際サービスホームページ」 をご確認ください。

# **海外で利用できるサービス**

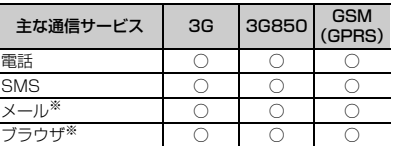

※ ローミング時にデータ通信を利用するには、データ ローミングの設定をオンにしてください。→P135

✔**お知らせ**

・ 接続する海外通信事業者やネットワークにより利用で きないサービスがあります。

# **海外で利用する前の確認事項**

# **◆ ご出発前の確認**

海外でご利用いただく際は、日本国内で次の確認をし てください。

#### ■ ご契約について

WORLD WINGのお申し込み状況をご確認ください。 詳細は本書巻末の「総合お問い合わせ先」までお問い 合わせください。

#### ■ 料金について

海外でのご利用料金(通話料、パケット通信料)は日 本国内とは異なります。

・ ご利用のアプリケーションによっては自動的に通信 を行うものがありますので、パケット通信料が高額 になる場合があります。各アプリケーションの動作 については、お客様ご自身でアプリケーション提供 元にご確認ください。

# **◆ 事前設定**

#### ■ ネットワークサービスの設定

ネットワークサービスをご契約いただいている場合、 海外からも留守番電話サービス、転送でんわサービス、 番号通知お願いサービスなどのネットワークサービス をご利用になれます。ただし、一部のネットワーク サービスはご利用になれません。

- ・ 海外でネットワークサービスをご利用になるには、 遠隔操作設定を開始にする必要があります。渡航先 で遠隔操作設定を行うこともできます。
- ・ 設定/解除などの操作が可能なネットワークサービ スの場合でも、利用する海外通信事業者によっては 利用できないことがあります。

# **◆ 滞在国での確認**

海外に到着後、端末の電源を入れると、自動的に利用 可能な通信事業者に接続されます。

#### ■ 接続について

「モバイルネットワーク」の[通信事業者]を[自動的 に選択]に設定している場合は、最適なネットワーク を自動的に選択します。

定額サービス適用対象国・地域の通信事業者をご利用 の場合、海外でのパケット通信料が1日あたり一定額 を上限としてご利用いただけます。なお、ご利用には 国内のパケット定額サービスへのご加入が必要です。 詳細は『ご利用ガイドブック(国際サービス編)』また はドコモの「国際サービスホームページ」をご覧くだ さい。

#### ■ ディスプレイの表示

- ・ 国際ローミング中は電波状態アイコンの左上に[R] が表示されます。本端末は、3Gネットワークおよ びGSM/GPRSネットワークのサービスエリアでご 利用いただけます。また、3G850MHz/ GSM850MHzに対応した国・地域でもご利用いた だけます。
- ・ 接続している通信事業者名は、通知パネルで確認で きます。

#### ■ 日付と時刻

[日付と時刻]の[日付と時刻の自動設定]、[タイム ゾーンを自動設定]にチェックを付けている場合は、 接続している海外通信事業者のネットワークから時 刻・時差に関する情報を受信することで本端末の時刻 や時差が補正されます。

- ・ 海外通信事業者のネットワークによっては、時刻・ 時差補正が正しく行われない場合があります。その 場合は、手動でタイムゾーンを設定してください。
- ・ 補正されるタイミングは海外通信事業者によって異 なります。
- ・「日付と時刻」→P86

### ❖**お問い合わせについて**

- ・ 本端末やドコモminiUIMカードを海外で紛失・盗難 された場合は、現地からドコモへ速やかにご連絡い ただき利用中断の手続きをお取りください。お問い 合わせ先については、本書巻末をご覧ください。な お、紛失・盗難されたあとに発生した通話・通信料 もお客様のご負担となりますのでご注意ください。
- ・ 一般電話などからご利用の場合は、滞在国に割り当 てられている「国際電話アクセス番号」または「ユ ニバーサルナンバー用国際識別番号」が必要です。

# **海外で利用するための設定**

初期状態は、自動的に利用できるネットワークを検出 して切り替えるように設定されています。手動でネッ トワークを切り替える場合は、次の操作で設定してく ださい。

・ SIMロックを解除して他社のSIMカードを使用し データ通信を行う場合は、アクセスポイント (APN)を設定してから操作してください。→P58

**◆ ネットワークの種類の設定**

- **1** ホーム画面でm→[本体設定]→無線 とネットワークの[その他...]→[モバイル ネットワーク]→[ネットワークモード]
- **2**[LTE/3G/GSM(自動)]/[LTE/3G]/ [GSM]

#### ✔**お知らせ**

- ・[LTE/3G/GSM(自動)]に設定しているときに、 同じ通信事業者のGSM/GPRSネットワークと3G ネットワークを同時に検出すると、3Gネットワーク に優先的に接続します。
- 滞在先で「GSMI に設定した場合は、日本に帰国後、 [LTE/3G]または「LTE/3G/GSM (自動)]に設 定してください。

# **◆ 手動で通信事業者を設定**

**ホーム画面で**「≡ヽ→[本体設定]→無線 とネットワークの[その他...]→[モバイル ネットワーク]→[通信事業者]

利用可能なネットワークを検索して表示します。

・ ネットワーク検索でエラーが発生する場合は、 「データ通信を有効にする]のチェックを外して 再度実行してください。→P66

# **2** 通信事業者のネットワークを選択

- ✔**お知らせ**
- ・ 滞在先で通信事業者を手動で設定した場合、日本帰国 後に「通信事業者]を「自動的に選択]に設定してく ださい。

# **◆ データローミングの設定**

- **ホーム画面で「三\→[本体設定]→無線** とネットワークの[その他...]→[モバイル ネットワーク]
- 2 [データローミング]→注意画面の内容を 確認して[OK]

# **滞在先で電話をかける/受ける**

# **◆ 滞在国外(日本含む)に電話をかける**

国際ローミングサービスを利用して、滞在国から他の 国へ電話をかけることができます。

- ・ 接続可能な国および通信事業者などの情報について は、ドコモの「国際サービスホームページ」をご覧 ください。
- **1** アプリケーションメニューで[電話]→[ダ イヤル]→+(「0」を1秒以上)→「国番号-地域番号(市外局番)の先頭の0を除いた 雷話番号 あ入力
	- ・ イタリアなど一部の国・地域では「0」が必要 な場合があります。
	- ・ 電話をかける相手が海外でのWORLD WING利 用者の場合は、滞在国内外に関わらず国番号と して「81」(日本)を入力してください。

2 - F国際ダイヤルアシスト1 の「自動変換機能]に チェックを付けている場合、日本への発信は日 本国内のときと同様に市外局番から入力→ [変換後の番号で発信]をタップします。

# **◆ 滞在国内に電話をかける**

日本国内での操作と同様の操作で、相手の一般電話や 携帯電話に電話をかけることができます。

#### **1** アプリケーションメニューで[電話]→[ダ イヤル]

# **2** 電話番号を入力

- 地域番号(市外局番)から入力してください。
- ・ 電話をかける相手がWORLD WING利用者の場 合は、滞在国内に電話をかける場合でも、日本 への国際電話として(国番号として「81」(日 本)を入力)電話をかけてください。

# **3 ◆ 滞在先で電話を受ける**

日本国内にいるときと同様の操作で電話を受けること ができます。

✔**お知らせ**

・ 国際ローミング中に電話がかかってきた場合は、いず れの国からの電話であっても日本からの国際転送とな ります。発信側には日本までの通話料がかかり、着信 側には着信料がかかります。

# ❖**相手からの電話のかけかた**

#### ■ 日本国内から滞在先に電話をかけてもらう場 合

日本国内にいるときと同様に電話番号をダイヤルして、 電話をかけてもらいます。

#### ■ 日本以外の国から滞在先に電話をかけてもら う場合

滞在先に関わらず日本経由で電話をかけるため、国際 アクヤス番号および「81」をダイヤルしてもらう必要 があります。

発信国の国際アクセス番号-81-90(または80)- XXXX-XXXX

# **国際ローミングの設定**

国際ローミング利用時の設定や、国際電話を利用する ための設定を行います。

## **◆ 海外での発着信設定**

海外での着信を規制したり、着信をお知らせする通知 の設定やローミングガイダンスの設定をしたりします。

・ 海外の通信事業者によっては設定できない場合があ ります。

#### 1 ホーム画面で = \→[本体設定]→[通話 設定]→[海外設定]

# **2** 目的の操作を行う

- ローミング時の着信を規制:[ローミング時着信規 制]→[規制開始]/[規制停止]/[設定確 認]
- ●「規制開始]を選択した場合は「全着信規制] / [テレビ電話/64Kデータ着信規制]→ [OK] をタップし、ネットワーク暗証番号を入力しま す。
- ・[規制停止]を選択した場合は[OK]をタップ し、ネットワーク暗証番号を入力します。
- ローミング時の着信を通知:[ローミング着信通 知]→[通知開始] / [通知停止] / [通知設 定確認]
- ・ 電源が入っていないときや圏外にいたときの着 信が、電源が入った後や圏内になったときに SMSで通知されます(無料)。
- ・[通知開始]または[通知停止]を選択した場合 は「OK1 をタップします。
- ローミングガイダンスの設定:[ローミングガイダ ンス]→[サービス開始] /[サービス停止] /[設定確認]
- •「サービス開始]または「サービス停止]を選択 した場合は「OK1 をタップします。

国際ダイヤルアシストの設定:[国際ダイヤルアシ スト]→各項目を設定

- ・[自動変換機能]にチェックを付けると、自動変 換が有効になります。
- ・[国番号]を選択すると、国際電話をかけるとき の国番号の登録や追加などができます。
- ・[国際プレフィックス]を選択すると、国際電話 をかけるときに電話番号の先頭に付加する国際 アクセス番号の登録や追加などができます。

# **◆ ネットワークサービス(海外)**

海外から留守番電話などのネットワークサービスを設 定します。

- ・ あらかじめ遠隔操作設定を開始にしておく必要があ ります。
- ・ 海外から操作した場合、ご利用の国の日本向け通話 料がかかります。
- ・ 海外の通信事業者によっては設定できない場合があ ります。
- **ホーム画面で「三 \→[本体設定] → [通話** 設定]→[海外設定]→[ネットワークサー ビス]

# **2** サービスを選択

遠隔操作(有料):[OK]をタップして、音声ガイ ダンスに従って操作します。

番号通知お願いサービス (有料): [OK] をタップ して、音声ガイダンスに従って操作します。

- ローミング着信通知(有料):[OK]をタップし て、音声ガイダンスに従って操作します。
- ローミングガイダンス(有料):[OK]をタップし て、音声ガイダンスに従って操作します。
- 留守番電話サービス (有料):項目を選択して [OK]をタップし、音声ガイダンスに従って操 作します。
- 転送でんわサービス(有料):項目を選択して [OK]をタップし、音声ガイダンスに従って操 作します。

# **帰国後の確認**

日本に帰国後は自動的にドコモのネットワークに接続 されます。接続できなかった場合は、次の設定を行っ てください。

- [モバイルネットワーク]の[ネットワークモード] を[LTE/3G/GSM(自動)]に設定します。→ P135
- [モバイルネットワーク]の[通信事業者]を[自動 的に選択]に設定します。→P135

**付録/索引**

# **オプション・関連機器のご紹介**

本端末にさまざまな別売りのオプション品を組み合わ せることで、パーソナルからビジネスまでさらに幅広 い用途に対応できます。なお、地域によってお取り扱 いしていない商品もあります。

詳細は、ドコモショップなど窓口へお問い合わせくだ さい。また、オプション品の詳細については各機器の 取扱説明書などをご覧ください。

- ・ 電池パック F25
- ・ リアカバー T06
- ・ FOMA 充電microUSB変換アダプタ T01
- ・ 卓上ホルダ F38
- ・ PC接続用USBケーブル T01
- ・ FOMA ACアダプタ 01※1/02※1、2
- ・ FOMA DCアダプタ 01※1/02※1
- ・ ACアダプタ F05※2/F06※2
- ・ ACアダプタ 03※2
- ・ DCアダプタ 03
- ・ FOMA 海外兼用ACアダプタ 01※1、2
- ・ FOMA 乾電池アダプタ 01※1
- ・ ワイヤレスイヤホンセット 02/03
- ・ 骨伝導レシーバマイク 02
- ・ FOMA 補助充電アダプタ 02※3
- ・ 車載ハンズフリーキット 01
- ・ キャリングケース 02
- ・ ポケットチャージャー 01/02
- ・ Bluetoothヘッドセット F01
- ・ Bluetoothヘッドセット用ACアダプタ F01
- ・ 海外用AC変換プラグCタイプ 01※4
- ・ microUSB接続ケーブル 01
- ・ HDMI変換ケーブル SC01
- ・ HDMI変換ケーブル L01
- ・ アンテナ付イヤホン変換ケーブル SH01
- ・ イヤホン変換アダプタ 02
- ※1 本端末と接続するには、FOMA 充電microUSB 変換アダプタ T01が必要です。
- ※2 海外で使用する場合は、渡航先に適合した変換プ ラグアダプタが必要です。なお、海外旅行用の変 圧器を使用しての充電は行わないでください。
- ※3 本端末と接続するには、PC接続用USBケーブル T01またはFOMA 充電microUSB変換アダプタ T01が必要です。
- ※4 ACアダプタ 03と組み合わせてご利用ください。

# **トラブルシューティング (FAQ)**

# **◆ 故障かな?と思ったら**

- ・ まず初めに、ソフトウェアを更新する必要があるか をチェックして、必要な場合にはソフトウェアを更 新してください。→P148
- ・ 気になる症状のチェック項目を確認しても症状が改 善されないときは、本書巻末の「故障お問い合わせ 先」または、ドコモ指定の故障取扱窓口までお気軽 にご相談ください。

#### ■ 電源・充電

#### ●本端末の電源が入らない

- **・** 電池パックが正しく取り付けられていますか。→ P27
- **・** 電池切れになっていませんか。

#### ●画面が動かない、電源が切れない

- **・** 画面が動かなくなったり、電源が切れなくなった りした場合に回を10秒以上押すと、強制的に再 起動することができます。
- ※ 強制的に再起動する操作のため、データおよび設 定した内容などが消えてしまう場合がありますの でご注意ください。

#### ●充電ができない

- **・** 電池パックが正しく取り付けられていますか。→ P27
- **・** アダプタの電源プラグやシガーライタープラグが コンセントまたはシガーライターソケットに正し く差し込まれていますか。
- **・** 付属のACアダプタ F06をご使用の場合、 microUSBケーブルのプラグが本端末およびAC アダプタと正しく接続されていますか。→P30
- **・** 付属の卓上ホルダを使用する場合、本端末の充電 端子は汚れていませんか。汚れたときは、端子部 分を乾いた綿棒などで拭いてください。
- **・** 別売りのPC接続用USBケーブル T01をご使用 の場合、パソコンの電源が入っていますか。
- **・** 充電しながら通話や通信、その他機能の操作を長 時間行うと、本端末の温度が上昇してお知らせ LED (赤色) が消える場合があります。温度が 高い状態では安全のために充電を停止しているた め、ご使用後に本端末の温度が下がってから再度 充電を行ってください。
- **・** 温度の低い場所では充電が開始されない場合があ ります。端末の電源を入れた状態にしてから充電 してください。電源が入っている状態でも充電で きない場合や、端末の電源が入らない場合には、 温度の低い場所を避けて充電してください。

#### ■ 端末操作・画面

#### ●電源断・再起動が起きる

電池パックの端子が汚れていると接触が悪くなり、 電源が切れることがあります。汚れたときは、電池 パックの端子を乾いた綿棒などで拭いてください。

#### ●キーを押しても動作しない

B を押して解除してください。→P35 スリープモードになっていませんか。回または

#### ● 電池の使用時間が短い

- **・** 複数のアプリケーションを起動していると、電池 の消費が増えて使用時間が短くなることがありま す。次の方法で使用していないアプリケーション を終了してください。
	- 実行中のアプリケーションを終了→P36
	- 「 つ 」でアプリケーションを終了
- ・「NX!エコ」を利用して、電池の消費を抑える設定 を行ってください。→P72
- ・ 電池の消費を抑える設定については、 ARROWS@ (http://atfe.fmworld.net/at/) を あわせてご覧ください。
- **・** 圏外の状態で長時間放置されるようなことはあり ませんか。圏外時は通信可能な状態にできるよう 電波を探すため、より多くの電力を消費していま す。
- **・** 電池パックの使用時間は、使用環境や劣化度によ り異なります。
- **・** 電池パックは消耗品です。充電を繰り返すごと に、1回で使える時間が次第に短くなっていきま す。十分に充電しても購入時に比べて使用時間が 極端に短くなった場合は、指定の電池パックをお 買い求めください。

#### ●ドコモminiUIMカードが認識されない

ドコモminiUIMカードを正しい向きで挿入してい ますか。→P25

#### ●タッチパネルをタップしたとき/キーを押したと きの画面の反応が遅い

本端末に大量のデータが保存されているときや、本 端末とmicroSDカードの間で容量の大きいデータ をやりとりしているときなどに起きる場合がありま す。

#### ●操作中・充電中に熱くなる

操作中や充電中、充電しながら電話やワンセグ視聴 などを長時間行った場合などには、本端末や電池 パック、アダプタが温かくなることがありますが、 動作上問題ありませんので、そのままご使用くださ い。

#### ●端末が熱くなり、雷源が切れる

複数のアプリケーションの起動、カメラの使用やイ ンターネット接続などを長時間行った場合など、本 端末の温度が高い状態が続く場合は、充電や機能が 停止したり、画面の明るさを調整したりすることが あります。また、やけどを防ぐため本端末の電源が 切れることがあります。

#### ●ディスプレイが暗い

- **・** 次の設定を変更していませんか。
	- 画面の明るさ→P68
	- プライバシービュー→P70
	- NX!エコ→P72

#### ●時計がずれる

長い間、電源を入れた状態にしていると時計がずれ る場合があります。日付と時刻の[日付と時刻の自 動設定]、[タイムゾーンを自動設定]にチェックが 付いていることを確認し、電波のよい所で電源を入 れ直してください。→P86

#### ● 端末動作が不安定

**・** ご購入後に端末へインストールしたアプリケー ションにより不安定になっている可能性がありま す。セーフモード(ご購入時に近い状態で起動さ せる機能)で起動して症状が改善される場合に は、インストールしたアプリケーションをアンイ ンストールすることで症状が改善される場合があ ります。

次のどちらかの方法でセーフモードを起動してく ださい。

- 電源を切った状態で回を2秒以上押し、 REGZAのロゴが表示された時点からホーム画 面が表示されるまでの間、「三へを押し続ける - 携帯電話オプションメニューが表示されるまで
- 回を押し続け、「再起動」をロングタッチし、 [OK]をタップする
- セーフモードが起動されるとホーム画面左下に 「セーフモード」と表示されます。セーフモード を終了させるには、電源を入れ直してください。
- ※事前に必要なデータをバックアップしてからセーフ モードをご利用ください。
- ※ お客様ご自身で作成されたウィジェットが消える場 合があります。
- ※ ヤーフモードは通常の起動状態ではありません。通 常ご利用になる場合にはヤーフモードを終了し、ご 利用ください。
	- **・** 開発者向けオプションは開発専用に設計されてい るため、設定すると端末や端末上のアプリケー ションが正常に動作しなくなる場合があります。

#### ●タップしても正しく操作できない

- **・** 手袋をしたままで操作していませんか。
- **・** 爪の先で操作したり、異物を操作面に乗せたまま で操作したりしていませんか。
- **・** ディスプレイに保護シートやシールなどを貼って いませんか。保護シートの種類によっては、正し く操作できない場合があります。
- **・** タッチパネルが濡れたままで操作したり、指が汗 や水などで濡れた状態で操作していませんか。
- **・** 水中で操作していませんか。
- **・** 指で直接画面に触れて操作してください。
- ●電源を入れたのに操作できない

PINコードを入力する画面が表示されていません か。→P75

#### ●ロックを解除したのに操作できない

セキュリティロックを設定していませんか。→ P76

#### ●本端末の動作が遅くなった/アプリケーションの 動作が不安定になった/一部のアプリケーション を起動できない

本端末のメモリの空き容量が少なくなると動作が安 定しません。空き容量が少ない旨のメッセージが表 示された場合は、不要なアプリケーションを削除し てください。→P73

#### ●アプリケーションが正しく動作しない(アプリ ケーションが起動できない、エラーが頻繁に起こ る)

無効化されているアプリケーションはありません か。無効化されているアプリケーションを有効にし てから、再度操作してください。→P74

#### ●データが正常に表示されない/タッチパネルを正 しく操作できない 電源を入れ直してください。→P31

#### ■ 通話・音声

#### ● ■ をタップしても発信できない

- **・** 機内モードを設定していませんか。→P63
- ●通話中、相手の声が聞こえにくい、相手の声が大 きすぎる
	- **・** 通話音量を変更してください。また、はっきりボ イス、ゆっくりボイス、あわせるボイスをONに すると相手の声が聞き取りやすくなります。→ P48
	- **・** 市販の保護シートで受話口をふさいでいません か。
	- **・** 受話口を耳でふさいでいませんか。
- ●通話ができない(場所を移動しても圏外の表示が 消えない、電波の状態は悪くないのに発信または 着信ができない)
	- **・** ドコモminiUIMカードを取り付け直してくださ い。→P25
	- **・** 電池パックを取り付け直してください。→P27
	- **・** 電源を入れ直してください。→P31
	- **・** 電波の性質により圏外ではなく、電波状態アイコ ンが4本表示されている状態でも、発信や着信が できない場合があります。場所を移動してかけ直 してください。
	- **・** ネットワークの種類を変更していませんか。→ P135
	- **・** 電波の混み具合により、多くの人が集まる場所で は電話やメールが混み合い、つながりにくい場合 があります。その場合は[しばらくお待ちくださ い]と表示され、話中音が流れます。場所を移動 するか、時間をずらしてかけ直してください。

#### ●着信音が鳴らない

- **・** 着信音量を確認してください。→P66
- **・** 次の機能を起動していませんか。 - 公共モード(ドライブモード)→P50
	- 機内モード→P63
	- マナーモード→P66
- **・** 次の設定を0秒にしていませんか。
	- 留守番電話サービスの呼出時間設定→P50
	- 転送でんわサービスの呼出時間→P50

#### ● 電話がつながらない

- **・** ドコモminiUIMカードを正しい向きで挿入して いますか。→P25
- **・** 市外局番から入力していますか。
- **・** 機内モードを設定していませんか。→P63

#### ■ メール

#### ● 新着メールを知らせる通知アイコンが表示されな い

- **・** 次の設定を変更していませんか。
	- SMSの設定の通知→P88
	- Eメールのアカウント設定のメール着信通知→ P90

#### ■ ワンセグ・カメラ

#### ●ワンセグの視聴ができない

- **・** 地上デジタルテレビ放送サービスのエリア外か放 送波の弱い場所にいませんか。
- **・** チャンネルを設定していますか。→P117

#### ●カメラで撮影した静止画や動画がぼやける

- **・** カメラのレンズにくもりや汚れが付着していない かを確認してください。
- **・** シーン別撮影の[自動シーン認識]を利用してく ださい。→P120
- **・** 次の機能を利用してもピントを合わせることがで きます。→P120、122
	- AFモード
	- 追跡フォーカス
	- タッチオートフォーカス
- **・** 近くの被写体を撮影するときはAFモードを[接 写]に切り替えてください。→P120、122

#### ■ おサイフケータイ

#### ●おサイフケータイが使えない

- **・** 電池パックを取り外すと、おサイフケータイ ロックの設定に関わらずおサイフケータイの機能 が利用できなくなります。
- **・** おサイフケータイ ロック設定を起動していませ  $h_1h_2 \rightarrow P108$
- **・** 本端末の マークがある位置を読み取り機にか ざしていますか。→P107
### ■ 海外利用

#### ●海外で、電波状態アイコンが表示されているのに 本端末が使えない

WORLD WINGのお申し込みをされていますか。 WORLD WINGのお申し込み状況をご確認くださ い。

### ●海外で、圏外が表示され本端末が使えない

- **・** 国際ローミングサービスのサービスエリア外か、 電波の弱い所にいませんか。
- **・** 利用可能なサービスエリアまたは海外通信事業者 かどうか、『ご利用ガイドブック(国際サービス 編)』またはドコモの「国際サービスホームペー ジ」で確認してください。
- **・** ネットワークの種類を[LTE/3G/GSM(自 動)]に変更してください。→P135
- **・** 通信事業者を[自動的に選択]に設定してくださ い。→P135
- **・** 本端末の電源を入れ直すことで回復することがあ ります。

### ●海外で利用中に突然、本端末が使えなくなった

利用停止目安額を超えていませんか。国際ローミン グ (WORLD WING) のご利用には、あらかじめ 利用停止目安額が設定されています。利用停止目安 額を超えてしまった場合、利用累積額を精算してく ださい。

### ● 海外で電話がかかってこない

ローミング時着信規制を「規制開始]にしていませ  $h_1h_2 \rightarrow P137$ 

### ●相手の電話番号が通知されない/相手の電話番号 とは違う番号が通知される/電話帳の登録内容や 発信者番号通知を利用する機能が動作しない

相手が発信者番号を通知して電話をかけてきても、 利用しているネットワークや通信事業者から発信者 番号が通知されない場合は、本端末に発信者番号は 表示されません。また、利用しているネットワーク や通信事業者によっては、相手の電話番号とは違う 番号が通知される場合があります。

### ● 海外でデータ通信ができない

データローミングの設定を確認してください。→ P135

# ■ データ管理

### ●microSDカードに保存したデータが表示されない microSDカードを取り付け直してください。→ P26

#### ●データ転送が行われない

USB HUBを使用していませんか。USB HUBを 使用すると、正常に動作しない場合があります。

### ■ Bluetooth機能

### ●Bluetooth機器と接続ができない/サーチしても 見つからない

Bluetooth機器を登録待機状態にしてから、本端 末側から機器登録を行う必要があります。登録済み の機器を削除して再度、機器登録を行う場合は本端 末とBluetooth機器の両方で登録した機器を削除 してから機器登録を行ってください。

### ●カーナビやハンズフリー機器などの外部機器を接 続した状態で本端末から発信できない

相手が電話に出ない、圏外などの状態で複数回発信 すると、その番号へ発信できなくなる場合がありま す。その場合は、本端末の電源を一度切ってから、 再度電源を入れ直してください。

### ■ その他

●指紋認証や登録の際、センサーに指を触れていな いのに[滑らせ方が速すぎます。][滑らせ方が遅 すぎます。]などと表示される

センサー表面が濡れていたり、結露していたりする ことが考えられます。柔らかい布で水分を取り除い てからご使用ください。

### ●指紋センサー利用時にディスプレイの表示が消え る

指紋センサーを押してしまうと、スリープモードに なります。指紋センサーを押さない程度の力で指を スライドさせてください。

### ●ディスプレイがちらつく

画面の明るさ設定の[明るさを自動調整]にチェッ クを付けていると、ディスプレイの照明が周囲の明 るさによって自動的に変更されたとき、ちらついて 見える場合があります。→P68

### ●ディスプレイに常時点灯する/点灯しないドット (点) がある

ディスプレイは非常に高度な技術を駆使して作られ ていますが、一部に常時点灯するドットや点灯しな いドットが存在する場合があります。これはディス プレイの特性であり、故障ではありません。あらか じめご了承ください。

### ●ディスプレイに残像が残る

- **・** 端末の電源を切らずに電池パックを取り外すと、 しばらくの間ディスプレイから残像が消えないこ とがあります。電池パックの取り外しは、電源を 切ってから行ってください。
- **・** しばらく同じ画面を表示していると、何か操作し て画面が切り替わったとき、前の画面表示の残像 が残る場合があります。

### ●パソコンなどと本端末を接続したときに指紋認証 できない

デスクトップパソコンなどアースを必要とする機器 に本端末をUSBケーブルで接続するときは、必ず 機器のアースが接続されていることを確認してくだ さい。アースが接続されていない状態で接続してい る間は、指紋認証できない場合があります。そのと きは、接続する機器の金属部分(筐体や外部接続用 コネクタなど)に触れながら指紋認証を行うか、本 端末を機器から取り外して指紋認証を行ってくださ い。

### ●USBマスストレージに保存したデータが表示され ない

USBマスストレージを取り付け直してください。

#### ●音声が出力されない

ワンセグ視聴中やメディアプレイヤーなどでのコン テンツ再生中にステレオイヤホンプラグを抜くと、 再生が一時停止したり、音量が消音になります。

# **◆ エラーメッセージ**

●空き容量がありません

メモリの空き容量がありません。アプリケーショ ンをアンインストールし、容量を確保してくださ い。「アプリケーションの管理」を起動します。ア ンインストールするアプリケーションを選択し、 「アンインストール」を押してください。

端末の空き容量が低下している場合に表示されま す。

[OK]をタップして不要なアプリケーションを削 除してください。

また、実行中のアプリケーションを終了したり、ア プリケーションのキャッシュを消去したりすること で、端末の空き容量を増やすことができます。→ P36、73

### ●しばらくお待ちください

- **・** 音声回線/パケット通信設備が故障、または音声 回線ネットワーク/パケット通信ネットワークが 非常に混み合っています。しばらくたってから操 作し直してください。
- **・** 110番、119番、118番には電話をかけること ができます。ただし、状況によりつながらない場 合があります。

### ●しばらくお待ちください(パケット)

パケット通信設備が故障、またはパケット通信ネッ トワークが非常に混み合っています。しばらくたっ てから操作し直してください。

### ●指紋センサーが起動できません。

指紋センサーが正常に動作できない場合に表示され ます。指紋センサーが利用できなくなった場合は、 お近くのドコモショップなど窓口までお問い合わせ ください。

### ●電池残量がありません。シャットダウンします。 電池残量がありません。充電してください。→ P29

#### ● PINコードが正しくありません。残り回数:X 正しくないPINコードを入力すると表示されます。 正しいPINコードを入力してください。→P75

#### ●PINコードを入力

PINコードを有効にしているときに電源を入れると 表示されます。正しいPINコードを入力してくださ い。→P75

#### **●SIMカードが挿入されていません**

ドコモminiUIMカードが正しく挿入されていない 場合に表示されます。ドコモminiUIMカードが正 しく挿入されているか確認してください。なお、ド コモminiUIMカードが正しく挿入されていない場 合、日本国内では、緊急通報(110番、119番、 118番)を含め電話発信できません。

### ●SIM card 異常

このカードは認識できません。再起動します。ド コモUIMカード(FOMAカード)の金属部分の汚 れは再起動の原因となります。金属部分は定期的 な清掃をお勧めします。清掃には乾いた綿棒を使 用してください。

ドコモminiUIMカードの金属部分が汚れている場 合に表示されることがありますが故障ではありませ ん。ドコモminiUIMカードの金属部分は定期的に 清掃してください。

# **スマートフォンあんしん遠隔サ ポート**

お客様の端末上の画面をドコモと共有することで、端 末操作設定に関する操作サポートを受けることができ ます。

- ・ ドコモminiUIMカード未挿入時、国際ローミング 中、機内モードなどではご利用できません。
- ・ スマートフォンあんしん遠隔サポートはお申し込み が必要な有料サービスです。
- ・ 一部サポート対象外の操作・設定があります。
- ・ スマートフォンあんしん遠隔サポートの詳細につい ては、ドコモのホームページをご確認ください。
- **1** スマートフォン遠隔サポートセンターへ 電話する 0120-783-360 受付時間:午前9:00~午後8:00(年中無 休)
- **2** アプリケーションメニューで[遠隔サポー ト]
	- ・ 初めて利用する場合は、「ソフトウェア使用許諾 書」に同意いただく必要があります。
- <mark>3</mark> ドコモからご案内する接続番号を入力<br><u>4</u> 接続後、遠隔サポートを開始
	- **4** 接続後、遠隔サポートを開始

本端末を初期状態に戻します。本端末にお客様がイン ストールしたアプリケーションや登録したデータは、 一部を除きすべて削除されます。

- ・ SDカードのデータ消去については「microSDカー ドのデータ消去(フォーマット)」をご覧ください。  $\rightarrow$ P72
- **1** ホーム画面でm→[本体設定]→[バッ クアップとリセット]→[データの初期化] →[携帯端末をリセット]
	- ・ セキュリティ解除方法が設定されているときは、 認証操作が必要です。

# **2**[すべて消去]

- リセットが完了してしばらくたつと、本端末が再 起動します。
	- ・ 初期化中に電源を切ったり、電池パックを取り 外したりしないでください。

✔**お知らせ**

- ・ プライバシーモード中に端末の初期化を行うと、プラ イバシーモード設定をしているmicroSDカード内の データは、アクセスできなくなります。microSD カードを取り付けた状態でプライバシーモードを無効 にしてから、初期化を行ってください。→P81
- ・ タッチパネル操作が正しく動作しない場合などは、電 源を入れ直してください。

# **本端末の初期化 保証とアフターサービス**

# ❖**保証について**

- ・ 本端末をお買い上げいただくと、保証書が付いてい ますので、必ずお受け取りください。記載内容およ び『販売店名・お買い上げ日』などの記載事項をお 確かめの上、大切に保管してください。必要事項が 記載されていない場合は、すぐにお買い上げいただ いた販売店へお申しつけください。無料保証期間は、 お買い上げ日より1年間です。
- ・ この製品は付属品を含め、改良のため予告なく製品 の全部または一部を変更することがありますので、 あらかじめご了承ください。
- ・ 本端末の故障・修理やその他お取り扱いによって電 話帳などに登録された内容が変化・消失する場合が あります。万が一に備え電話帳などの内容はご自身 で控えをお取りくださるようお願いします。
- ※ 本端末は、電話帳などのデータをmicroSDカード に保存していただくことができます。
- ※ 木端末はケータイデータお預かりサービス(お申し 込みが必要なサービス)をご利用いただくことによ り、電話帳などのデータをお預かりセンターにバッ クアップしていただくことができます。

# ❖**アフターサービスについて**

### ■ 調子が悪い場合は

修理を依頼される前に、本書の「故障かな?と思った ら」をご覧になってお調べください(→P139)。そ れでも調子がよくないときは、本書巻末の「故障お問 い合わせ先」にご連絡の上、ご相談ください。

### ■ お問い合わせの結果、修理が必要な場合

ドコモ指定の故障取扱窓口にご持参いただきます。た だし、故障取扱窓口の営業時間内の受付となります。 また、ご来店時には必ず保証書をご持参ください。な お、故障の状態によっては修理に日数がかかる場合が ございますので、あらかじめご了承ください。

### ■ 保証期間内は

- ・ 保証書の規定に基づき無料で修理を行います。
- ・ 故障修理を実施の際は、必ず保証書をお持ちくださ い。保証期間内であっても保証書の提示がないもの、 お客様のお取り扱い不良(ディスプレイ・コネクタ などの破損)による故障・損傷などは有料修理とな ります。
- ・ ドコモの指定以外の機器および消耗品の使用に起因 する故障は、保証期間内であっても有料修理となり ます。

### ■ 次の場合は、修理できないことがあります。

- ・ お預かり検査の結果、水濡れ、結露・汗などによる 腐食が発見された場合や、内部の基板が破損・変形 していた場合(外部接続端子・ステレオイヤホン端 子・ディスプレイなどの破損や筐体亀裂の場合にお いても修理ができない可能性があります)
- ※ 修理を実施できる場合でも保証対象外になりますの で有料修理となります。

# ■ 保証期間が過ぎたときは

ご要望により有料修理いたします。

# ■ 部品の保有期間は

本端末の補修用性能部品(機能を維持するために必要 な部品)の最低保有期間は、製造打切り後6年間を基 本としております。ただし、故障箇所によっては修理 部品の不足などにより修理ができない場合もございま すので、あらかじめご了承ください。また、保有期間 が経過した後も、故障箇所によっては修理可能なこと がありますので、本書巻末の「故障お問い合わせ先」 へお問い合わせください。

### ■ お願い

- ・ 本端末および付属品の改造はおやめください。
	- 火災・けが・故障の原因となります。
	- 改造が施された機器などの故障修理は、改造部分 を元の状態に戻すことをご了承いただいた上でお 受けいたします。ただし、改造の内容によっては 故障修理をお断りする場合があります。
- ・ 次のような場合は改造とみなされる場合があります。
	- ディスプレイ部やボタン部にシールなどを貼る
	- 接着剤などにより本端末に装飾を施す
	- 外装などをドコモ純正品以外のものに交換するな ど
- ・ 改造が原因による故障・損傷の場合は、保証期間内 であっても有料修理となります。
- ・ 本端末に貼付されている銘板シールは、はがさない でください。銘板シールには、技術基準を満たす証 明書の役割があり、銘板シールが故意にはがされた り、貼り替えられた場合など、銘板シールの内容が 確認できないときは、技術基準適合の判断ができな いため、故障修理をお受けできない場合があります のでご注意願います。
- ・ 各種機能の設定などの情報は、本端末の故障・修理 やその他お取り扱いによってクリア(リセット)さ れる場合があります。お手数をおかけしますが、そ の場合は再度設定してくださるようお願いいたしま す。
- ・ 修理を実施した場合には、故障箇所に関係なく、Wi-Fi用のMACアドレスおよびBluetoothアドレスが 変更される場合があります。
- ・ 本端末の受話口部やスピーカーなどに磁気を発生す る部品を使用しています。キャッシュカードなど、 磁気の影響を受けやすいものを近づけるとカードが 使えなくなることがありますので、ご注意ください。
- ・ 本端末は防水性能を有しておりますが、本端末内部 が濡れたり湿気を帯びてしまった場合は、すぐに電 源を切って電池パックを外し、お早めに故障取扱窓 口へご来店ください。ただし本端末の状態によって 修理できないことがあります。

### ГF メモリダイヤル (電話帳機能) およびダウン ロード情報などについて

本端末を機種変更や故障修理をする際に、お客様 が作成されたデータまたは外部から取り込まれた データあるいはダウンロードされたデータなどが 変化、消失などする場合があります。これらにつ いて当社は一切の責任を負いません。また、当社 の都合によりお客様の端末を代替品と交換するこ とにより修理に代えさせていただく場合がありま すが、その際にはこれらのデータなどは一部を除 き交換後の製品に移し替えることはできません。

JL.

# **ソフトウェア更新**

T-02Dのソフトウェア更新が必要かをネットワークに 接続して確認し、必要に応じて更新ファイルをダウン ロードして、ソフトウェアを更新する機能です。 ソフトウェア更新が必要な場合には、ドコモのホーム ページでご案内いたします。

・ 更新方法は、次の3種類があります。 自動更新:更新ファイルを自動でダウンロードし、 設定した時刻に書き換えます。 即時更新:今すぐ更新を行います。 予約更新:予約した時刻に自動的に更新します。

#### ✔**お知らせ**

・ ソフトウェア更新は、本端末に登録した電話帳、カメ ラ画像、メール、ダウンロードデータなどのデータを 残したまま行えますが、お客様の端末の状態(故障、 破損、水濡れなど)によってはデータの保護ができな い場合があります。必要なデータはバックアップを 取っていただくことをおすすめします。ただし、ダウ ンロードデータなどバックアップが取れないデータが ありますので、あらかじめご了承ください。

# **◆ ご利用にあたって**

- ・ ソフトウェア更新中は電池パックを外さないでくだ さい。更新に失敗することがあります。
- ・ ソフトウェア更新を行う際は、電池をフル充電して おいてください。更新時は充電ケーブルを接続する ことをおすすめします。
- ・ 次の場合はソフトウェアを更新できません。
	- 通話中
	- 圏外が表示されているとき※
	- 国際ローミング中※
	- 機内モード中※
	- OSバージョンアップ中
	- 日付と時刻を正しく設定していないとき
	- ソフトウェア更新に必要な電池残量がないとき
	- ※ 圏外 国際ローミング中は Wi-Fi接続中であっ ても更新できません。

ᇺ

л

- ・ ソフトウェア更新(ダウンロード、書き換え)には 時間がかかる場合があります。
- ・ ソフトウェア更新中は、電話の発信、着信、各種通 信機能およびその他の機能を利用できません。ただ し、ダウンロード中は電話の着信は可能です。
- ・ ソフトウェア更新は電波状態のよい所で、移動せず に実施することをおすすめします。電波状態が悪い 場合には、ソフトウェア更新を中断することがあり ます。
- ・ ソフトウェア更新が不要な場合は、[更新の必要はあ りません。このままお使いください]と表示されま す。
- ・ 国際ローミング中、または圏外にいるときは[ドコ モの電波が受信できない場所、またはローミング中 はWi-Fi接続中であってもダウンロードを開始できま せん]または[ドコモの電波が受信できない場所、 またはローミング中はWi-Fi接続中であっても書換え 処理を開始できません]と表示されます。Wi-Fi接続 中も同様です。
- ・ ソフトウェア更新中に送信されてきたSMSは、 SMSセンターに保管されます。
- ・ ソフトウェア更新の際、お客様のT-02D固有の情報 (機種や製造番号など)が、当社のソフトウェア更新 用サーバーに送信されます。当社は送信された情報 を、ソフトウェア更新以外の目的には利用いたしま せん。
- ・ ソフトウェア更新に失敗した場合に、端末が起動し なくなることや、[ソフトウェア更新に失敗しまし た。]と表示され、一切の操作ができなくなることが あります。その場合には、大変お手数ですがドコモ 指定の故障取扱窓口までお越しいただきますようお 願いいたします。
- ・ PINコードが設定されているときは、書き換え処理 後の再起動の途中でPINコード入力画面が表示され、 PINコードを入力する必要があります。
- ・ ソフトウェア更新中は、他のアプリケーションを起 動しないでください。

# **◆ ソフトウェアの自動更新**

更新ファイルを自動でダウンロードし、設定した時刻 に書き換えます。

# ❖**ソフトウェアの自動更新設定**

- 初期状態は、自動更新設定が「自動で更新を行う] に設定されています。
- **ホーム画面で「≡√→[本体設定]→[端末** 情報]→[ソフトウェア更新]→[ソフト ウェア更新設定の変更]
- **2**[自動で更新を行う]/[自動で更新を行わ ない]

# ❖**ソフトウェア更新が必要になると**

更新ファイルが自動でダウンロードされると、ステー タスバーに (2) (ソフトウェア更新有) が通知されます。 • 3(ソフトウェア更新有)が通知された状態で書き

換え時刻になると、自動で書き換えが行われ、 ◎(ソ フトウェア更新有)は消えます。

# **1** 通知パネルを開き、通知をタップ

書換え予告画面が表示されます。

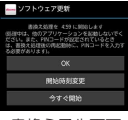

書換え予告画面

# **2** 目的の操作を行う

確認終了:[OK]

ホーム画面に戻ります。設定時刻になると更新を 開始します。

時刻の変更:[開始時刻変更]

予約更新→P151「ソフトウェアの予約更新」 すぐに書き換える:[今すぐ開始]

即時更新→P150「ソフトウェアの即時更新」

# ✔**お知らせ**

- ・ 更新通知を受信した際に、ソフトウェア更新ができな かった場合には、ステータスバーに ◎ (ソフトウェア 更新有)が通知されます。
- ・ 書き換え時刻にソフトウェア書き換えが実施できな かった場合、翌日の同じ時刻に再度書き換えを行いま す。
- 自動更新設定が「自動で更新を行わない]に設定され ている場合やソフトウェアの即時更新が通信中の場合 は、ソフトウェアの自動更新ができません。

# **◆ ソフトウェアの即時更新**

すぐにソフトウェア更新を開始します。

- ・ ソフトウェア更新を起動するには書換え予告画面か ら起動する方法と設定メニューから起動する方法が あります。
- 〈例〉設定メニューからソフトウェア更新を起動す る
- **ホーム画面で「三 \ →[本体設定] →[端末** 情報]→[ソフトウェア更新]→[更新を開 **始する1→[はい]** 
	- ・ ソフトウェア更新の必要がないときには、[更新 の必要はありません。このままお使いください] と表示されます。

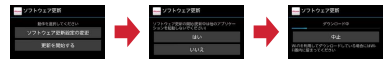

書換え予告画面からの起動:書換え予告画面を表 示→[今すぐ開始]

- **2**[ソフトウェア更新を開始します。他のソ フトはご利用にならないでください]と表 示され、約10秒後に自動的に書き換え開 始
	- ・[OK]をタップすると、すぐに書き換えを開始 します。
	- ・ 更新中は、すべてのボタン操作が無効となり、 更新を中止することができません。
	- ・ ソフトウェア更新が完了すると、自動的に再起 動が行われ、ホーム画面が表示されます。

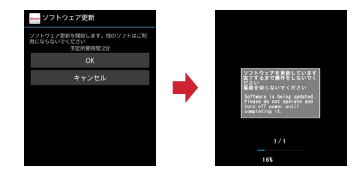

# ❖**ソフトウェア更新完了後の表示**

ソフトウェア更新が完了すると、ステータスバーに が通知されます。通知パネルを開いて通知をタップ すると、更新完了画面が表示されます。

# **◆ ソフトウェアの予約更新**

更新ファイルのインストールを別の時刻に予約したい 場合は、ソフトウェア書き換えを行う時刻をあらかじ め設定しておきます。

**1** 書換え予告画面を表示→[開始時刻変更] **2** 時刻を設定→[設定] ❖**予約の時刻になると**

開始時刻になると「ソフトウェア更新を開始します。 他のソフトはご利用にならないでください]と表示さ れ、約10秒後に自動的にソフトウェア書き換えが開 始されます。

✔**お知らせ**

- ・ 更新中は、すべてのボタン操作が無効となり、更新を 中止することができません。
- ・ 開始時刻にソフトウェア更新が開始できなかった場合 には、翌日の同じ時刻にソフトウェア更新を行いま す。
- ・ OSバージョンアップ中の場合、予約時刻になっても ソフトウェア更新は行われません。
- ・ 開始時刻と同じ時刻にアラームなどが設定されていた 場合でも、ソフトウェア更新は実施されます。
- ・ 開始時刻にT-02Dの電源を切った状態の場合、電源 を入れた後、予約時刻と同じ時刻になったときにソフ トウェア更新を行います。
- ソフトウェア更新実施時にステータスバーに !!(ソフ トウェア更新を中断しました 本体メモリの空き領域 をご確認のうえ、再度更新を行ってください)が通知 された場合には、本端末のメモリの空き容量を確認 し、再度ソフトウェア更新を行ってください。
- ソフトウェア更新実施時にステータスバーに | (ソフ トウェア更新を中断しました 端末の状態をご確認の うえ、再度更新を行ってください)が通知された場合 は、次の状態でないことを確認し、再度ソフトウェア 更新を行ってください。
	- 圏外
	- 電池パック外れ
	- 他機能との競合

# **主な仕様**

### ■本体

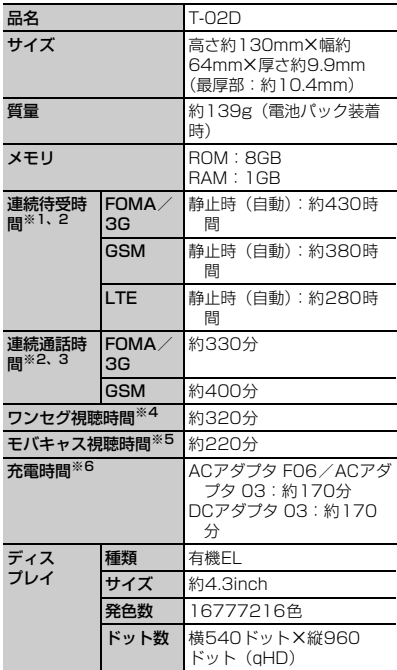

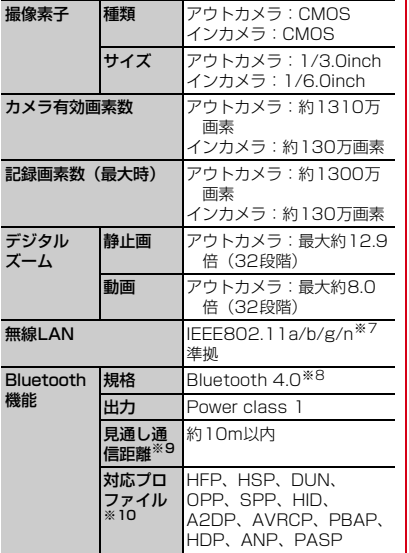

※1 連続待受時間とは、電波を正常に受信できる状態 での時間の目安です。静止時の連続待受時間と は、電波を正常に受信できる静止状態での平均的 な利用時間です。

なお、電池パックの充電状態、機能設定状況、気 温などの使用環境、利用場所の電波状態(電波が 届かない、または弱い)などにより、待受時間が 約半分程度になる場合があります。

- ※2 通話やインターネット接続をしなくてもアプリ ケーションを起動すると通話(通信)・待受時間 は短くなります。
- ※3 連続通話時間とは、電波を正常に送受信できる状 態での時間の目安です。
- ※4 ワンセグ視聴時間とは、電波を正常に受信できる 状態で視聴できる時間の目安です。
- ※5 モバキャス視聴時間とは、電波を正常に受信でき る状態で視聴できる時間の目安です。
- ※6 充電時間とは、本端末の電源を切って、電池パッ クが空の状態から充電したときの目安です。本端 末の電源を入れたまま充電したり、低温時に充電 したりすると、充電時間は長くなります。
- ※7 IEEE802.11nは、2.4GHz/5GHzに対応してい ます。
- ※8 本端末およびすべてのBluetooth機能搭載機器 は、Bluetooth SIGが定めている方法で Bluetooth標準規格に適合していることを確認 し、認証を取得しています。ただし、接続する機 器の特性や仕様によっては、操作方法が異なる場 合や接続してもデータのやりとりができない場合 があります。
- ※9 通信機器間の障害物や、電波状況により変化しま す。
- ※10 Bluetooth機器の接続手順を製品の特性ごとに 標準化したものです。

■電池パック

| 品<br>名 | 電池パック F25 |
|--------|-----------|
| 使用電池   | リチウムイオン電池 |
| 公称電圧   | 3.7V      |
| 公称容量   | 1800mAh   |

# ❖**ファイル形式**

本端末で撮影した静止画と動画は次のファイル形式で 保存されます。

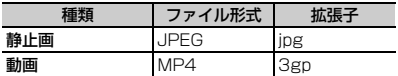

# ❖**静止画の撮影枚数(目安)**

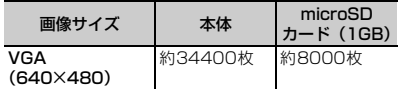

# ❖**動画の撮影時間(目安)**

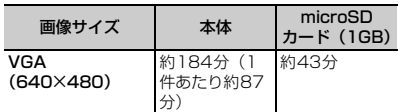

# ❖**ワンセグの録画時間(目安)**

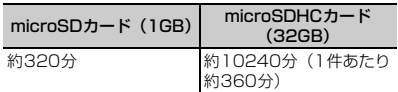

※ microSDカードの空き容量や、録画する番組の内 容(データ放送の容量など)によって変化します。

# **携帯電話機の比吸収率(SAR)**

この機種T-02Dの携帯電話機は、国が定めた電波の人 体吸収に関する技術基準および電波防護の国際ガイド ラインに適合しています。

この携帯電話機は、国が定めた電波の人体吸収に関す る技術基準※1ならびに、これと同等な国際ガイドライ ンが推奨する電波防護の許容値を遵守するよう設計さ れています。この国際ガイドラインは世界保健機関 (WHO)と協力関係にある国際非電離放射線防護委員 会(ICNIRP)が定めたものであり、その許容値は使 用者の年齢や健康状況に関係なく十分な安全率を含ん でいます。

国の技術基準および国際ガイドラインは電波防護の許 容値を人体頭部に吸収される電波の平均エネルギー量 を表す比吸収率(SAR:Specific Absorption Rate) で定めており、携帯電話機に対するSARの許容値は 2.0W/kgです。この携帯電話機の側頭部における SARの最大値は0.586W/kgです。個々の製品によっ てSARに多少の差異が生じることもありますが、いず れも許容値を満足しています。

携帯電話機は、携帯電話基地局との通信に必要な最低 限の送信電力になるよう設計されているため、実際に 通話している状態では、通常SARはより小さい値とな ります。一般的には、基地局からの距離が近いほど、 携帯電話機の出力は小さくなります。

この携帯電話機は、側頭部以外の位置でも使用可能で す。NTTドコモ推奨のキャリングケース等のアクセサ リを用いて携帯電話機を身体に装着して使用すること で、この携帯電話機は電波防護の国際ガイドラインを 満足します※2。NTTドコモ推奨のキャリングケース 等のアクセサリをご使用にならない場合には、身体か ら1.5センチ以上の距離に携帯電話機を固定でき、金 属部分の含まれていない製品をご使用ください。 世界保健機関は、『携帯電話が潜在的な健康リスクをも たらすかどうかを評価するために、これまで20年以 上にわたって多数の研究が行われてきました。今日ま で、携帯電話使用によって生じるとされる、いかなる 健康影響も確立されていません。』と表明しています。

さらに詳しい情報をお知りになりたい場合には世界保 健機関のホームページをご参照ください。 http://www.who.int/docstore/peh-emf/ [publications/facts\\_press/fact\\_japanese.htm](http://www.who.int/docstore/peh-emf/publications/facts_press/fact_japanese.htm) SARについて、さらに詳しい情報をお知りになりたい 方は、次のホームページをご参照ください。 総務省のホームページ [http://www.tele.soumu.go.jp/j/sys/ele/](http://www.tele.soumu.go.jp/j/sys/ele/index.htm) index.htm 一般社団法人電波産業会のホームページ http://www.arib-emf.org/index02.html ドコモのホームページ http://www.nttdocomo.co.jp/product/sar/ 富士通のホームページ http://www.fmworld.net/product/phone/sar/ ※1 技術基準については、電波法関連省令(無線設備 規則第14条の2)で規定されています。 ※2 携帯電話機本体を側頭部以外でご使用になる場合

のSARの測定法については、平成22年3月に国 際規格 (IEC62209-2) が制定されました。国 の技術基準については、平成23年10月に、諮問 第118号に関して情報通信審議会情報通信技術 分科会より一部答申されています。

# **◆ Declaration of Conformity**

Iг

The product "T-02D" is declared to conform with the essential requirements of European Union Directive 1999/5/EC Radio and Telecommunications Terminal Equipment Directive 3.1(a), 3.1(b) and 3.2. The Declaration of Conformity can be found on [http://www.fmworld.net/product/phone/](http://www.fmworld.net/product/phone/doc/)  $\mathbb{L}$ 

This mobile phone complies with the EU requirements for exposure to radio waves. Your mobile phone is a radio transceiver, designed and manufactured not to exceed the SAR\* limits\*\* for exposure to radio-frequency(RF)

energy, which SAR\* value, when tested for compliance against the standard was 0.574W/ kg for HEAD, 0.433W/kg for BODY. While there may be differences between the SAR\* levels of various phones and at various positions, they all meet\*\*\* the EU requirements for RF exposure.

- \* The exposure standard for mobile phones employs a unit of measurement known as the Specific Absorption Rate, or SAR.
- \*\* The SAR limit for mobile phones used by the public is 2.0 watts/kilogram (W/Kg) averaged over ten grams of tissue, recommended by The Council of the European Union. The limit incorporates a substantial margin of safety to give additional protection for the public and to account for any variations in measurements.
- \*\*\* Tests for SAR have been conducted using standard operation positions with the phone transmitting at its highest certified power level in all tested frequency bands. Although the SAR is determined at the highest certified power level, the actual SAR level of the phone while operating can be well below the maximum value. This is because the phone is designed to operate at multiple power levels so as to use only the power required to reach the network. In general, the closer you are to a base station antenna, the lower the power output.

# **◆ Federal Communications Commission (FCC) Notice**

・ This device complies with part 15 of the FCC rules.

Operation is subject to the following two conditions :

 $\Omega$  this device may not cause harmful interference, and

π.

л

- 2 this device must accept any interference received, including interference that may cause undesired operation.
- ・ Changes or modifications made in or to the radio phone, not expressly approved by the manufacturer, will void the user's authority to operate the equipment.
- ・ The device complies with 15.205 of the FCC Rules.

# **◆ FCC RF Exposure Information**

This model phone meets the U.S. Government's requirements for exposure to radio waves. This model phone contains a radio transmitter and receiver. This model phone is designed and manufactured not to exceed the emission limits for exposure to radio frequency (RF) energy as set by the FCC of the U.S. Government. These limits are part of comprehensive guidelines and establish permitted levels of RF energy for the general population. The guidelines are based on standards that were developed by independent scientific organizations through periodic and thorough evaluation of scientific studies. The exposure standard for wireless mobile phones employs a unit of measurement known as the Specific Absorption Rate (SAR). The SAR limit set by the FCC is 1.6 W/kg. Tests for SAR are conducted using standard operating positions as accepted by the FCC with the phone transmitting at its highest certified power level in all tested frequency bands. Although the SAR is determined at the highest certified power level, the actual SAR level of the phone while operating can be well below the maximum value. This is because the phone is designed to operate at multiple power levels so as to use only the power required to reach the network. In general, the closer you are to a wireless base station antenna, the lower the power output level of the phone.

Before a phone model is available for sale to the public, it must be tested and certified to prove to the FCC that it does not exceed the limit established by the U.S. government-adopted requirement for safe exposure. The tests are performed on position and locations (for example, at the ear and worn on the body) as required by FCC for each model. The highest SAR value for this model phone as reported to the FCC, when tested for use at the ear, is 0.809W/kg, and when worn on the body, is 0.91W/kg. (Body-worn measurements differ among phone models, depending upon available accessories and FCC requirements). While there may be differences between the SAR levels of various phones and at various positions, they all meet the U.S. government requirements.

The FCC has granted an Equipment Authorization for this model phone with all reported SAR levels evaluated as in compliance with the FCC RF exposure guidelines. SAR information on this model phone is on file with the FCC and can be found under the Equipment Authorization Search section at http:// www.fcc.gov/oet/ea/fccid/ (please search on FCC ID VQK-T02D).

For body worn operation, this phone has been tested and meets the FCC RF exposure guidelines when used with an accessory designated for this product or when used with an accessory that contains no metal and which positions the handset at a minimum distance of 1.0 cm from the body.

※ In the United States, the SAR limit for wireless mobile phones used by the general public is 1.6 Watts/kg (W/kg), averaged over one gram of tissue. SAR values may vary depending upon national reporting requirements and the network band.

This equipment has been tested and found to comply with the limits for a Class B digital device, pursuant to part 15 of the FCC Rules. These limits are designed to provide reasonable protection against harmful interference in a residential installation. This equipment generates, uses and can radiate radio frequency energy and, if not installed and used in accordance with the instructions, may cause harmful interference to radio communications. However, there is no guarantee that interference will not occur in a particular installation.

If this equipment does cause harmful interference to radio or television reception, which can be determined by turning the equipment off and on, the user is encouraged to try to correct the interference by one or more of the following measures:

- Reorient or relocate the receiving antenna.
- Increase the separation between the equipment and receiver.
- Connect the equipment into an outlet on a circuit different from that to which the receiver is connected.
- Consult the dealer or an experienced radio/ TV technician for help.

# **◆ Important Safety Information**

### AIRCRAFT

Switch off your wireless device when boarding an aircraft or whenever you are instructed to do so by airline staff. If your device offers flight mode or similar feature consult airline staff as to whether it can be used on board.

### DRIVING

Full attention should be given to driving at all times and local laws and regulations restricting the use of wireless devices while driving must be observed.

# **HOSPITALS**

Mobile phones should be switched off wherever you are requested to do so in hospitals, clinics or health care facilities. These requests are designed to prevent possible interference with sensitive medical equipment.

# PETROL STATIONS

Obey all posted signs with respect to the use of wireless devices or other radio equipment in locations with flammable material and chemicals. Switch off your wireless device whenever you are instructed to do so by authorized staff.

# INTERFERENCE

Care must be taken when using the phone in close proximity to personal medical devices, such as pacemakers and hearing aids.

# Pacemakers

Pacemaker manufacturers recommend that a minimum separation of 15 cm be maintained between a mobile phone and a pace maker to avoid potential interference with the pacemaker. To achieve this use the phone on the opposite ear to your pacemaker and does not carry it in a breast pocket.

### Hearing Aids

Some digital wireless phones may interfere with some hearing aids. In the event of such interference, you may want to consult your hearing aid manufacturer to discuss alternatives.

# For other Medical Devices :

Please consult your physician and the device manufacturer to determine if operation of your phone may interfere with the operation of your medical device.

# **輸出管理規制**

本製品及び付属品は、日本輸出管理規制(「外国為替及 び外国貿易法」及びその関連法令)の適用を受ける場 合があります。また米国再輸出規制(Export Administration Regulations)の適用を受けます。 本製品及び付属品を輸出及び再輸出する場合は、お客 様の責任及び費用負担において必要となる手続きをお 取りください。詳しい手続きについては経済産業省ま たは米国商務省へお問合せください。

# **知的財産権**

# **◆ 著作権・肖像権**

お客様が本製品を利用して撮影またはインターネット 上のホームページからのダウンロードなどにより取得 した文章、画像、音楽、ソフトウェアなど第三者が著 作権を有するコンテンツは、私的使用目的の複製や引 用など著作権法上認められた場合を除き、著作権者に 無断で複製、改変、公衆送信などはできません。

実演や興行、展示物などには、私的使用目的であって も撮影または録音を制限している場合がありますので ご注意ください。

また、お客様が本製品を利用して本人の同意なしに他 人の肖像を撮影したり、撮影した他人の肖像を本人の 同意なしにインターネット上のホームページに掲載す るなどして不特定多数に公開することは、肖像権を侵 害する恐れがありますのでお控えください。

# **◆ 商標**

本書に記載されている会社名や商品名は、各社の商標 または登録商標です。

- ・「FOMA」「iモード」「iアプリ」「iモーション」 「デコメール」「トルカ」「おまかせロック」「ビジ ネスmopera」「mopera U」「WORLD CALL」「i チャネル」「おサイフケータイ」「かざしてリンク」 「iD」「マチキャラ」「WORLD WING」「公共モー ド」「イマドコかんたんサーチ」「iCお引っこしサー ビス」「エリアメール」「spモード」「Xi」「Xi/ク ロッシィ」「声の宅配便」「あんしんスキャン」「dメ ニュー」「dマーケット」「iコンシェル」「パケ・ ホーダイ」「eトリセツ」「ケータイデータお預かり サービス」および「iD」ロゴは(株)NTTドコモの 商標または登録商標です。
- ・「キャッチホン」は日本電信電話株式会社の登録商標 です。
- ・ ロヴィ、Rovi、Gガイド、G-GUIDE、Gガ **SSULE** イドモバイル、G-GUIDE MOBILE、およ びGガイド関連ロゴは、米国Rovi Corporationおよ び/またはその関連会社の日本国内における商標ま たは登録商標です。
- ・ 本製品は、株式会社ACCESSのNetFront Document Viewerを搭載しています。 ACCESS、ACCESSロゴ、NetFrontは、日本国、 米国、およびその他の国における株式会社ACCESS の登録商標または商標です。

Copyright<sup>®</sup> 2013 **ACCESS NetFront** ACCESS CO., LTD. All rights reserved.

・「ATOK」は株式会社ジャストシステムの 登録商標です。「ATOK」は、株式会社 ジャストシステムの著作物であり、その 他権利は株式会社ジャストシステムおよ び各権利者に帰属します。

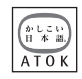

- のはフェリカネットワークス株式会社の登録商標で す。
- ・ FeliCaは、ソニー株式会社の登録商標です。
- ・ QRコードは株式会社デンソーウェーブの登録商標 です。
- ・ REGZA、REGZA Phone、Mobile REGZA Engineおよびレグザリンクは、株式会社東芝の登録 商標又は商標です。
- Copyright© 2012 DigiOn, Inc. All rights reserved. デジオン、DigiOn、DiXiMは、株式会社デジオンの 登録商標です。
- StationMobile®は 株式会社ピクセラの 登録商標です。

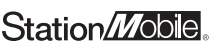

- ・ TwitterおよびTwitterロゴはTwitter, Inc.の商標ま たは登録商標です。
- ・ microSDHCロゴはSD-3C, LLCの商標で **Ulicio** す。 cã
- Microsoft<sup>®</sup>、PowerPoint<sup>®</sup>は、米国Microsoft Corporationの米国およびその他の国における商標 または登録商標です。
- ・ Microsoft Excel、Microsoft Wordは、米国の Microsoft Corporationの商品名称です。本書では Excel、Wordのように表記している場合がありま す。
- ・ 本書では各OS(日本語版)を次のように略して表 記しています。
	- Windows 8は、Microsoft<sup>®</sup> Windows<sup>®</sup> 8 およ びMicrosoft Windows 8 Proの略です。
	- Windows 7は、Microsoft<sup>®</sup> Windows<sup>®</sup> 7 (Starter、Home Basic、Home Premium、 Professional、Enterprise、Ultimate)の略で す。
	- Windows Vistalt Windows Vista® (Home Basic、Home Premium、Business、 Enterprise、Ultimate)の略です。
	- Windows XPは Microsoft<sup>®</sup> Windows<sup>®</sup> XP Professional operating systemまたは Microsoft<sup>®</sup> Windows<sup>®</sup> XP Home Edition operating systemの略です。
- ・ GoogleおよびGoogleロゴ、Androidおよび Androidロゴ、Google PlayおよびGoogle Playロ ゴ、Gmail、YouTubeおよびYouTubeロゴ、 Googleマップ、GoogleマップナビおよびGoogle マップナビロゴ、ハングアウトおよびハングアウト ロゴ、Google音声検索、Google+、Picasa、 Google Playゲームは、Google, Inc.の商標または 登録商標です。
- Bluetooth® smart readyとそのロゴマークは、 Bluetooth SIG, INCの登録商標で、株式会社NTT ドコモはライセンスを受けて使用しています。その 他の商標および名称はそれぞれの所有者に帰属しま す。
- ・ aptXはCSR plc.の商標です。
- ・「milock」はオーセンテック株式会社の登録商標で す。
- ・ ドルビーラボラトリーズからの実施権に基づき製造 されています。Dolby、ドルビー及びダブルD記号 はドルビーラボラトリーズの商標です。
- ・「UD新丸ゴ」は、株式会社モリサワより提供を受け ており、フォントデータの著作権は同社に帰属しま す。
- Wi-Fi®、Wi-Fi Alliance®、WMM®、 Wi-FiロゴおよびWi-Fi CERTIFIEDロゴ はWi-Fi Allianceの登録商標です。

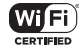

- Wi-Fi CERTIFIFD™、WPA™、WPA2™およびWi-Fi Protected Setup™はWi-Fi Allianceの商標で す。
- AOSS™は株式会社バッファローの商標です。((()) A055
- DLNA®、DLNAロゴおよびDLNA CERTIFIED™ は、Digital Living Network Allianceの商標です。  $DI N\Delta^*$  the  $DI N\Delta$  Logo and  $DI N\Delta$ CERTIFIED This are trademarks, service marks, or certification marks of the Digital Living Network Alliance.

本機のDLNA認証は富士通株式会社が取得しました。

- OBEX™は、Infrared Data Association の商標です。
- TouchSense® Technology and MOTIV<sup>IM</sup> Integrator Licensed from Immersion immersion. Corporation and protected under one or more of the following United States Patents: 5844392, 5959613, 6088017, 6104158,

6147674, 6275213, 6278439, 6300936, 6424333, 6424356, 6429846, 7091948, 7154470, 7168042, 7191191, 7209117, 7218310, 7369115, 7592999, 7623114, 7639232, 7656388, 7701438, 7765333, 7779166, 7821493, 7969288 and additional patents pending.

- ・ MHLおよびMHLロゴ は、MHL, LLCの商標 Mobile High-Definition Link または登録商標です。
- ・「モバキャス」は、株式会社ジャパン・モバイルキャ スティングの登録商標です。
- ・「NOTTV」は、株式会社mmbiの登録商標です。
- ・ その他、本書に記載されている会社名や商品名は、 各社の商標または登録商標です。

# **◆ その他**

**TITULU** 

- ・ 本製品の一部分に、Independent JPEG Groupが 開発したモジュールが含まれています。
- ・ FeliCaは、ソニー株式会社が開発した非接触ICカー ドの技術方式です。
- ・ 本製品は、MPEG-4 Visual Patent Portfolio Licenseに基づきライセンスされており、お客様が 個人的かつ非営利目的において以下に記載する場合 においてのみ使用することが認められています。
	- MPEG-4 Visualの規格に準拠する動画やiモー ション(以下、MPEG-4 Video)を記録する場合
	- 個人的かつ営利活動に従事していない消費者に よって記録されたMPEG-4 Videoを再生する場合
	- MPFG-LAよりライヤンスを受けた提供者により 提供されたMPEG-4 Videoを再生する場合 プロモーション、社内用、営利目的などその他の 用途に使用する場合には、米国法人MPEG LA, LLCにお問い合わせください。
- ・ 本製品は、AVCポートフォリオライセンスに基づ き、お客様が個人的に、且つ非商業的な使用のため に(i)AVC規格準拠のビデオ(以下「AVCビデオ」 と記載します)を符号化するライセンス、および/ または(ii)AVCビデオ(個人的で、且つ商業的活 動に従事していないお客様により符号化されたAVC ビデオ、および/またはAVCビデオを提供すること についてライセンス許諾されているビデオプロバイ ダーから入手したAVCビデオに限ります)を復号す るライセンスが許諾されております。その他の使用 については、黙示的にも一切のライセンス許諾がさ れておりません。さらに詳しい情報については、 MPEG LA, L.L.C.から入手できる可能性がありま す。

http://www.mpegla.com をご参照ください。

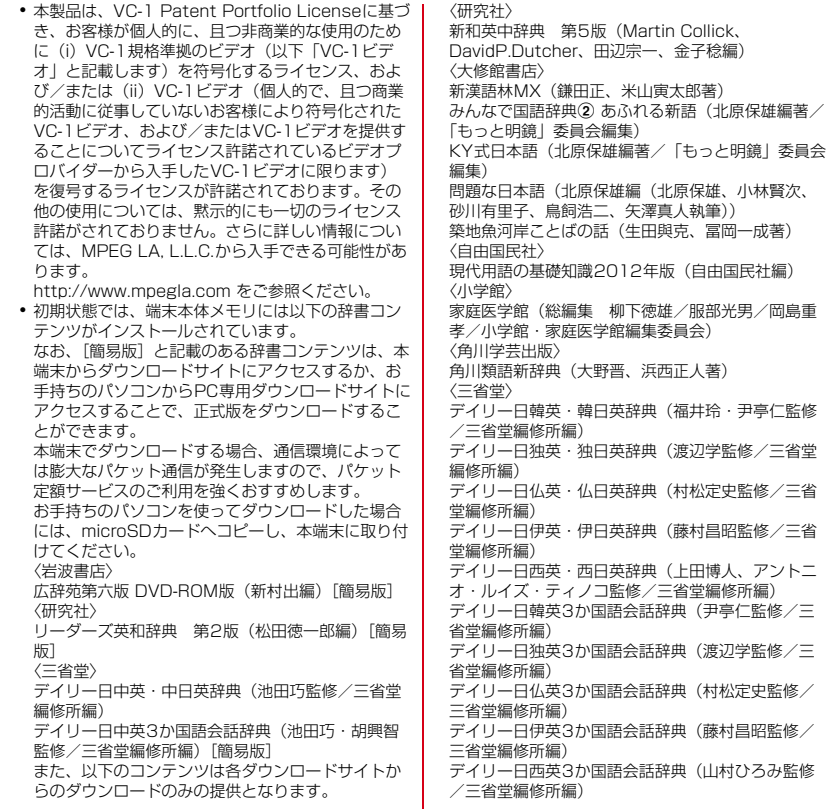

# **◆ オープンソースソフトウェア**

- ・ 本製品には、Apache License V2.0に基づきライ センスされるソフトウェアに当社が必要な改変を施 して使用しております。
- ・ 本製品には、GNU General Public License (GPL)、GNU Lesser General Public License (LGPL)、その他のライセンスに基づくオープン ソースソフトウェアが含まれています。 当該ソフトウェアのライセンスに関する詳細は、 ホーム画面で = \→ [本体設定] → [端末情報] → [法的情報] → [オープンソースライセンス] を ご参照ください。 オープンソースライセンスに基づき当社が公開する ソフトウェアのソースコードは、下記サイトで公開 しています。詳細は下記サイトをご参照ください。 [http://spf.fmworld.net/fujitsu/c/develop/sp/](http://spf.fmworld.net/fujitsu/c/develop/sp/android/) android/

# **SIMロック解除**

本端末はSIMロック解除に対応しています。SIMロッ クを解除すると他社のSIMカードを使用することがで きます。

- ・ SIMロック解除は、ドコモショップで受付をしてお ります。
- ・ 別途SIMロック解除手数料がかかります。
- ・ 他社のSIMカードをご使用になる場合、LTE方式で はご利用になれません。また、ご利用になれるサー ビス、機能などが制限されます。当社では、一切の 動作保証はいたしませんので、あらかじめご了承く ださい。
- ・ SIMロック解除に関する詳細については、ドコモの ホームページをご確認ください。

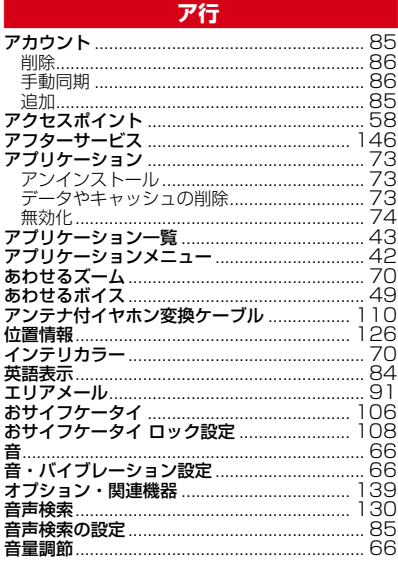

# カ行

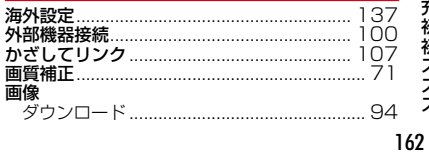

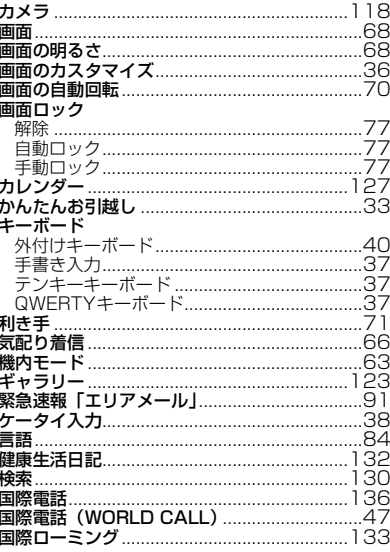

# サ行

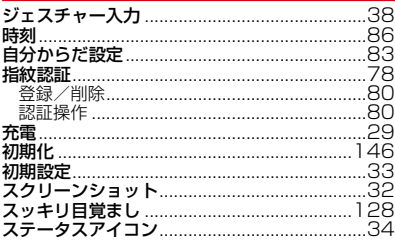

ţ

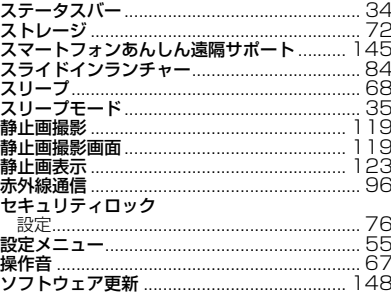

# 夕行

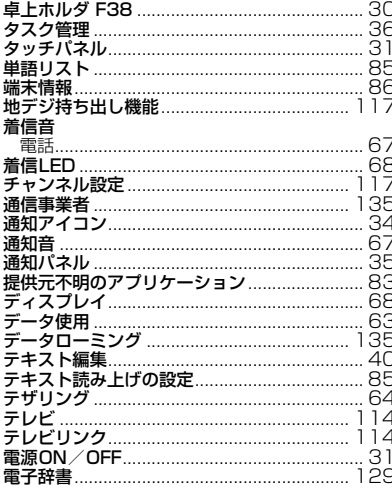

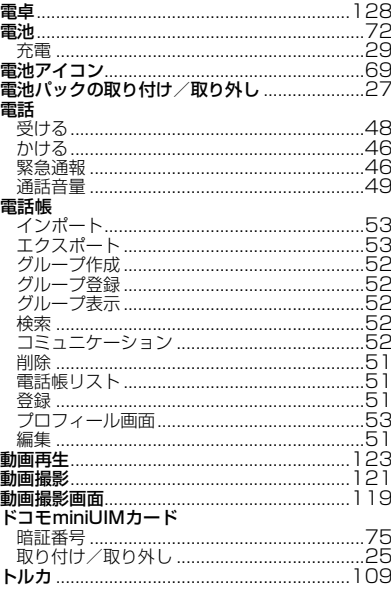

# ナ行

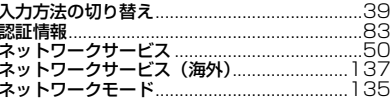

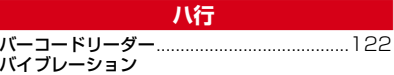

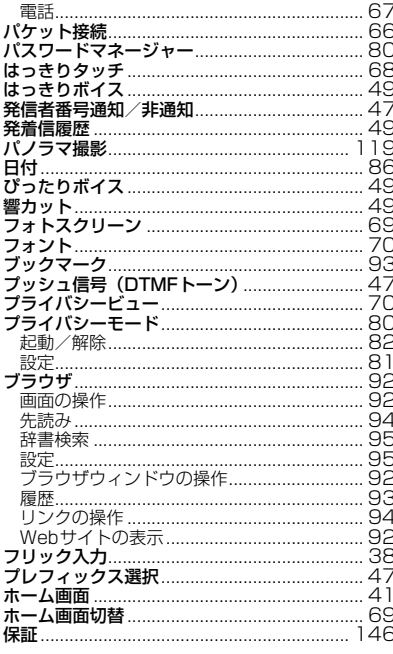

# マ行

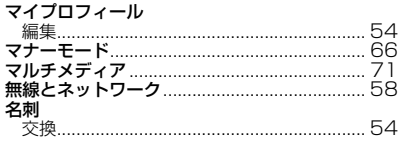

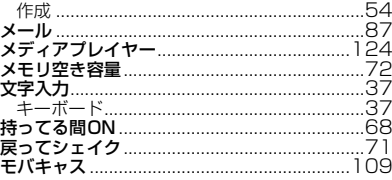

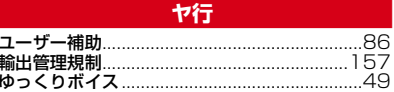

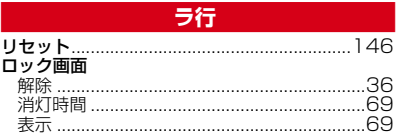

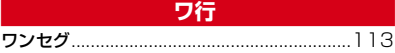

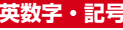

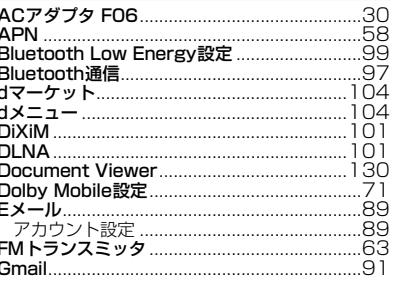

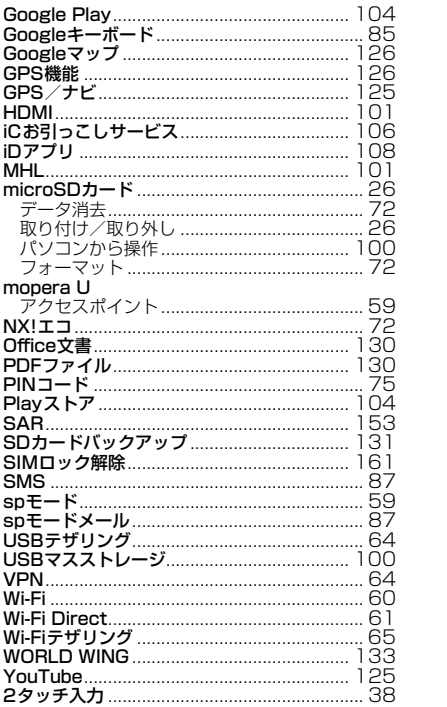

使用する場所や声・着信音の大きさに注意 ご契約内容の確認・変更、各種サービスのお申込、 しましょう 各種資料請求をオンライン上で承っております。 ■ レストランやホテルのロビーなどの静かな場 spモードから dメニュー ⇒|お客様サポート」 所で端末を使用する場合は、声の大きさなど ⇒「各種お申込・お手続き」 に気をつけましょう。 (パケット通信料無料) ■ 街の中では、通行の妨げにならない場所で使 My docomo パソコンから 用しましょう。 (http://www.mydocomo.com/) ⇒ 各種お申込・お手続き プライバシーに配慮しましょう ※spモードからご利用になる場合、「ネットワーク暗証番号」が カメラ付き携帯電話を利用して撮影や画像送 必要となります。 ◎ グンショビが15.45HD → 1,7,10 → 1,3,20 → 日除足 ※spモードからご利用になる際は、一部有料となる場合があり ます。 ださい。 ※パソコンからご利用になる場合、「docomo ID/パスワード」 が必要となります。 ГF 71 ※「ネットワーク暗証番号」および「docomo ID/パスワード」を こんな機能が公共のマナーを守ります お持ちでない方・お忘れの方は、本書巻末の「総合お問い合わ せ先」にご相談ください。 かかってきた電話に応答しない設定や、端末から鳴 ※ご契約内容によってはご利用になれない場合があります。 ※システムメンテナンスなどにより、ご利用になれない場合が る音を消す設定など、便利な機能があります。 あります。●公共モード(ドライブモード/電源OFF)→ **P50** マナーもいっしょに携帯しましょう 電話をかけてきた相手に、運転中もしくは携帯電 話の利用を控えなければならない場所にいる旨の こんな場合は必ず電源を切りましょう ガイダンス、または電源を切る必要がある場所に ■ 使用禁止の場所にいる場合 いる旨のガイダンスが流れ、自動的に電話を終了 します。 航空機内や病院では、各航空会社または各医療機関 の指示に従ってください。使用を禁止されている場 ●バイブレーション→P67 所では、電源を切ってください。 電話がかかってきたことを、振動でお知らせしま す。 こんな場合は公共モードに設定しましょう ●マナーモード→P66 ■ 運転中の場合 着信音や操作音など端末から鳴る音を消すことが 運転中の携帯電話を手で保持しての使用は罰則の対 できます。 象となります。 音の種類ごとに音量とバイブレーションを設定す ただし、傷病者の救護または公共の安全の維持な ることもできます。 ど、やむを得ない場合を除きます。 ※ただし、シャッター音は消せません。 そのほかにも、留守番電話サービス、転送でんわ ■ 劇場・映画館・美術館など公共の場所にいる サービスなどのオプションサービスが利用できます。 場合 →P50<br>——— 静かにするべき公共の場所で端末を使用すると、周 л 囲の方への迷惑になります。 ご不要になった携帯電話などは、自社・他 社製品を問わず回収していますので、お近 くのドコモショップへお持ちください。 EVILLUS 2012-28:2-2 ※回収対象:携帯電話、PHS、電池パッ ク、充電器、卓上ホルダ(自社・他社製品 を問わず回収)

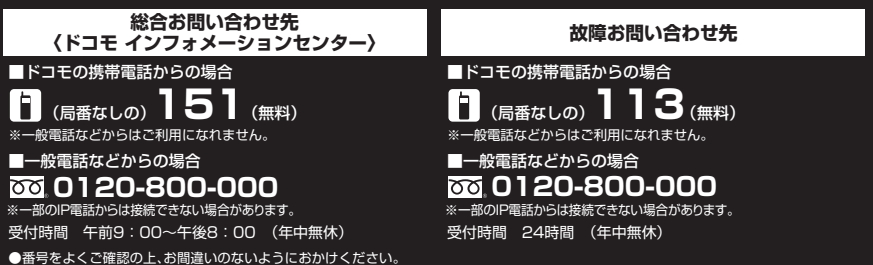

●各種手続き、故障・アフターサービスについては、上記お問い合わせ先にご連絡いただくか、ドコモホームページにてお近くのドコモショップ などにお問い合わせください。

ドコモホームページ http://www.nttdocomo.co.jp/

# **海外での紛失、盗難、故障および各種お問い合わせ先**(24時間受付)

### ●ドコモの携帯電話からの場合

滞在国の国際電話 アクヤス番号

**-81-3-6832-6600\*** (無料)

\*一般電話などでかけた場合には、日本向け通話料がかかります。

※T-02Dからご利用の場合は、+81-3-6832-6600でつながります(「+」は「0」をロングタッチします)。

●一般電話などからの場合〈ユニバーサルナンバー〉

国際識別番号

# **-8000120-0151** ユニバーサルナンバー用 **\***

\*滞在国内通話料などがかかる場合があります。

※主要国の国際電話アクセス番号/ユニバーサルナンバー用国際識別番号については、ドコモの「国際サービスホームページ」をご覧ください。

**●紛失・盗難などにあわれたら、速やかに利用中断手続きをお取りください。 ●お客様が購入された端末に故障が発生した場合は、ご帰国後にドコモ指定の故障取扱窓口へご持参ください。** 

### マナーもいっしょに携帯しましょう。

○公共の場所で携帯電話をご利用の際は、周囲の方への心くばりを忘れずに。

# 販売元 株式会社NTTドコモ 製造元 富士通株式会社

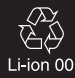

CA92002-7761 '13.9 (2 版)